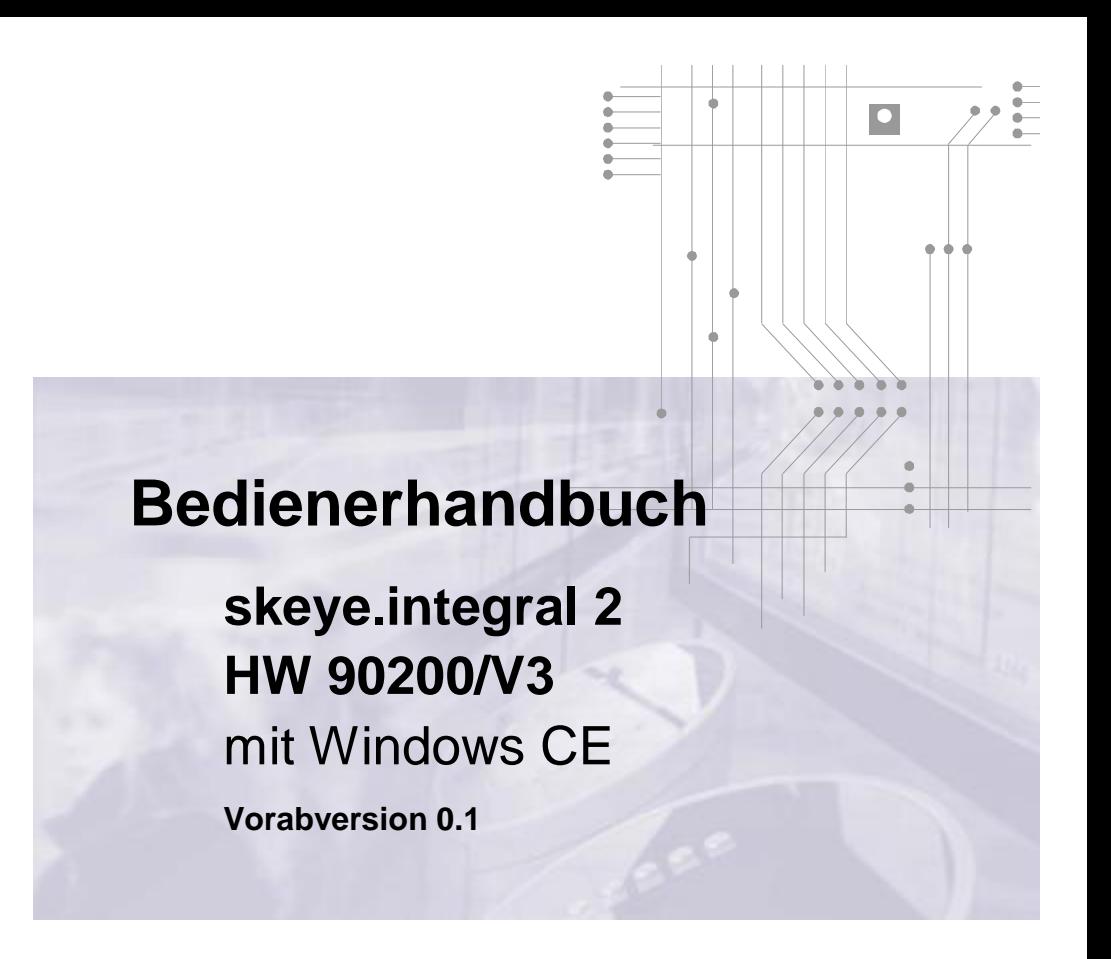

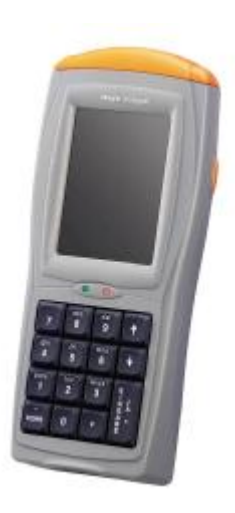

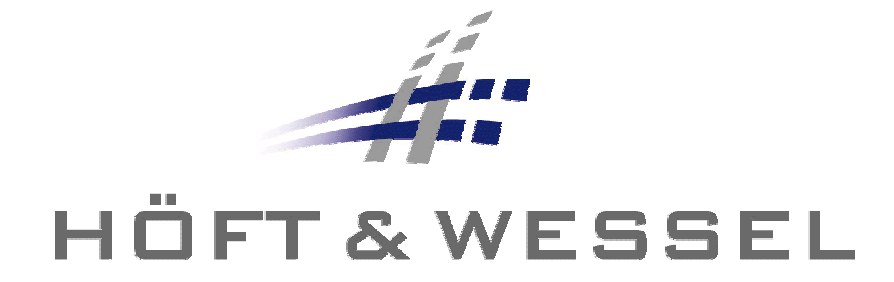

Weitergabe sowie Vervielfältigung dieser Unterlagen, Verwertung und Mitteilung Ihres Inhaltes nicht gestattet, soweit nicht ausdrücklich zugestanden. Zuwiderhandlungen verpflichten zu Schadenersatz. Alle Rechte für den Fall der Patenterteilung oder Gebrauchsmuster-Eintragung vorbehalten.

© Höft & Wessel AG 2007 Irrtum und Änderungen vorbehalten

BHB\_skeye-integral-2\_DE.doc

# Inhaltsverzeichnis

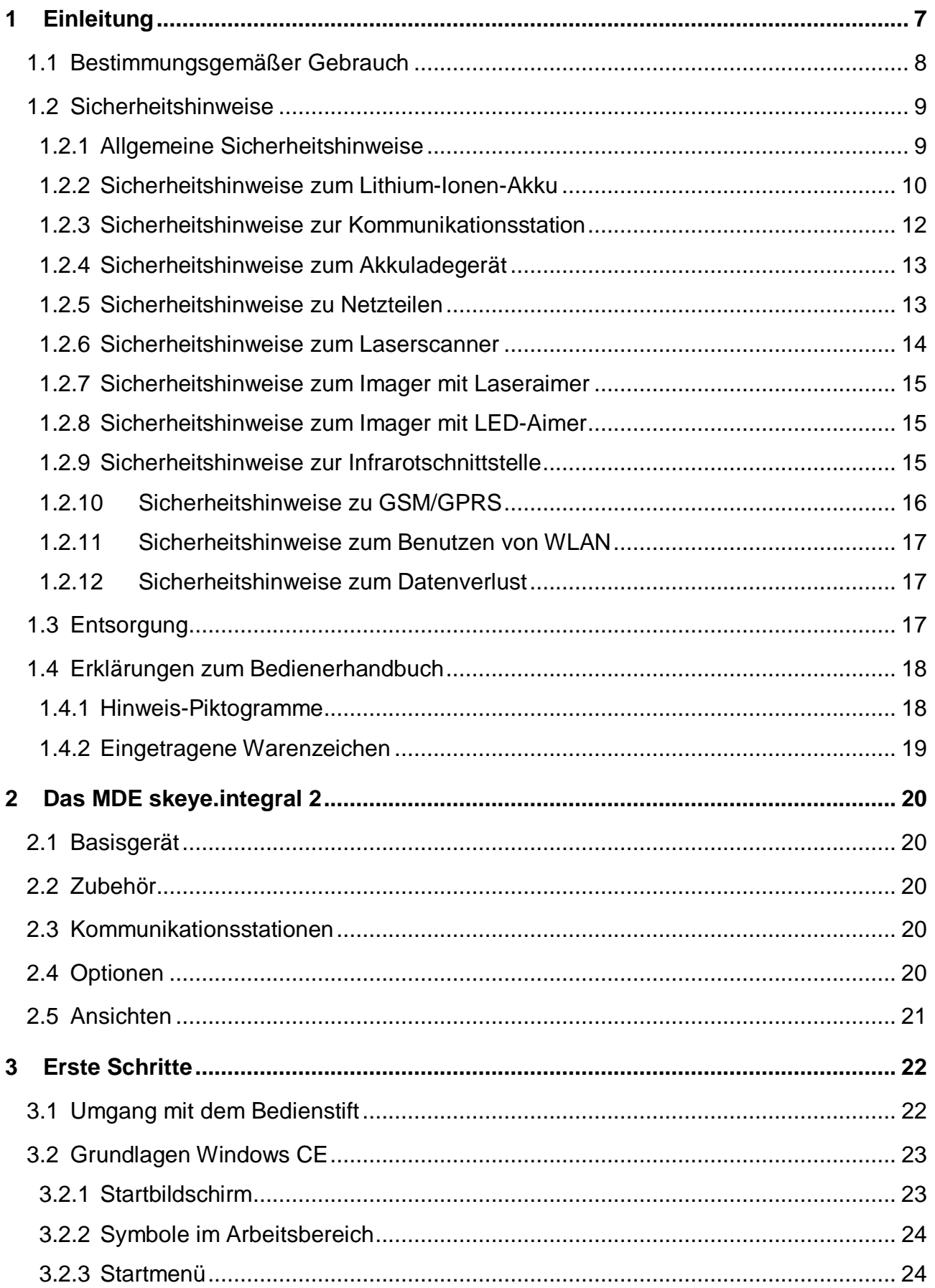

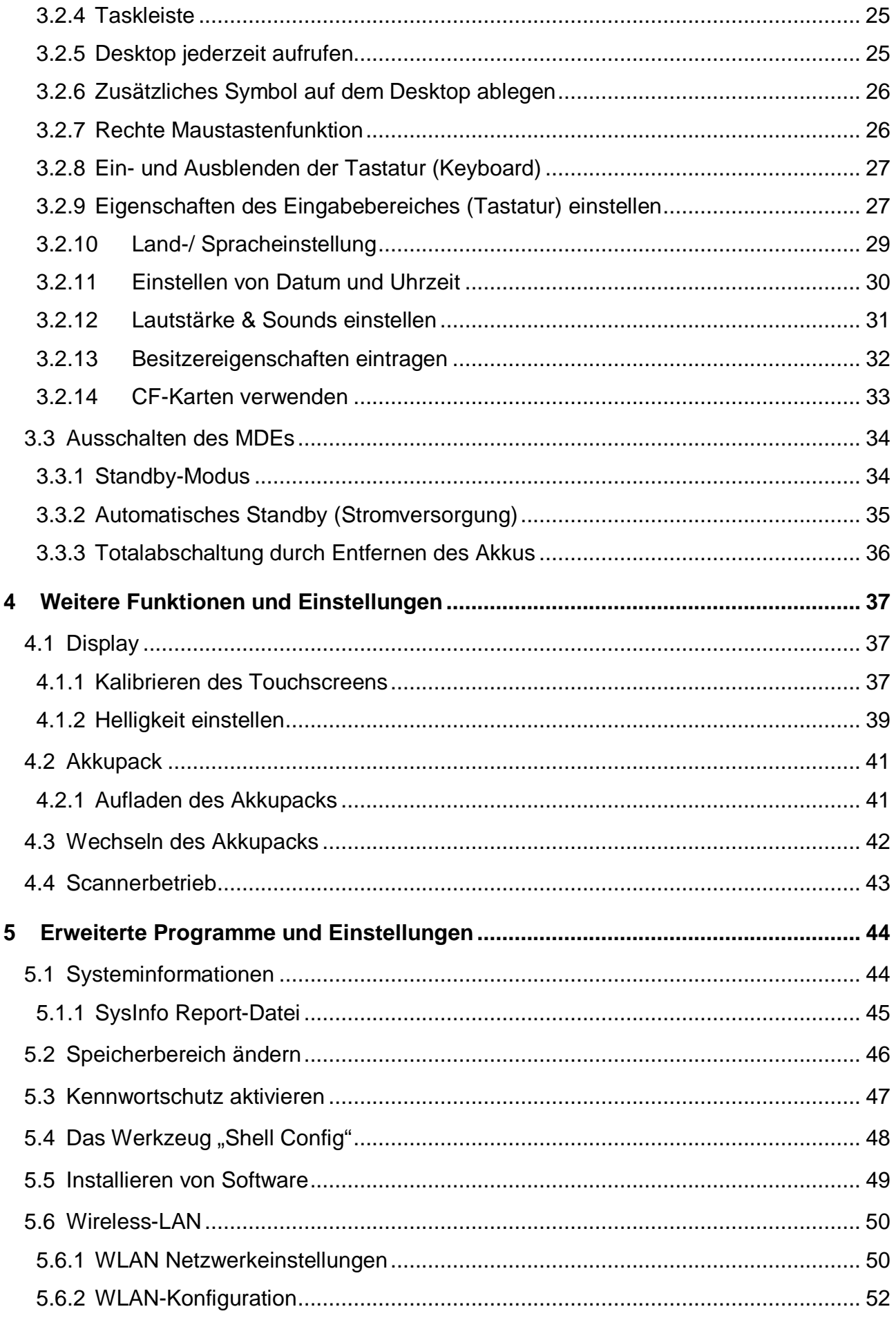

I

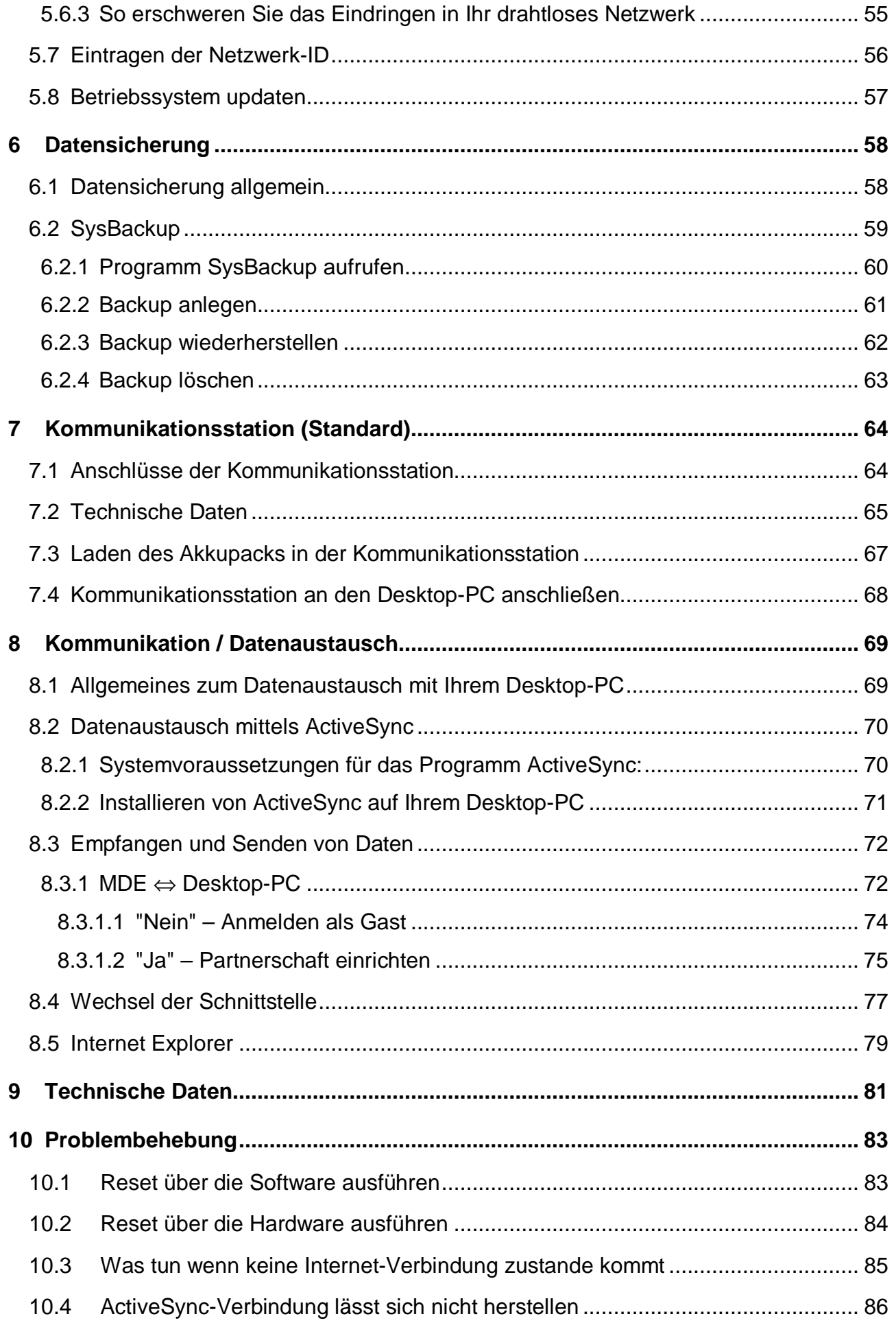

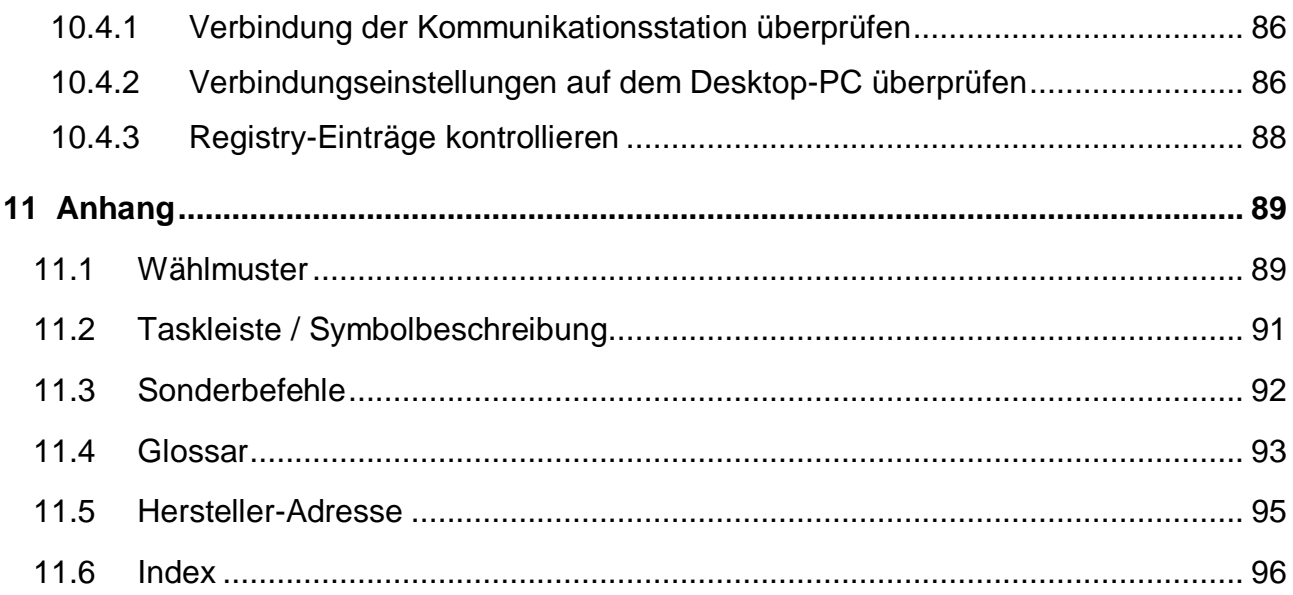

# **1 Einleitung**

**Allgemeines** Das **skeye.**integral 2 ist ein **m**obiles **D**aten**e**rfassungsgerät, ist für alle Anwendungen in Lager, Außendienst oder Filiale geegnet und erfüllt alle Anforderungen der modernen Datenerfassung:

- Anbindung an ein Wireless LAN Netzwerk
- Nutzung von Speicherkarten
- Datenerfassung per Laserscanner, Imager oder RFID

Das MDE-Gerät unterstützt sowohl herkömmliche MDE-Standardanwendungen als auch moderne Windows-CE Software mit grafischem Userinterface, sowie die Verwendung von Standardapplikationen wie Internet-Browser, TCP/IP-Protokolle und Active-Sync-Anbindung an den PC.

Neben der Eingabe über die Standard-MDE-Tastatur (15 Tasten) ist die Bedienung über ein großes Farbdisplay mit Toucheingabe möglich. Für alphanumerische Eingaben steht alternativ eine Version mit 34 Tasten zur Verfügung.

Das mobiles Datenerfassungsgerät **skeye.**integral 2 ist mit einem leistungsfähigen Marvell PXA-270-Prozessor und dem Microsoft Windows CE-Betriebssystem ausgestattet.

Die für die Funkübertragung notwendige Antenne und ein zugänglicher CF-Slot sind durch die Abdeckkappe geschützt. Ein interner SD-Slot und ein embedded WLAN-Modul sind für den Anwender nicht zugänglich eingebaut.

Der Datenaustausch mit gängigen ERP-Systemen, wie z.B. SAP, ist ebenso realisierbar wie die Integration verschiedenster Funktechnologien – gleich ob GSM/GPRS für Anwendungen an beliebigen Orten oder die Einbindung in bestehende lokale Netze über WLAN.

**Merkmale** Das **skeye.**integral 2 bzw. HW 90200/V3 zeichnet sich gegenüber dem Vorgängermodell **skeye.**integral durch folgende Merkmale aus:

- Betriebssystem Windows CE 5.0
- Prozessor Marvell PXA 270 624 MHz

### *Identifizierung:*

Nach Entnahme des Akkupacks (siehe Kap. 4.3) wird der Seriennummer-Aufkleber mit folgender Bezeichnung sichtbar: HW 90200/V3…

Im Tab, HWI-Block' unter "Start  $\Rightarrow$  Programme  $\Rightarrow$  System  $\Rightarrow$  Sysinfo" wird "Revision 2.1" angezeigt.

**Zweck des Dokumentes**  Die vorliegende Dokumentation beschreibt die Funktionen und Einstellungen des **skeye.**integral 2, gibt wichtige Benutzerhinweise und Informationen über die Peripheriegeräte sowie technische Daten.

### EINLEITUNG **Bestimmungsgemäßer Gebrauch**

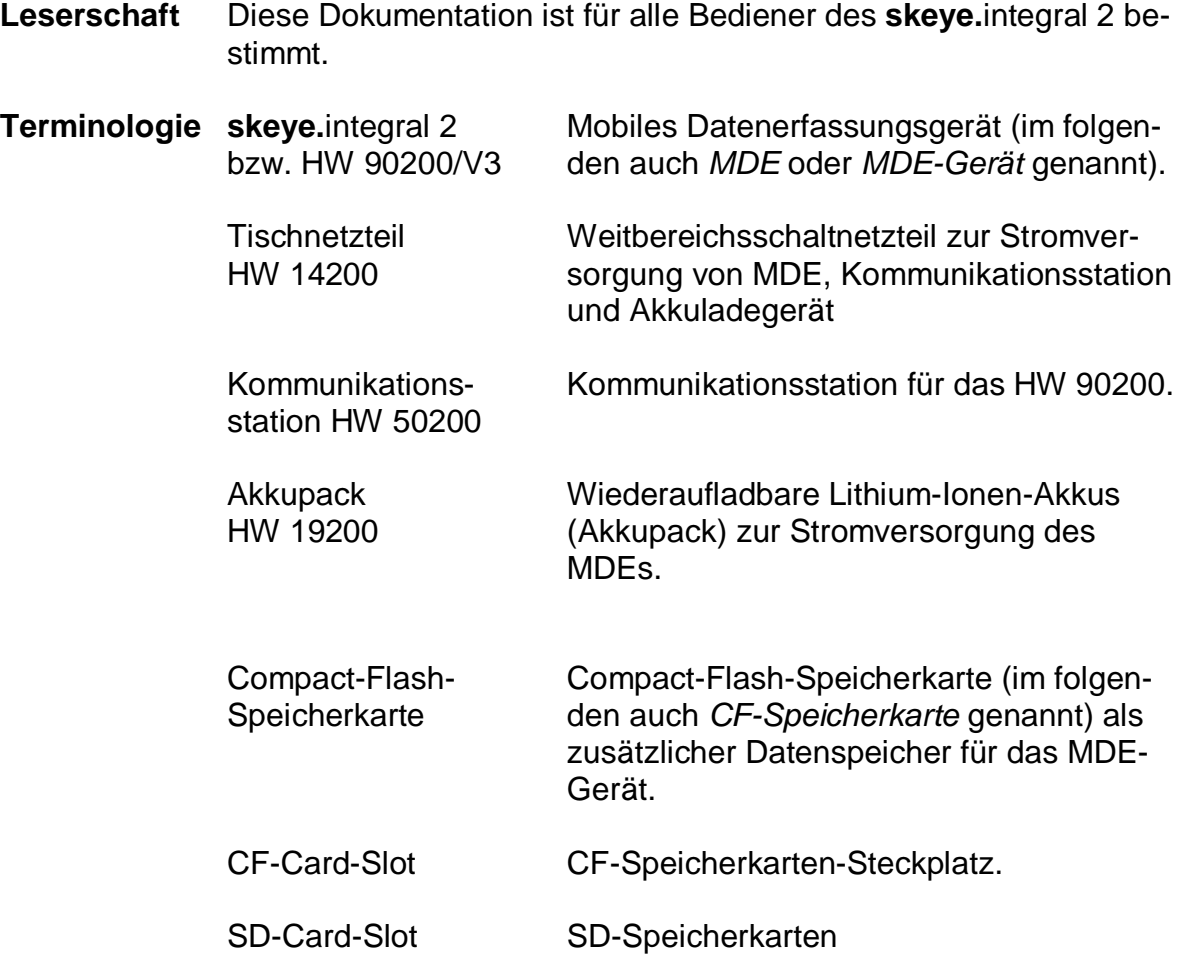

# **1.1 Bestimmungsgemäßer Gebrauch**

Das skeye.integral 2 ist vorgesehen für die Verwendung in gewerblichen Bereichen und dient ausschließlich der Datenerfassung und -übermittlung innerhalb von Gebäuden oder Fahrzeugen oder bei Außenregionen unter moderaten klimatischen Bedingungen.

Das skeye.integral 2 ist nicht zum Gebrauch in privaten Haushalten vorgesehen.

Beachten Sie alle Informationen in dieser Bedienungsanleitung, insbesondere die Sicherheitshinweise. Ausschließlich das Bedienen und Betreiben gemäß den Instruktionen in dieser Dokumentation ist bestimmungsgemäß. Jede andere Verwendung gilt als nicht bestimmungsgemäß und kann zu Sachschäden oder sogar zu Personenschäden führen. Es wird keine Haftung für Schäden übernommen, die durch nicht bestimmungsgemäßen Gebrauch entstehen.

# **1.2 Sicherheitshinweise**

Bevor Sie weitere Schritte durchführen, müssen Sie diese Dokumentation und besonders die in diesem Kapitel aufgeführten Sicherheitshinweise

- lesen
- bei allen Tätigkeiten beachten.

Dies ist die Voraussetzung für

- sicheres Arbeiten mit dem Produkt
- störungsfreie Handhabung

## **1.2.1 Allgemeine Sicherheitshinweise**

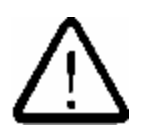

♦ Schützen Sie das MDE vor Diebstahl und Missbrauch

### **Transport und Lagerung:**

- ♦ Bewahren Sie Ihr MDE außerhalb der Reichweite von Kleinkindern auf.
- ♦ Jeglicher Versand darf nur in der Originalverpackung oder in einer entsprechend stabilen Verpackung erfolgen. Der Versand z.B. in einem normalen gefütterten Versandbeutel schützt das MDE nur ungenügend vor Stoß und Druck. Schäden durch unsachgemäße Verpackung des MDEs beim Versand lassen die Gewährleistung erlöschen.

### **Anschluss:**

♦ Das Gerät darf nur an eine Schnittstelle USB 1.1 und höher angeschlossen werden. Ansonsten besteht die Gefahr des Kurzschlusses und Brand.

### **Handhabung:**

- ♦ Ihr MDE darf niemals extremen Temperaturen ausgesetzt werden, z.B. nicht hinter die Windschutzscheibe im Kfz legen.
- ♦ Stecken Sie keine Gegenstände, die nicht der vorgegebenen Bestimmung entsprechen, in Öffnungen des Gerätes. Dies könnte zu Schäden am Gerät führen.

#### **Betrieb:**

- ♦ Ihr MDE darf nicht dauerhaft in einer Umgebung mit extrem hoher Luftfeuchtigkeit benutzt werden. Es darf in keine Flüssigkeiten eingetaucht oder vollständig benässt werden.
- ♦ Benutzen Sie Ihr MDE nur mit Originalzubehörteilen. Die Nichteinhaltung dieser Regel führt zum Erlöschen der Gewährleistung.
- ♦ Betreiben Sie Ihr MDE nicht in explosionsgefährdeten Bereichen, z.B. bei: Tankstellen, Kraftstoffdepots, Chemiewerken, Unterdecks von Schiffen, Sprengarbeiten, Orten wo sich große Mengen an Staubpartikeln (z.B. Mehl, Holz oder Metall) in der Luft befinden, Fahrzeugen, die mit Flüssiggas betrieben werden u.s.w. Wir empfehlen, Ihr MDE komplett außer Betrieb zu nehmen (siehe Kapitel 3.3.3).

### EINLEITUNG **Sicherheitshinweise**

Dies gilt auch an Orten, an denen Sie normalerweise Ihren Fahrzeugmotor ausschalten sollten.

- ♦ Betreiben Sie das MDE nicht in Reichweite starker elektromagnetischer Felder. Dieses könnte Fehlfunktionen auslösen.
- ♦ Das MDE kann elektronische Geräte stören. Sie sollten deshalb die örtlichen Sicherheitsvorschriften beachten.
- ♦ Träger von Hörgeräten sollten vor Nutzung von elektronischen Geräten (mit Funkeinrichtung) beachten, dass Funksignale in Hörgeräte einkoppeln und bei genügender Stärke einen sehr unangenehmen Brummton verursachen können.

### **Wartung, Service und Störungen:**

- ♦ Das MDE ist über die komplette Standzeit wartungsfrei und bedarf bis auf das Aufladen des Akkupacks und der genannten Hinweise – keiner besonderen Pflege.
- ♦ Versuchen Sie nicht, Ihr MDE zu öffnen und/oder selbst zu reparieren und/oder zu verändern. Für dabei ggf. entstehende Schäden trägt der Hersteller keine Verantwortung. Unter anderem kann die Funktion, den Akkupack einwandfrei zu laden, beeinträchtigt werden. In diesem Fall kann es zu überhöhter Ladespannung, unkontrolliertem Lade- und Entladestrom, Austreten von schädlichen Substanzen, übermäßiger Hitzeentwicklung, Explosion oder Feuer führen.
- ♦ Jeder Eingriff durch eine nicht zugelassene Person führt zum Erlöschen der Gewährleistung.
- ♦ Ist eine Wartung oder Reparatur am MDE erforderlich, wenden Sie sich bitte an Ihren Fachhändler.
- ♦ Reinigen Sie das Gehäuse des MDEs nur mit leicht feuchtem Tuch und mildem Reinigungsmittel.

# **1.2.2 Sicherheitshinweise zum Lithium-Ionen-Akku**

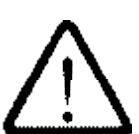

Lesen Sie die folgenden Sicherheitshinweise sorgfältig, um eine falsche Behandlung der Akkupacks und daraus resultierend mögliche Gefahren zu vermeiden.

**Mißachtung der Sicherheitshinweise oder nicht bestimmungsgemäße Verwendung der Akkupacks können zu übermäßigen Stromfluss, zum Austreten schädlicher Substanzen, übermäßiger Hitzeentwicklung, Explosion oder Feuer führen.**

### **Umgebungsbedingungen:**

- ♦ Die Temperatur darf nicht außerhalb des zulässigen Betriebs- und Lagertemperaturbereiches von -20 bis +60 °C liegen. Während des Ladevorganges darf die Temperatur 0°C bis +40°C betragen.
- ♦ Akkupacks nicht mit metallischen Objekten z.B. Haarnadeln, Halsketten zusammen transportieren oder lagern. Dies kann zum Kurzschluss der Akkupacks führen. Beim Transport oder der Lagerung von Akkupacks benutzen Sie bitte einen nicht leitenden (isolierten) Behälter.
- ♦ Akkupacks nicht ins Feuer werfen und von Hitzequellen und offenen Flammen, wie z.B. Kaminfeuer oder Heizgeräten fernhalten.
- ♦ Die Akkupacks nicht in Wasser oder Seewasser eintauchen bzw. nicht nass werden lassen. Solche Akkupacks durch Neue ersetzen, da bei weiterem Gebrauch interne Kurzschlüsse mit gefährlicher Hitzeentwicklung entstehen können.
- ♦ Akkupacks nicht werfen und nicht auf eine harte Oberfläche fallen lassen.

### **Handhabung:**

- ♦ Der Akkupack enthält eingebaute Sicherheitsvorrichtungen. Um deren einwandfreie Funktion sicher zu stellen, Akkupacks nicht zerlegen oder Teile des Akkupacks verändern.
- ♦ Versuchen Sie nicht, die eingebauten Lithium-Ionen-Zellen des Akkupacks auseinander zu nehmen. Dabei besteht die Gefahr, dass brennbare Flüssigkeit heraus spritzt.
- ♦ Akkupacks nicht löten.
- ♦ Die Akkupacks nicht durch direktes Verbinden des Plus- und Minuspols mit metallischen Gegenständen, z.B. Draht, kurzschließen.
- ♦ Die Akkupacks nicht in einen Mikrowellenherd oder in unter Druck stehende Behälter legen.
- ♦ Akkupacks nicht mit einem Nagel oder anderen scharfen Objekten durchlöchern bzw. zerlegen, nicht mit einem schweren Gegenstand z.B. Hammer auf die Akkupacks einschlagen oder auf sie treten.

## **Betrieb:**

- ♦ Betreiben und Laden Sie den Akkupack nur in den dafür von Höft & Wessel vorgesehen Geräten.
- ♦ Wenn der Akkupack Verformungen, Risse oder Verfärbungen aufweist, Hitze erzeugt oder einen ungewöhnlichen Geruch abgibt, sehen Sie von einer weiteren Nutzung ab. Senden Sie ihn an den Distributor oder Hersteller zurück, von dem sie diesen Akkupack erworben haben.

### **Rücknahme:**

♦ Akkupacks sind nach den gesetzlichen Bestimmungen zur Wiederverwertung vorgesehen. Der Akkupack ist auch nach dem Gebrauch eine wertvolle Resource. Durch den Werkstoffkreislauf ist eine Belastung der Umwelt ausgeschlossen. Höft & Wessel garantiert, dass alle zurückgegebenen Akkupacks diesem Kreislauf zugeführt werden.

Wenn ein Akkupack nicht mehr nutzbar ist, entladen Sie ihn zunächst und isolieren Sie dann die Pole des Akkupacks durch Überkleben mit Klebeband. Durch Kontakt des Akkupacks mit anderen Metallen oder Batterien besteht Brand-, Hitzeentwicklungs- und Explosionsgefahr.

Anschließend senden Sie den Akkupack an Höft & Wessel zurück. Höft & Wessel sorgt im Rahmen der normalen Servicetätigkeit dafür, dass alle verbrauchten Akkupacks einer fachgerechten Entsorgung zugeführt werden.

Siehe auch Auszug BattV (Verordnung über die Rücknahme und Entsorgung gebrauchter Batterien und Akkumulatoren, Deutschland) vom 09.09.2001:

*Die Hersteller sind verpflichtet, die von den Vertreibern gemäß § 5 zurückgenommenen oder die von einem öffentlich-rechtlichen Entsorgungsträger gemäß § 9 bereitgestellten Batterien unentgeltlich zurückzunehmen und entsprechend den Vorschriften des Kreislaufwirtschafts- und Abfallgesetzes zu verwerten und nicht verwertbare Batterien zu beseitigen.* 

### **Gesundheitsgefahren:**

- ♦ Läuft ein Akkupack aus und der Elektrolyt gerät ins Auge, nicht reiben, sondern Auge unter fließendem Wasser gründlich spülen, danach einen Arzt aufsuchen. Ansonsten kann es zu Augenschäden führen.
- ♦ Läuft ein Akkupack aus und der Elektrolyt gerät auf die Kleidung bzw. die Haut, muss die Haut bzw. die Kleidung unter fließendem Wasser (aus)gespült werden, um eine Schädigung der Haut zu vermeiden.

# **1.2.3 Sicherheitshinweise zur Kommunikationsstation**

- 
- Zum Aufladen des Akkupacks dürfen nur die vom Hersteller empfohlenen Ladegeräte benutzt werden. Die Verwendung eines anderen Ladegerätes könnte gefährlich sein; sie würde die Aufhebung der Gewährleistung für das Gerät zur Folge haben.
- ♦ Versuchen Sie nicht, Ihre Kommunikationsstation zu öffnen und/oder selbst zu reparieren und/oder zu verändern. Für dabei ggf. entstehende Schäden trägt der Hersteller keine Verantwortung. Unter anderem kann die Funktion, den Akkupack einwandfrei zu laden, beeinträchtigt werden. In diesem Fall kann es zu überhöhter Ladespannung, unkontrolliertem Lade- und Entladestrom, Austreten von schädlichen Substanzen, übermäßiger Hitzeentwicklung, Explosion oder Feuer führen.
- ♦ Wenn die Kommunikationsstation Verformungen oder Verfärbungen aufweist, Hitze erzeugt oder irgendwelche anderen ungewöhnlichen Besonderheiten zeigt, sehen Sie von einer Nutzung ab. Senden sie sie an den Distributor oder Hersteller zurück, von dem sie diese Kommunikationsstation erworben haben.
- ♦ Betreiben Sie die Kommunikationsstation nur mit dem mitgelieferten Netzteil. Die Netzspannung muss den auf dem Netzteil ausgewiesenen technischen Daten entsprechen.
- ♦ Betreiben Sie die Kommunikationsstation nur in trockenen, geschlossenen Räumen und nicht in direkter Sonneneinstrahlung, z.B. hinter Fensterscheiben.
- ♦ Das Gerät darf nur an eine Schnittstelle USB 1.1 oder höher angeschlossen werden. Ansonsten besteht die Gefahr der übermäßigen Hitzeentwicklung, Explosion oder Feuer.
- ♦ Bewahren Sie das Gerät außerhalb der Reichweite von Kleinkindern auf.

# **1.2.4 Sicherheitshinweise zum Akkuladegerät**

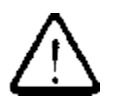

- Zum Aufladen des Akkupacks dürfen nur die vom Hersteller empfohlenen Ladegeräte benutzt werden. Bei Verwendung eines anderen Ladegerätes besteht die Gefahr der übermäßigen Hitzeentwicklung, Explosion oder Feuer.
- ♦ Versuchen Sie nicht, Ihr Akkuladegerät zu öffnen und/oder selbst zu reparieren und/oder zu verändern. Für dabei ggf. entstehende Schäden trägt der Hersteller keine Verantwortung. Dadurch kann die Funktion, den Akkupack einwandfrei zu laden, beeinträchtigt werden. In diesem Fall kann es zu überhöhter Ladespannung, unkontrolliertem Lade- und Entladestrom, Austreten von schädlichen Substanzen, übermäßiger Hitzeentwicklung, Explosion oder Feuer führen.
- ♦ Wenn das Ladegerät Verformungen oder Verfärbungen aufweist, Hitze erzeugt oder irgendwelche anderen ungewöhnlichen Besonderheiten zeigt, sehen Sie von einer Nutzung ab. Senden sie es an den Distributor oder Hersteller zurück, von dem sie dieses Ladegerät erworben haben.
- ♦ Betreiben Sie das Akkuladegerät nur mit dem mitgelieferten Netzteil. Die Netzspannung muss den auf dem Netzteil ausgewiesenen technischen Daten entsprechen.
- ♦ Betreiben Sie das Akkuladegerät nur in trockenen, geschlossenen Räumen und nicht in direkter Sonneneinstrahlung, z.B. hinter Fensterscheiben
- ♦ Bewahren Sie das Gerät außerhalb der Reichweite von Kleinkindern auf.

### **1.2.5 Sicherheitshinweise zu Netzteilen**

- ♦ Versuchen Sie nicht, das Netzteil zu öffnen und/oder selbst zu reparieren und/oder zu verändern. Für dabei ggf. entstehende Schäden trägt der Hersteller keine Verantwortung.
- ♦ Verwenden Sie das Netzteil nur mit dem mitgelieferten Netzkabel.
- ♦ Das Netzkabel muss bis zum Anschlag in das Tischnetzteil eingesteckt sein. Das andere Ende wird in eine Steckdose eingesteckt. Stecken Sie dabei die Pole des Steckers bis zum Anschlag in die Steckdose.
- ♦ Der Ausgang des Netzteils muss bis zum Anschlag in den Stromversorgungseingang des Gerätes eingesteckt werden.
- ♦ Stecken Sie das Netzkabel immer direkt in eine leicht zugängliche Wandsteckdose ein.
- ♦ Schließen sie das Netzkabel stets zuerst am Gerät an, ehe Sie es an eine Wandsteckdose anschließen.
- ♦ Sorgen Sie vor dem Einstecken des Steckers dafür, dass er sauber und trocken ist.
- ♦ Stellen Sie keine Gegenstände auf das Kabel.
- ♦ Verlegen Sie das Kabel nicht in der Nähe von Heizgeräten.
- ♦ Schließen Sie Kabel nur auf die in diesem Handbuch beschriebene Weise an. Andere Kabelverbindungen können das Gerät beschädigen und einen Brand verursachen.
- ♦ Verwenden Sie keine beschädigten Kabel.
- ♦ Handhaben Sie das Netzkabel vorsichtig. Die unsachgemäße Verwendung kann zu einem Brand oder einem elektrischen Schlag führen.
- ♦ Vermeiden Sie übermäßige Biegungen, Knickungen, Drehungen oder Zugkräfte am Kabel.
- ♦ Ziehen Sie das Netzkabel nur am Stecker aus der Steckdose. Nicht am Kabel selbst ziehen.
- ♦ Verwenden Sie Netzteil und Netzkabel nur in trockenen Räumen.

### **1.2.6 Sicherheitshinweise zum Laserscanner**

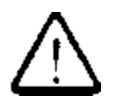

Wenn die Typbezeichnung Ihres skeye.integrals 2 die Option S5 enthält, ist Ihr MDE mit einem Laserscanner ausgestattet (z.B. HW90200/V3S5). Beachten Sie dann bitte die folgenden Hinweise:

Der Laserstrahl ist nach den Normen EN60825-1:1994+A1:2002+A2:2001 und IEC60825-1:1993+A1:1997+A2:2001 als Laser der Klasse 2 eingestuft.

Ein kurzzeitiger Kontakt mit der Laserstrahlung wird als nicht schädlich angesehen, jedoch werden folgende Vorsichtsmaßnahmen empfohlen:

- ♦ Richten Sie den Laserstrahl nicht absichtlich auf Personen.
- ♦ Schauen Sie nicht direkt in den Laserstrahl.
- ♦ Manipulieren Sie den Laser nicht.
- ♦ Bringen Sie keinen optischen Zusatz vor dem Laserstrahl-Austritt an.
- ♦ Beobachten Sie den Laserstrahl nicht mit optischen Instrumenten wie Vergrößerungsgläser, Fernrohre oder Ferngläser.
- ♦ Achten Sie sorgfältig darauf, dass keine unbeabsichtigten Reflexionen des Laserstrahls an Oberflächen auftreten, die den Strahl möglicherweise fokussieren.
- ♦ Lagern Sie das Gerät bei Nichtbenutzung so, dass Unbefugte keinen Zugriff haben.

## **1.2.7 Sicherheitshinweise zum Imager mit Laseraimer**

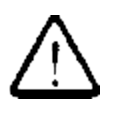

Wenn die Typbezeichnung Ihres skeye.integrals 2 die Option S6 enthält, ist Ihr MDE mit einem Imagermodul mit integrierter Laserzieleinrichtung ausgestattet (z.B. HW90200/V3S6).

Beachten Sie dann bitte die folgenden Hinweise:

Der Laserstrahl ist nach der Norm IEC60825-1:1993+A1:1997+A2:2001 als Laser der Klasse 2 eingestuft.

Ein kurzzeitiger Kontakt mit der Laserstrahlung wird als nicht schädlich angesehen, jedoch werden folgende Vorsichtsmaßnahmen empfohlen: (siehe 1.2.6 Sicherheitshinweise zum Laserscanner).

## **1.2.8 Sicherheitshinweise zum Imager mit LED-Aimer**

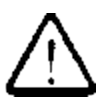

Wenn die Typbezeichnung Ihres skeye.integrals 2 die Option S7 enthält, ist Ihr MDE mit einem Imagermodul mit integrierter LED-Zieleinrichtung ausgestattet (z.B. HW90200/V3S7).

Beachten Sie dann bitte die folgenden Hinweise:

Der LED-Lichtquelle ist nach der Norm IEC60825-1 ED 1.2:2001 als LED der Klasse 1 eingestuft.

Die LED-Klasse 1 ist so definiert, dass sie bei allen vorhersehbaren Betriebsbedingungen sicher ist. Auch ein versehentlicher direkter Blick in den hellen Lichtstrahl ist unschädlich.

**Achtung**: Veränderungen der Einstellung des Imager/Aimer-Modul, sofern sie nicht ausdrücklich in diesem Handbuch beschrieben sind, können dazu führen, dass die LED-Strahlung den ungefährlichen Bereich der Klasse 1 überschreitet.

## **1.2.9 Sicherheitshinweise zur Infrarotschnittstelle**

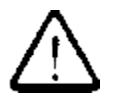

Das MDE ist auf der Geräteschmalseite, die auch die Systemschnittstelle enthält, mit einer Infrarotschnittstelle ausgestattet. Diese Schnittstelle sendet über eine LED (Light Emitting Diode) unsichtbare Strahlung der Klasse 1 nach dem internationalen Standard IEC 60825-1 aus.

Die Klasse wird als sicher angesehen, jedoch werden folgende Vorsichtsmaßnahmen empfohlen:

- ♦ Vermeiden Sie direkten Augenkontakt mit dem Infrarot-Lichtstrahl.
- ♦ Beachten Sie dabei, dass der Strahl aus unsichtbarem Licht besteht und nicht wahrgenommen wird.

# **1.2.10 Sicherheitshinweise zu GSM/GPRS**

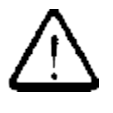

Eine GSM-/GPRS-Kommunikation kann im MDE per integriertem Modul realisiert werden. Sollte ihr Gerät damit ausgestattet sein, beachten Sie bitte die Sicherheitshinweise.

Funkeinrichtungen (wie z.B. GSM) unterliegen gewissen Einschränkungen beim Gebrauch in der Nähe elektronischer Geräte:

Wenn Sie sich in Flugzeugen aufhalten, müssen Sie Ihr MDE per Totalausschaltung (siehe Kap. 2) ausschalten.

Die Benutzung des skeye.integrals 2 in einem Flugzeug kann für das Führen des Flugzeuges gefährlich sein und stört die bordinterne

Elektronik. Die Benutzung ist illegal und die Nichteinhaltung dieser Sicherheitsregeln kann zur Strafverfolgung führen.

- ♦ Schalten Sie Ihr MDE in Krankenhäusern oder Pflegeeinrichtungen normal aus, da ggf. medizinische Geräte gestört werden können.
- ♦ Nehmen Sie an Orten Ihr MDE komplett außer Betrieb (siehe Kapitel 3.3.3), an denen Sie aufgefordert werden, ein Handy/Mobiltelefon auszuschalten.
- ♦ Auswirkungen auf Herzschrittmacher sind möglich. Das Bundesamt für Strahlenschutz empfiehlt einen Abstand von mindestens 20 cm zwischen einem Mobiltelefon und einem Schrittmacher, um eventuelle Interferenzen der beiden Geräte auszuschließen. Diese Empfehlung entspricht auch Untersuchungen und Empfehlungen unabhängiger Institute. Personen mit Schrittmachern sollten das eingeschaltete MDE immer mehr als 20 cm

von Ihrem Schrittmacher entfernt halten.

- ♦ Auswirkungen auf Hörhilfen sind möglich.
- ♦ In der Nähe von Fernsehgeräten, Radios, PCs können Störungen auftreten.
- ♦ Mit dem MDE sollte nur per Headset telefoniert werden; nicht das Gerät direkt ans Ohr halten.

## **1.2.11 Sicherheitshinweise zum Benutzen von WLAN**

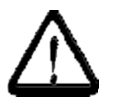

Eine WLAN-Kommunikation kann im MDE per integriertem Modul realisiert werden. Wenn die Typbezeichnung Ihres skeye.integrals 2 die Option R4 enthält, ist Ihr MDE mit einem WLAN-Modul 802.11b/g ausgestattet (z.B. HW90200/V3R4). Beachten Sie dann bitte die folgenden Hinweise.

Funkeinrichtungen (wie z.B. WLAN) unterliegen – wie bei GSM/GPRS – gewissen Einschränkungen beim Gebrauch in der Nähe elektronischer Geräte. Lesen Sie dazu bitte die Sicherheitshinweise zu GSM/GPRS im vorherigen Kapitel.

Im Wireless-LAN kann der Datenverkehr mit wenig Aufwand abgefangen und aufgezeichnet werden. Jeder, der im gleichen Teilnetz eine WLAN-Karte betreibt, kann mit entsprechenden Programmen alle Daten-Pakete, die gesendet werden, belauschen und entschlüsseln.

Um ein Eindringen in das WLAN zu erschweren, gibt es in WLANs die Funktion Wired Equivalent Privacy (WEP) oder WiFi Protected Access (WPA). Die Verwendung von VPN ermöglicht es, einerseits die übertragenen Daten zu verschlüsseln, und andererseits den Benutzer zu authentifizieren.

Siehe auch Tipps im Kap. 5.6.3.

## **1.2.12 Sicherheitshinweise zum Datenverlust**

- 
- ♦ Wir empfehlen nachdrücklich, alle erfassten Daten auf der Flashdisk zu speichern und zur Erhöhung der Sicherheit in regelmäßigen Abständen Kopien der Daten auf externe Speichermedien zu sichern.

In praktisch allen elektronischen Speichersystemen kann es unter bestimmten Umständen zum Verlust oder zur Änderung von Daten kommen. Wir übernehmen daher keinerlei Haftung für Daten, die aufgrund falscher Benutzung, Reparaturen, Störungen, Akkuproblemen, Softwarefehlern oder aus irgendwelchen anderen Gründen verloren gehen oder anderweitig unbrauchbar werden.

Wir übernehmen weder eine direkte Haftung noch eine indirekte Haftung für finanzielle Verluste oder Ersatzansprüche Dritter, die aus der Benutzung dieses Produktes und aller seiner Funktionen entstehen könnten, wie z.B. gestohlene Kreditkartennummern, Verlust oder Veränderung von Daten usw.

# **1.3 Entsorgung**

Das MDE ist nicht zum Gebrauch in privaten Haushalten vorgesehen. Die Entsorgung dieses Gerätes darf nicht über öffentlich-rechtliche Entsorger erfolgen. Das MDE ist zur Entsorgung an die Höft & Wessel AG zurückzugeben.

### EINLEITUNG **Erklärungen zum Bedienerhandbuch**

# **1.4 Erklärungen zum Bedienerhandbuch**

Das Bedienerhandbuch ist so aufgebaut, dass Sie Ihr MDE schnell in Betrieb nehmen können und gliedert sich in die folgenden Abschnitte:

- $\triangle$  Einleitung
- ♦ Inbetriebnahme
- ◆ Software
- ♦ Kommunikation/Datenaustausch
- ♦ Problembehebung
- ♦ Anhang

Es wird vorausgesetzt, dass Sie mindestens mit Microsoft Windows 2000 oder Windows XP vertraut sind.

Schlagen Sie bei Unklarheiten in der entsprechenden Microsoft-Dokumentation nach.

## **1.4.1 Hinweis-Piktogramme**

Sicherheitshinweise im Text werden in diesem Benutzerhandbuch immer in der gleichen Art und Weise dargestellt.

In diesem Benutzerhandbuch werden drei Stufen von Sicherheitshinweisen unterschieden.

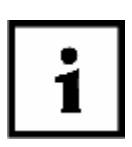

## **HINWEIS!**

**Ein Hinweis gibt einen Tipp zum vereinfachten Umgang mit dem System / Gerät. So z.B. einen Hinweis auf einfachere Arbeitsweisen durch Verwendung eines bestimmten Werkzeuges o.ä.** 

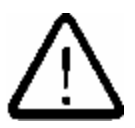

# **ACHTUNG!**

**Ein Warnhinweis der Kategorie ACHTUNG weist auf Gefahren wie z.B. Datenverlust oder auf Gefahren für das Gerät (z.B. Kurzschluss) hin.** 

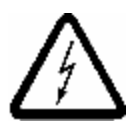

## **WARNUNG!**

**Ein Warnhinweis der Kategorie WARNUNG weist auf Gefahren für die Gesundheit/das Leben des Anwender (z.B. elektrischer Schlag) oder auf erhebliche Gefahren für das Gerät (z.B. Gerät kann zerstört werden) hin.** 

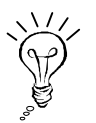

Gibt eine andere Methode zum Lösen einer Aufgabe an oder weitere Informationen zu einem Thema.

## **1.4.2 Eingetragene Warenzeichen**

Die nachfolgend aufgeführten, in diesem Dokument verwendeten Begriffe und Namen sind eingetragene Warenzeichen und Produkte der entsprechenden Unternehmen:

- Microsoft®, Windows®, Windows NT®, Windows 95®, Windows CE®, Windows CE.NET® und ActiveSync® sind eingetragene Warenzeichen der Microsoft Corporation, USA.
- Andere Warenbezeichnungen und Firmennamen können Warenzeichen anderer Firmen sein.

Alle genannten und ggf. durch Dritte geschützten Marken- und Warenzeichen unterliegen uneingeschränkt den Besitzrechten der jeweiligen eingetragenen Eigentümer.

# **2 Das MDE skeye.integral 2**

# **2.1 Basisgerät**

skeye.integral 2 mit numerischer 15er Tastatur

- Akkublock HW 19200 mit 1700 mAh
- Windows CE 5.0
- Laserscanner

Im Lieferumfang enthalten: - Netzteil HW 14200 inkl. Kabel

# **2.2 Zubehör**

- Akkuladegerät HW 16200 (für 2 Akkus)
- Akkublock HW 19201 mit 3400 mAh
- Tasche für MDE
- Pistolenariff
- Handschlaufe für Pistolengriff

# **2.3 Kommunikationsstationen**

- Kommunikationsstation HW 50200 (USB/seriell, inkl. Netzteil und USB-Kabel)
- Kommunikationsstation HW 50200 Modem (USB/seriell, inkl. Netzteil und USB-Kabel)
- Kommunikationsstation HW 50200 ISDN (USB/seriell, inkl. Netzteil und USB-Kabel)
- Kommunikationsstation HW 50201 Ethernet (inkl. Netzteil)

# **2.4 Optionen**

- 2D-Imager\*
- Longrange-Scanner\*
- RFID Modul 13,56 MHz gem. ISO 15693
- WLAN-Modul 802.11b/g
- GPRS (Triband, Class 10)
- Bluetooth (BT 1.2, Class 2)
- 19 Tasten Tastatur numerisch
- 34 Tasten Tastatur alphanumerisch
- Pistolengriff mit Scanner-Triggertaste
- unterschiedliche Speicherausstattungen

# **2.5 Ansichten**

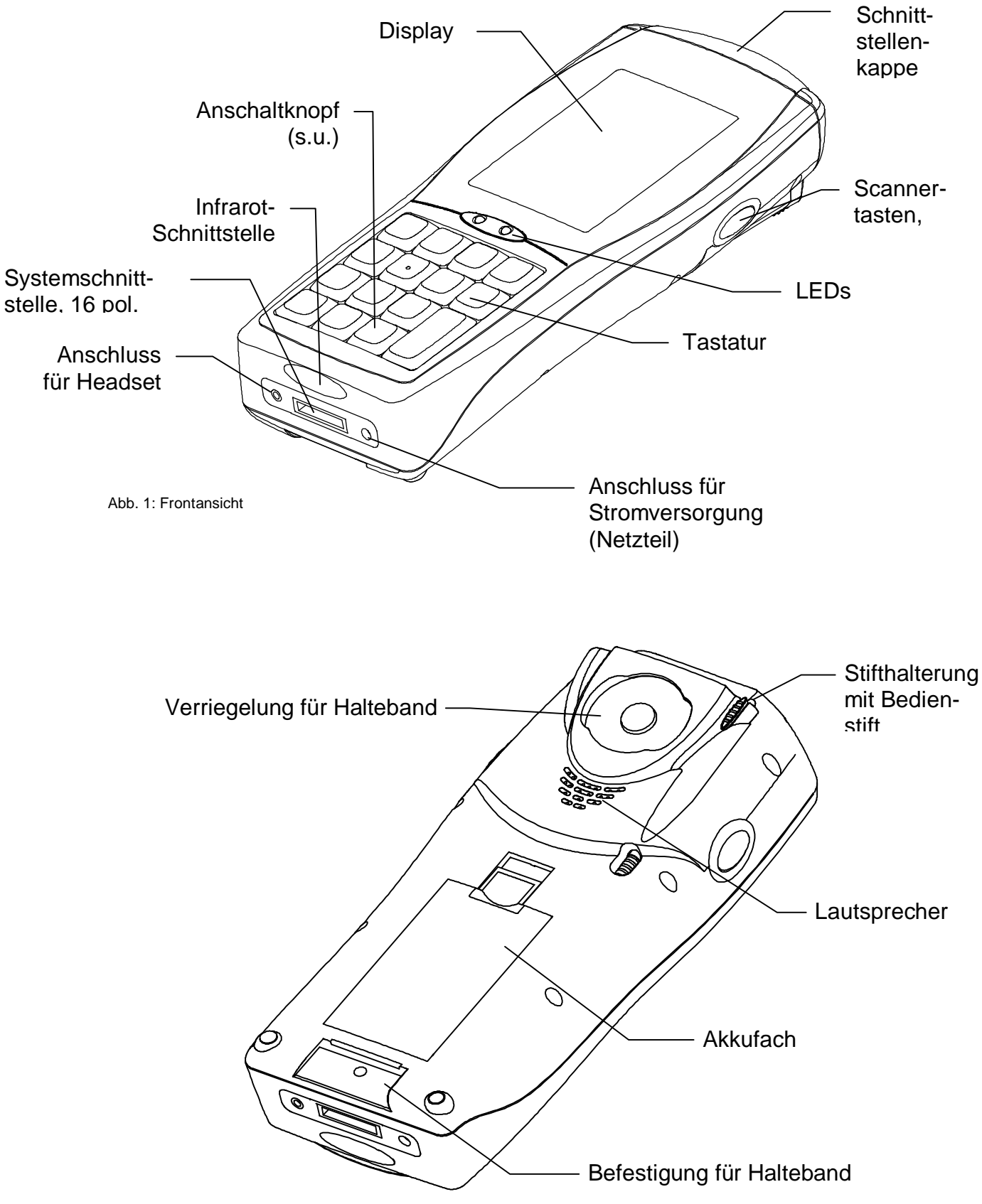

Abb. 2: Rückansicht

### ERSTE SCHRITTE **Umgang mit dem Bedienstift**

# **3 Erste Schritte**

- 1. Legen Sie den Akku ein (siehe Kap. 4.3)
- 2. Schalten Sie durch Drücken des Einschaltknopfes das MDE ein.\*
- 3. Entnehmen Sie den Bedienstift (siehe Abb. 2).
	- \* Das MDE wird bei der 15- und 19- Tastenversion standardmäßig mit der zweiten Taste von unten rechts beginnend eingeschaltet.

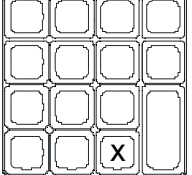

Es besteht softwareseitig die Möglichkeit, die Einschaltfunktion für eine andere Taste zu definieren.

MDEs mit 34 Tasten haben eine spezielle EIN/AUS-Taste.

# **3.1 Umgang mit dem Bedienstift**

Der Bedienstift erfüllt die Funktion einer Maus beim Computer. Mit ihm navigieren Sie auf dem Bildschirm und wählen Elemente aus.

Ziehen Sie den Stift aus seiner Halterung heraus und stecken Sie ihn bei Nichtgebrauch zurück.

<sup>l</sup> **Tippen** 

Berühren Sie den Bildschirm einmal mit dem Eingabestift, um Elemente zu öffnen und Optionen auszuwählen.

<sup>l</sup> **Ziehen** 

Halten Sie den Eingabestift auf dem Bildschirm gedrückt und ziehen Sie ihn über den Bildschirm, um Text und Bilder auszuwählen. Ziehen Sie ihn in einer Liste, um mehrere Elemente auszuwählen.

<sup>l</sup> **Doppeltippen** 

Doppeltippen entspricht dem Doppelklicken mit der Maus.

<sup>l</sup> **Tippen und Halten** 

Tippen Sie mit dem Eingabestift auf ein Element und halten Sie ihn gedrückt, um eine Liste mit Handlungen für das Element anzuzeigen. In einem Kontextmenü tippen Sie dann auf die auszuführende Handlung.

### <sup>l</sup> **Tippen (Menü schließen)**

Tippen Sie, um ein Menü wieder zu schließen (z.B. Startmenü), auf eine "freie" Stelle auf dem Desktop.

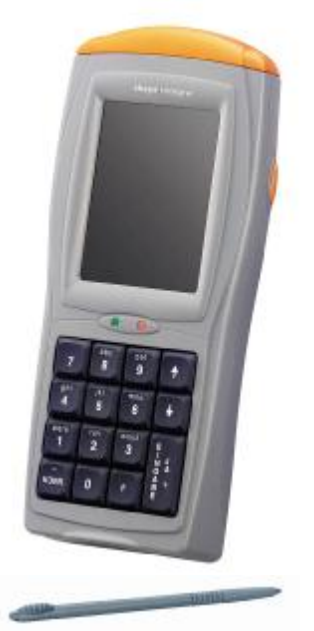

# **3.2 Grundlagen Windows CE**

Auf diesem MDE wird Windows CE 5.0 verwendet (aktueller Stand zum Zeitpunkt der Drucklegung, Änderungen vorbehalten).

## **3.2.1 Startbildschirm**

Nach dem Start von Windows CE zeigt sich der Bildschirm ähnlich wie in der folgenden Abbildung gezeigt:

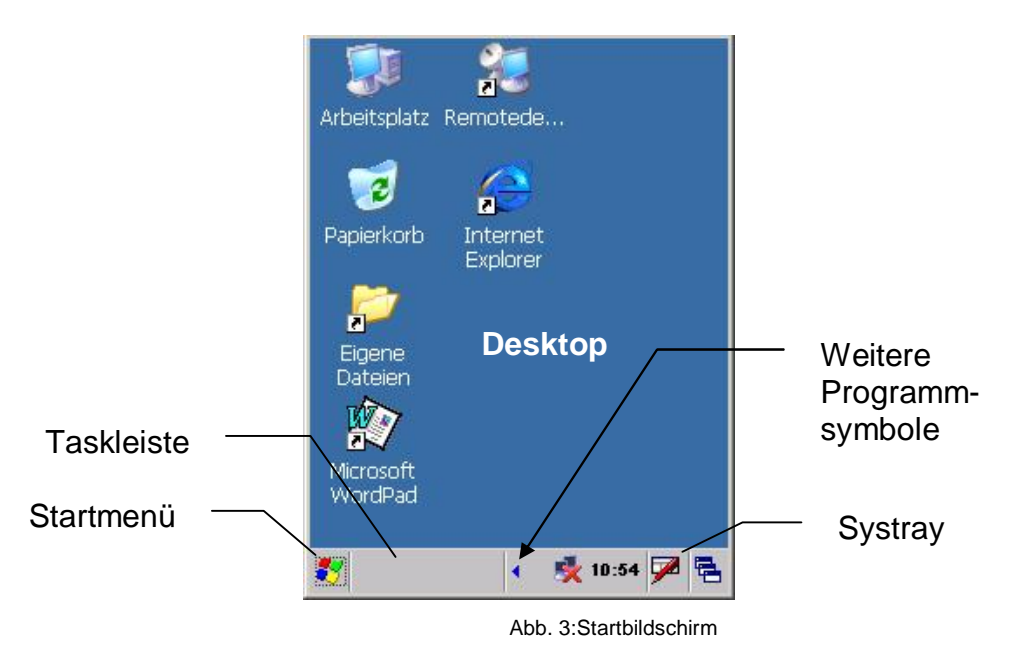

### ERSTE SCHRITTE **Grundlagen Windows CE**

# **3.2.2 Symbole im Arbeitsbereich**

In der folgenden Auflistung werden Symbole erklärt, die im Allgemeinen auf einer Windows CE-Oberfläche zu finden sind.

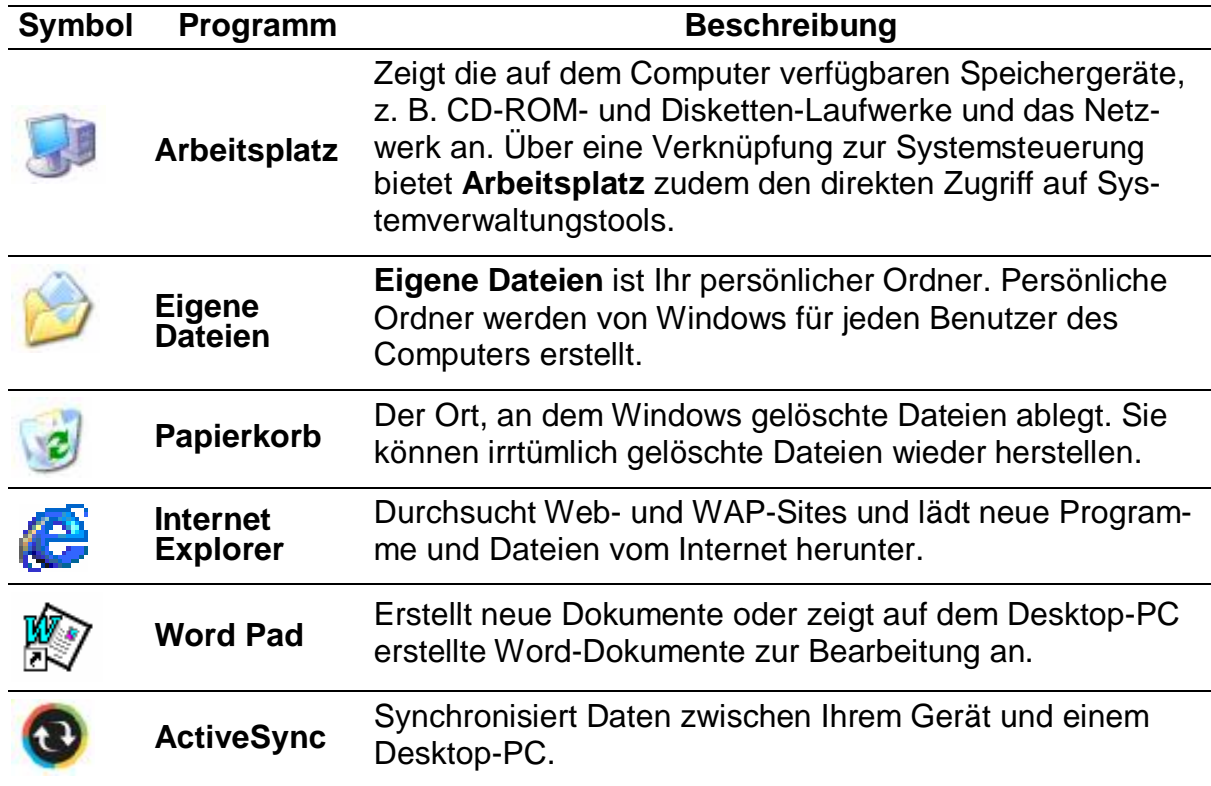

## **3.2.3 Startmenü**

Über das Startmenü können Programme aufgerufen, Einstellungen geändert, Favoriten verwaltet usw. werden.

- Unten in der Taskleiste auf das Symbol tippen, um das Startmenü aufklappen.
- Auf und dann auf **Programme** tippen, um zusätzliche Programme aufzurufen.
- Auf und dann auf **Einstellungen** tippen, um weitere Einstellungen vorzunehmen.

## **3.2.4 Taskleiste**

Die Taskleiste ist eine spezielle Komponente des Arbeitsbereiches, über die sich zwischen geöffneten Fenstern umschalten und auf globale Befehle und andere häufig genutzte Objekte zugreifen lässt.

Symbole in der Taskleiste (Beispiel):

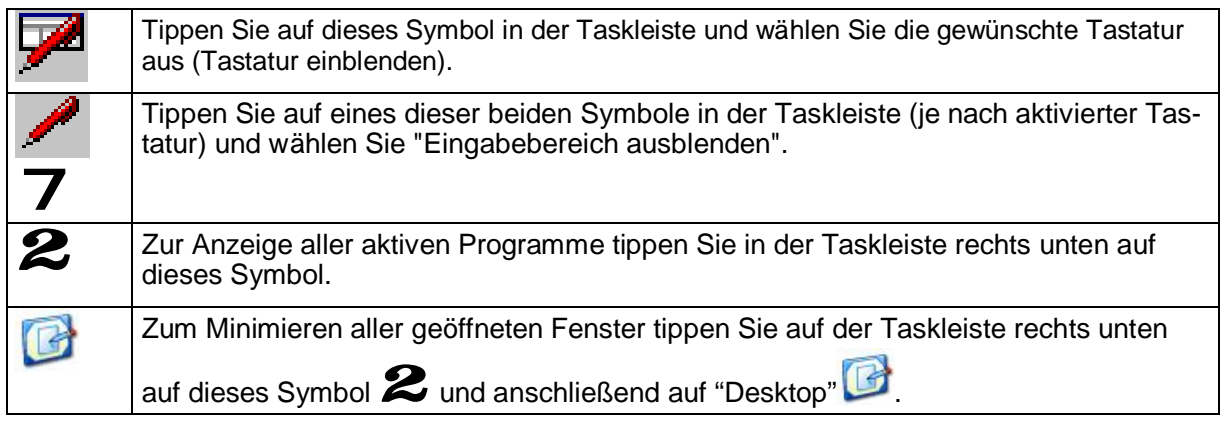

# **3.2.5 Desktop jederzeit aufrufen**

Zum Minimieren aller geöffneten Fenster tippen Sie auf der Taskleiste rechts unten auf dieses Symbol. 伲

## ERSTE SCHRITTE **Grundlagen Windows CE**

# **3.2.6 Zusätzliches Symbol auf dem Desktop ablegen**

Werden Funktionen oft benötigt, ist es sinnvoll, diese auf dem Desktop abzulegen. Sollte eine häufig genutzte Funktion auf dem Desktop fehlen, gehen Sie bitte wie folgt vor:

1. Doppeltippen Sie das Symbol "**Arbeitsplatz**". *Es öffnet sich das Arbeitsplatzverzeichnis.*

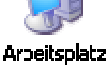

- 2. Doppeltippen Sie im Arbeitsplatzverzeichnis den Ordner, in welchem sich das Programm/die Funktion befindet. *Es öffnet sich der entsprechende Ordner.*
- 3. Suchen und markieren Sie die entsprechende Datei für die Funktion, die Sie auf den Desktop ablegen wollen.
- 4. Öffnen Sie das Menü "**Datei**" und wählen Sie das Untermenü "**Senden an**" aus.

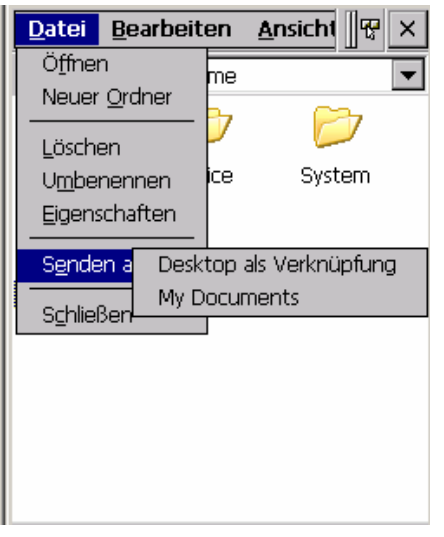

Abb. 4: Datei | Senden an

5. Wählen Sie im Untermenü "Senden an" die Funktion "**Desktop als Verknüpfung**" aus. *Die Verknüpfung wird erstellt.*

# **3.2.7 Rechte Maustastenfunktion**

Mit der rechten Maustaste werden Popupmenüs geöffnet, die Funktionen wie z.B. "Kopieren", "Löschen", "Senden an" enthalten.

Die Funktionen der rechten Maustaste können Sie aufrufen, indem Sie auf das Element tippen, für das Sie die Aktion ausführen möchten und den Stift gedrückt halten.

Es öffnet sich anschließend das Kontextmenüs der rechten Maustaste, aus dem Sie nun die gewünschte Funktion auswählen können.

Wollen Sie keine Aktion ausführen, so tippen Sie auf eine beliebige Stelle außerhalb des Menüs.

# **3.2.8 Ein- und Ausblenden der Tastatur (Keyboard)**

Einblenden: Tippen Sie auf das Symbol in der Taskleiste und wählen Sie die gewünschte Tastatur aus.

Ausblenden: Tippen Sie auf eines der Symbole 7 in der Taskleiste (je nach aktivierter Tastatur) und wählen Sie "Eingabebereich ausblenden"

# **3.2.9 Eigenschaften des Eingabebereiches (Tastatur) einstellen**

1. Aufruf: **Start Þ Einstellungen Þ Systemsteuerung** *Es öffnet sich das Fenster "Systemsteuerung".*

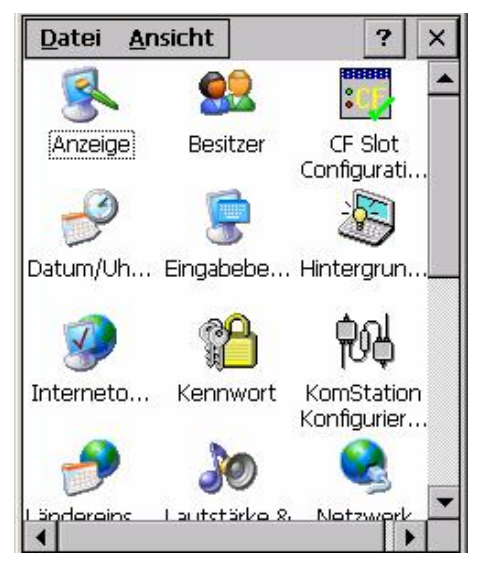

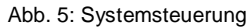

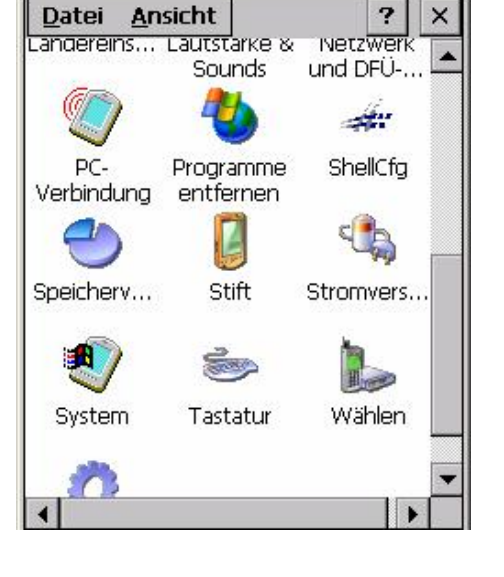

2. Doppeltippen Sie im Fenster "Systemsteuerung" dieses Symbol: *Es öffnet sich folgendes Fenster* :

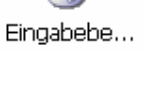

0.1 • 09.08.2007 **27**

### ERSTE SCHRITTE **Grundlagen Windows CE**

Eigenschaften des Eingab...  $OK$   $\times$ Eingabebereich Aktuelle Eingabemethode: Tastatur  $\overline{\phantom{0}}$ ### Optionen... √ Anwendungen erlauben, den Eingabebereichstatus zu ändern. Um schnell zwischen Eingabemethoden zu wechseln, tippen Sie auf den Eingabebereichspfeil, und wählen Sie dann die gewünschte Methode aus.

Abb. 6: Eigenschaften des Eingabebereiches

3. Wählen Sie im Fenster "Eigenschaften des Eingabebereiches" die entsprechende **aktuelle Eingabemethode** (Tastatur, Large Keyboard, skeye keyboard) und die Schaltfläche [**Optionen**] aus.

*Es öffnet sich – je nach gewählter Eingabemethode – ein anderes "Skeye Keyboard Options"-Fenster.*

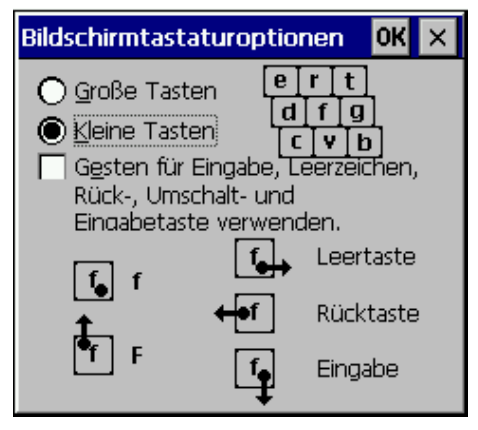

Abb. 7: Bildschirmtastaturoptionen | Keyboard

- 4. Nehmen Sie in diesem Fenster die gewünschten Einstellungen vor.
- 5. Bestätigen Sie die Einstellung mit [**OK**].

## **3.2.10 Land-/ Spracheinstellung**

Unter den "Ländereinstellungseigenschaften" können u. a. das Land und die Sprache der Benutzeroberfläche festgelegt werden.

- 1. Aufruf: **Start Þ Einstellungen Þ Systemsteuerung** *Es öffnet sich das Fenster "Systemsteuerung"* (siehe Abb. 5).
- 2. Doppeltippen Sie im Fenster "Systemsteuerung" dieses Symbol: *Es öffnet sich das Fenster "Ländereinstellungseigenschaften".*

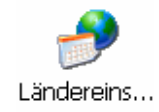

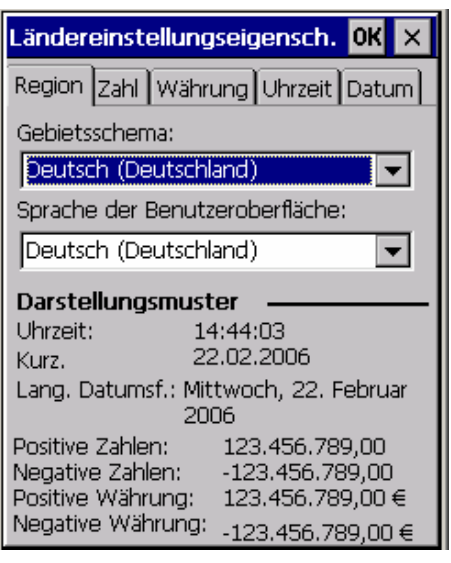

- 3. Stellen Sie unter "Gebietsschema" ihr Land ein. Damit werden automatisch ländertypische Formate übernommen, wie z.B. Zahlen, Währung, Zeit und Datum.
- 4. Stellen Sie unter "Sprache der Benutzeroberfläche" die von Ihnen gewünschte Sprache ein.
- 5. Bestätigen Sie die Einstellungen mit [**OK**].
- 6. Abschließend müssen Sie über **Start Þ Programme Þ System Þ Reset** ein Software-Reset durchführen, damit die Einstellungen wirksam werden.

Abb. 8: Ländereinstellungseigenschaften

### ERSTE SCHRITTE **Grundlagen Windows CE**

# **3.2.11 Einstellen von Datum und Uhrzeit**

- 1. Aufruf: **Start Þ Einstellungen Þ Systemsteuerung**. Es öffnet sich das Menü "Systemsteuerung" (siehe Abb. 5).
- 2. Doppeltippen Sie im Menü "Systemsteuerung" das Symbol "**Datum/Uhr...**". *Es öffnet sich das Fenster "Datum-/Uhrzeiteigenschaften".* Datum/Uh...

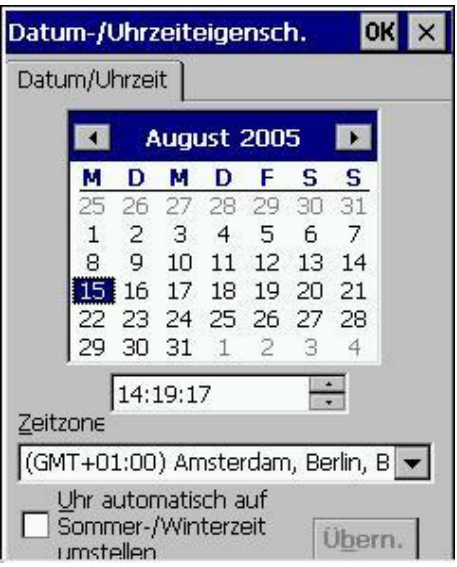

Abb. 9: Datum- /Uhrzeiteigenschaften

- 3. Stellen Sie im Fenster "Datum-/Uhrzeiteigenschaften":
	- das aktuelle **Datum**,
	- die entsprechende **Zeitzone** und erst dann
	- die richtige **Uhrzei**t
	- ein.
- 4. Bestätigen Sie die Eingaben mit der Schaltfläche [**Übernehmen**].
- 5. Schließen Sie das Fenster "Datum-/Uhrzeiteigenschaften" mit [**OK**].

# **3.2.12 Lautstärke & Sounds einstellen**

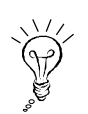

Standardmäßig ist Ihr MDE auf alle Sounds und Klänge eingestellt. Das Bildschirmtippen ist aktiviert mit der Option "Laut".

Das Deaktivieren von Sounds spart Energie!

- 1. Aufruf: **Start Þ Einstellungen Þ Systemsteuerung** *Es öffnet sich das Menü "Systemsteuerung"* (siehe Abb. 5).
- 2. Doppeltippen Sie im Menü "Systemsteuerung" dieses Symbol: *Es öffnet sich das Fenster "Lautstärke & Sounds"*.

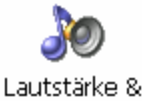

Sounds

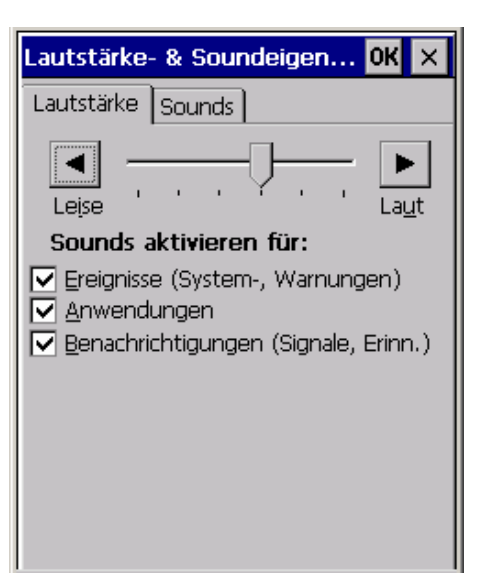

Abb. 10: Lautstärke & Sounds | Lautstärke

- 3. Nehmen Sie im Fenster "Lautstärke & Sounds" die **entsprechenden Einstellungen** vor.
- 4. Bestätigen Sie die Einstellungen mit [**OK**].

### ERSTE SCHRITTE **Grundlagen Windows CE**

## **3.2.13 Besitzereigenschaften eintragen**

Das Eintragen der Besitzereigenschaften dient der Identifikation des Gerätes. Diese ist für die Verbindung mit einem Desktop-PC über ActiveSync notwendig.

Zusätzlich ist es möglich, unter "Notizen" Informationen einzugeben, die beim Einschalten des MDEs angezeigt werden können.

Unter "Besitzereigenschaften" erfolgt auch der Eintrag der Netzwerk-ID (siehe Kap. 5.7).

- 1. Aufruf: **Start Þ Einstellungen Þ Systemsteuerung** *Es öffnet sich das Menü "Systemsteuerung"* (siehe Abb. 5).
- 2. Doppeltippen Sie im Menü "Systemeinstellungen"auf das Symbol "Besitzer".

*Es öffnet sich das Fenster "Besitzereigenschaften".*

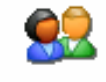

Besitzer

 $0K \times$ Besitzereigenschaften Identifikation | Notizen | Netzwerk-ID | Name: Firma: Adresse: Tel. Büro: Tel. Privat: Beim Einschalten Besitzeridentifikation anzeigen.

Abb. 11: Besitzereigenschaften

3. Füllen Sie im Fenster "Besitzereigenschaften" die Felder aus und bestätigen Sie die Eintragungen mit [**OK**].

## **3.2.14 CF-Karten verwenden**

Das MDE besitzt einen Erweiterungsschacht für Compact Flash Karten (CF) Typ 2.

Für jede Erweiterungskarte ist ein spezieller Windows CE Treiber vom Hersteller der Karte notwendig. Der Treiber muss Unterstützung für das entsprechende Betriebssystem und den Prozessortyp Marvell PXA 270 (624 MHz) bieten.

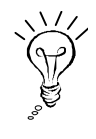

Vergewissern Sie sich vor dem Kauf einer Erweiterungskarte, ob diese Kriterien erfüllt sind.

Beachten Sie bitte, dass es trotz Verwendung eines neuen Treibers möglich sein kann, dass die Karten nicht kompatibel sind.

Im Allgemeinen ist für die Installation eines neuen Treibers der Aufbau einer ActiveSync-Verbindung (siehe Kap. 8.2 ff.) notwendig.

Des weiteren sollten Sie nach den Anweisungen in der Dokumentation des Kartenherstellers verfahren.

## ERSTE SCHRITTE **Ausschalten des MDEs**

# **3.3 Ausschalten des MDEs**

Es gibt drei Möglichkeiten, Ihr MDE auszuschalten:

- ◆ Standby-Modus
- ♦ Automatisches Standby (AutoOff)
- ♦ Totalabschaltung durch Entfernen des Akkus

### **3.3.1 Standby-Modus**

Der Standby-Modus ist ein Bereitschaftszustand, in dem das MDE inaktiv ist und somit weniger Strom verbraucht. Das MDE kann aus dem Standby-Modus jederzeit sofort wieder aktiviert werden

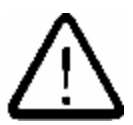

**Während des Standby-Modus bleiben Informationen im Arbeitsspeicher des Computers erhalten. Im Falle einer Stromunterbrechung, z.B. aufgrund eines leeren Akkus, gehen die Informationen im Arbeitsspeicher verloren.** 

**Es wird deshalb empfohlen, alle aktuellen Daten zu speichern, bevor Sie Ihr MDE in den Standby-Modus schalten.** 

#### **Das MDE in Standby schalten:**

1. Tippen Sie in der Taskleiste auf [**Start**]. *Es öffnet sich das Startmenü.*

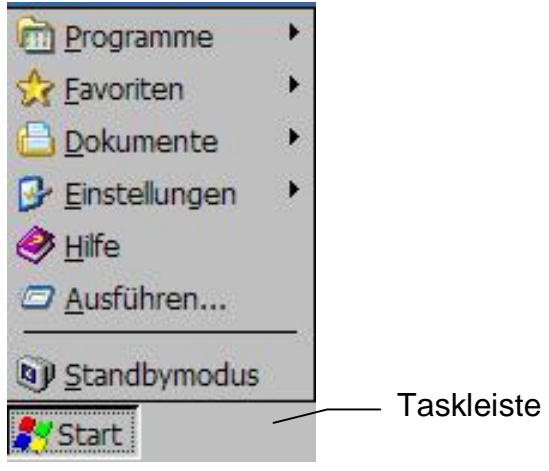

Abb. 12: Startmenü

- 2. Tippen Sie im Startmenü "Standbymodus" an.
- 3. Das MDE wird in dem Zustand, in dem es gerade ist, in den Standby-Modus versetzt. Alle geöffneten Fenster, Dokumente, Arbeitsmappen etc. werden dabei nicht geschlossen, sondern im Arbeitsspeicher gehalten.

*Das MDE ist im Standby-Modus* 

Nach dem Einschalten/Start des Gerätes steht alles wieder so zur Verfügung, wie man es verlassen hat, sofern die Stromversorgung z.B. aufgrund eines leeren Akkus nicht unterbrochen wurde.

## **3.3.2 Automatisches Standby (Stromversorgung)**

Die Funktion "Stromversorgung" hilft Akkukapazität zu sparen. Nach einer voreingestellten Zeit, in der das Gerät nicht genutzt wird, wird z.B. das Display abgedimmt oder das Gerät in den Standby-Modus versetzt.

- 1. Aufruf: **Start Þ Einstellungen Þ Systemsteuerung**. Es öffnet sich das Menü "Systemsteuerung" (siehe Abb. 5).
- 2. Wählen Sie im Menü "Systemeinstellungen" das Symbol "Stromversorgung" durch Doppeltippen aus. *Es öffnet sich das Fenster "Stromversorgungseigenschaften".*

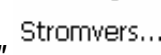

3. Wählen Sie die Registerkarte "Schemas".

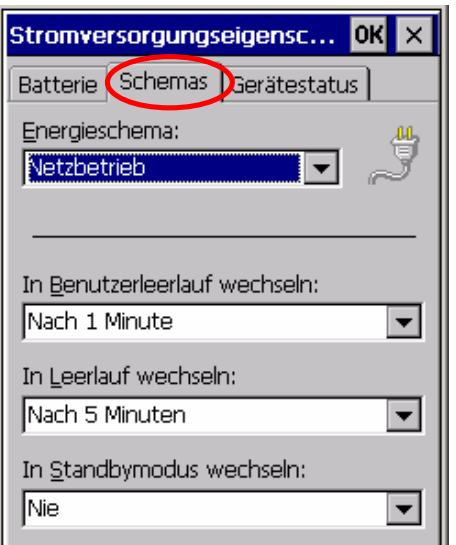

Abb. 13: Stromversorgungseigenschaften | Schemas

4. Nehmen Sie die gewünschten Einstellungen vor.

Die angegebenen Zeiten addieren sich. (Beispiel: nach 1 min. Benutzerleerlauf, nach 6 min. Leerlauf)

- 5. Bestätigen Sie die Änderungen mit [**OK**].
- 6. Schließen Sie das Menü "Systemeinstellungen".

Siehe auch Kap. 4.1.2.

## ERSTE SCHRITTE **Ausschalten des MDEs**

# **3.3.3 Totalabschaltung durch Entfernen des Akkus**

Eine Totalabschaltung Ihres skeye.integrals 2 ist für folgende Situationen gedacht:

- ♦ Wenn Sie das MDE für längere Zeit nicht nutzen wollen (zur Schonung des Akkus).
- ♦ Wenn Sie ein Flugzeug besteigen.
- ♦ Wenn Sie sich in explosionsgefährdeten Bereichen aufhalten.
- ♦ Zum Versand des skeye.integrals 2.

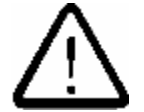

**Das Entfernen des Akkus führt nach einer gewissen Zeit zum Löschen des RAMs. Dabei gehen alle Daten im RAM – z.B. installierte Programme, Einstellungen oder gespeicherte Dateien – verloren!** 

Die Zeit, in der die RAM-Dateien gehalten werden, beträgt bei einem vollständig aufgeladenen Puffer (Ladedauer hierfür: ca. 20 Minuten):

HW 90200/V3... mit 64 MByte SDRAM  $\Rightarrow$  ca. 15 Minuten

Wenn der Puffer nicht vollständig aufgeladen ist, verringert sich die Zeit bis zum Löschen des RAMs entsprechend.

Wir empfehlen vor Entnahme des Akkus:

- Speichern wichtiger Daten im Ordner 'FlashStorage' Ihres skeye.integrals 2 (siehe Kap. 6.2.2).
- eine zusätzliche Spiegelung der Daten mittels 'ActiveSync' auf Ihrem Desktop PC (siehe Kap. 8.2 ff.)
- ein Backup mittels SysBackup (siehe Kap. 6.2)

### **Totalabschaltung ausführen:**

- 1. Haben Sie ein SysBackup durchgeführt? (siehe Kap. 6.2)
- 2. Sind alle wichtigen Dateien und Programme im Ordner "FlashStorage"?
- 3. Sind alle wichtigen Daten auf dem Desktop-PC gesichert?
- 4. Entfernen Sie den Akku, wie in Kap. 4.3 beschrieben.
# **4 Weitere Funktionen und Einstellungen**

## **4.1 Display**

### **4.1.1 Kalibrieren des Touchscreens**

Diese Funktion ist zur Feineinstellung des Touchscreens notwendig, d.h. je genauer der Touch kalibriert wird, um so präziser bzw. punktgenauer reagiert der Touch.

Beachten Sie beim Kalibrieren des Touchscreens:

- Berühren Sie die markierte Stelle (Kreuz) und halten den Stift auf der Mitte des Kreuzes leicht gedrückt, bis das Kreuz zur nächsten Markierung wandert.
- Ziehen Sie den Stift nicht über den Touchscreen.
- Stützen Sie Ihre Hand nicht auf dem Touchscreen (Bildschirm) ab!

#### 1. Aufruf: **Start Þ Einstellungen Þ Systemsteuerung**

2. Doppeltippen Sie das Symbol "**Stift**". *Es öffnet sich das Fenster "Stifteigenschaften".*

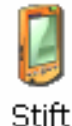

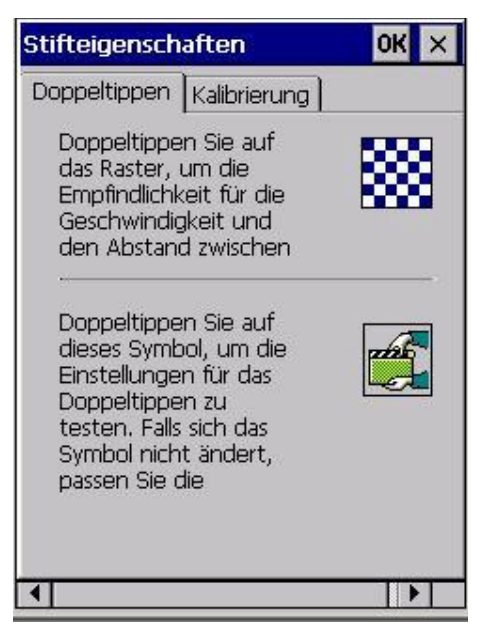

Abb. 14: Stifteigenschaften

3. Öffnen Sie im Fenster "Stifteigenschaften" die Registerkarte "Kalibrierung".

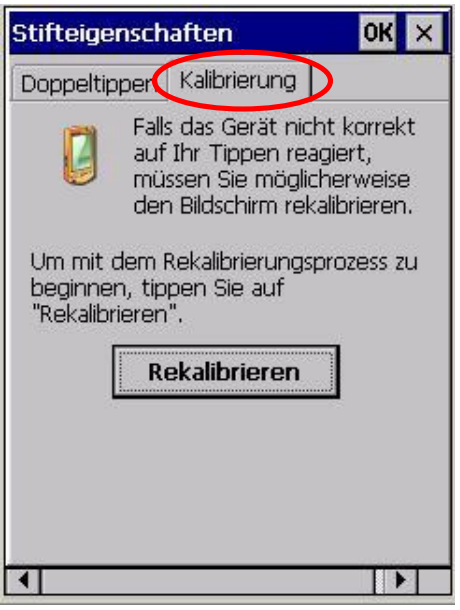

Abb. 15: Stifteigenschaften | Kalibrierung

4. Tippen Sie in der Registerkarte "Kalibrierung" auf die Schaltfläche [**Rekalibrieren**].

*Es öffnet sich das Fenster "Touch kalibrieren".*

- 5. Positionieren Sie den Stift im Zentrum der vorgeblendeten Kreuze *(je genauer, um so präziser reagiert hinterher der Touchscreen)* und halten Sie den Stift solange gedrückt, bis das Kreuz weiterwandert.
- 6. Bestätigen Sie abschließend mit [**OK**].
- 7. Schließen Sie das Menü "Stifteigenschaften".

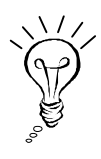

Mit der Zeit kann sich durch äußere Einflüsse der Touchscreen und damit auch seine Kalibrierung verstellen. Wenn Sie bemerken, dass der Touchscreen nicht mehr so präzise reagiert, führen Sie die Funktion "Kalibrierung des Touchscreens" erneut aus.

### **4.1.2 Helligkeit einstellen**

Das MDE hat keine Kontrastverstellung, da der Kontrast beim TFT-Bildschirm fest eingestellt ist.

- 1. Aufruf: **Start Þ Einstellungen Þ Systemsteuerung** *Es öffnet sich das Menü "Systemsteuerung"* (siehe Abb. 5).
- 2. Doppeltippen Sie im Menü "Systemsteuerung" auf dieses Symbol*: Es öffnet sich das Fenster "Hintergrundbeleuchtung"*.

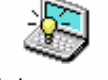

Hintergrun...

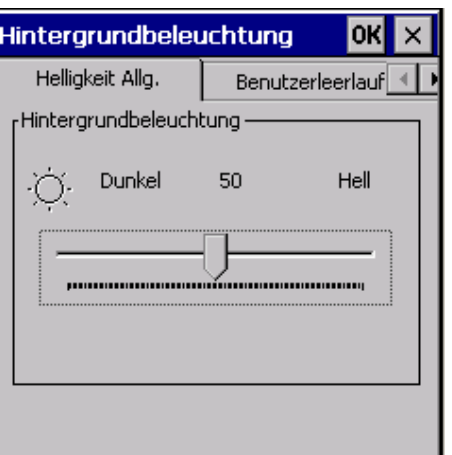

Abb. 16: Hintergrundbeleuchtung | Helligkeit Allg.

3. Stellen Sie in diesem Fenster über den Schieberegler die Helligkeit der Hintergrundbeleuchtung ein.

Um Akkustrom zu sparen, minimieren Sie die Helligkeit so weit wie möglich.

4. Wechseln Sie dann auf die Registerkarte "Benutzerleerlauf".

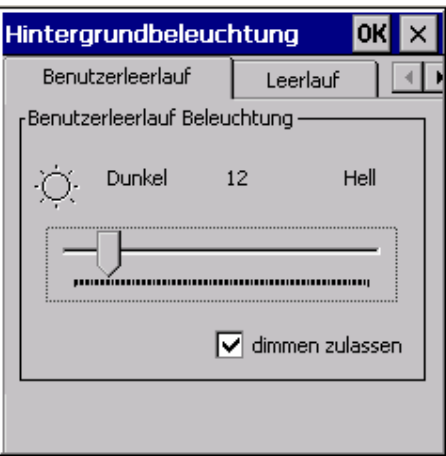

Abb. 17: Hintergrundbeleuchtung | Benutzerleerlauf

- 5. Stellen Sie in diesem Fenster über den Schieberegler ein, wie weit die Beleuchtung für den Modus "Benutzerleerlauf" (siehe Kap. 3.3.2) heruntergedimmt werden soll.
- 6. Wechseln Sie ggf. auf die Registerkarte "Leerlauf"

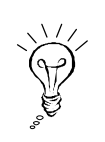

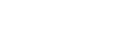

#### WEITERE FUNKTIONEN UND EINSTELLUNGEN **Display**

- 7. Stellen Sie in diesem Fenster über den Schieberegler ein, wie weit die Beleuchtung für den Modus "Leerlauf" (siehe Kap. 3.3.2) heruntergedimmt werden soll.
- 8. Bestätigen Sie die gewünschte Einstellung mit [**OK**].

## **4.2 Akkupack**

### **4.2.1 Aufladen des Akkupacks**

Der Akku im MDE wird automatisch aufgeladen, wenn sich Ihr MDE

- am Tischnetzteil
- in der Kommunikationsstation (mit angeschlossenem Tischnetzteil)

befindet.

Im Systray ist eines der folgenden Symbole zu sehen:

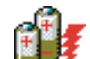

Der Akkupack wird geladen (Akku voll)

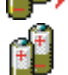

Der Akkupack hat die erste Spannungsschwelle unterschritten

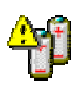

Der Akkupack hat die zweite Spannungsschwelle unterschritten

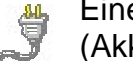

Eine externe Stromversorgung ist vorhanden, es wird aber nicht geladen (Akku voll)

Alternativ kann der Akku des MDEs in dem separat erhältlichen Akkuladegerät HW 16200 oder den Kommunikationsstationen (siehe auch Kapitel 2.3) geladen werden.

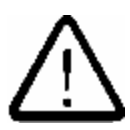

### **Achtung:**

**Laden Sie den Akku immer rechtzeitig auf. Bei leerem Akku droht sonst Datenverlust.** 

## **4.3 Wechseln des Akkupacks**

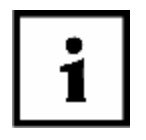

- **1. Sichern Sie ihre Daten vor einem Akkuwechsel.**
- **2. Schalten Sie das Gerät vor einem Akkuwechsel aus.**
- 1. Drehen Sie die obere Halterung des Gummitragebandes um 90° nach rechts oder links, so dass sie sich löst.
- 2. Schieben Sie den Schieber über dem Akkupack nach oben und entfernen Sie den Akkupack.

3. Setzen Sie den neuen Akkupack ein, während Sie den Schieber wieder nach oben schieben.

Der Akkupack rastet hörbar ein.

4. Setzen Sie die obere Halterung des Gummitragebandes wieder in die Halterung ein.

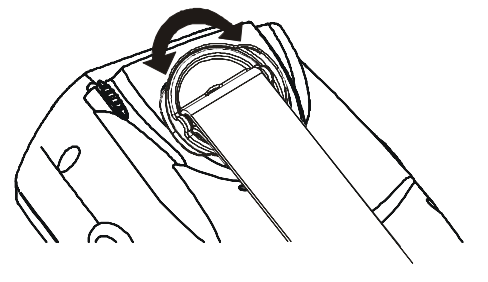

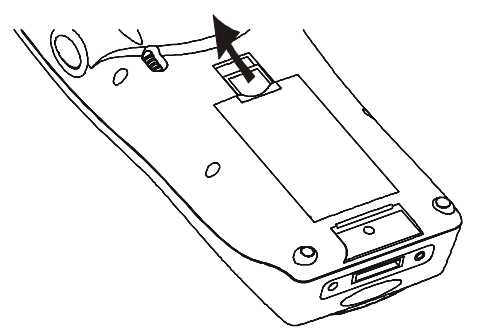

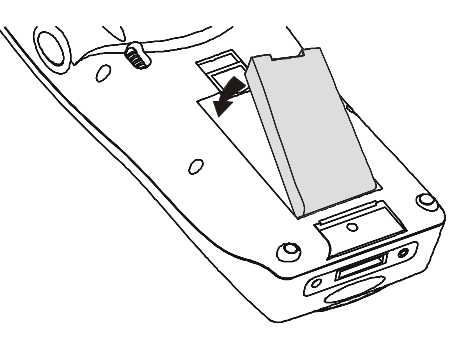

Abb. 18: Akku wechseln

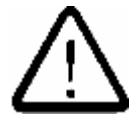

**Laden Sie den Akkupack immer rechtzeitig auf. Bei leerem Akkupack droht sonst Datenverlust.** 

### **4.4 Scannerbetrieb**

Beim Auslösen des Scanners sollte die Position des MDEs wie in der Abbildung gezeigt sein:

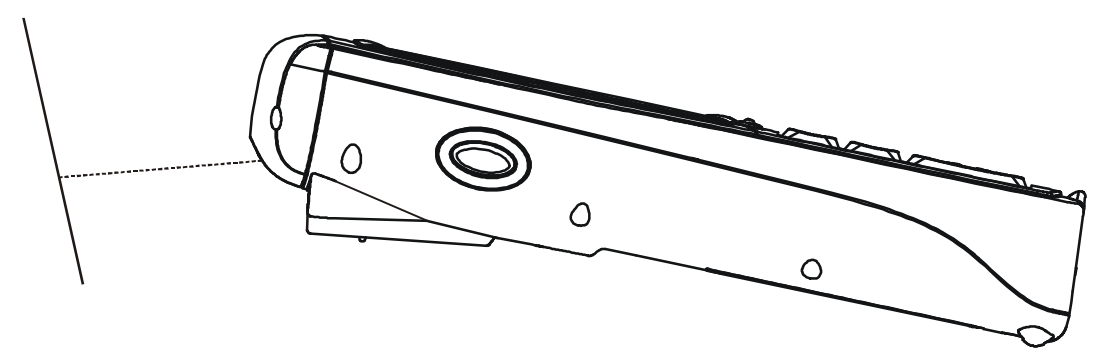

Abb. 19: MDE, Position beim Scannen

Die folgenden Abbildungen zeigen die Positionen, wie der Scannerstrahl auf die Barcodes beim Scannen gerichtet werden sollte.

*Laserscanner: Imager:* 

Die folgenden Abbildungen zeigen, wie der Scannerstrahl nicht auf die Barcodes gerichtet werden sollte. Bei diesen Positionen ist ein erfolgreiches Scannen kaum möglich.

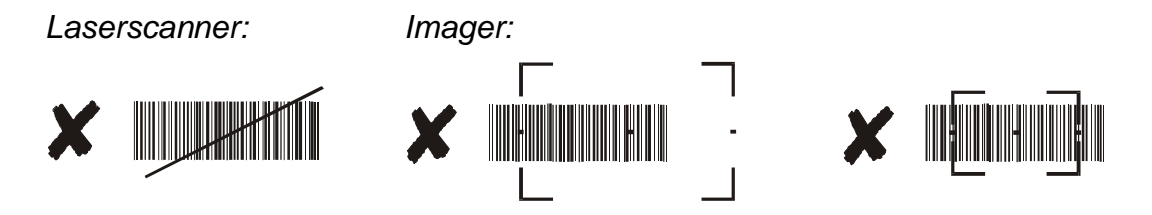

# **5 Erweiterte Programme und Einstellungen**

## **5.1 Systeminformationen**

1. Aufruf: **Start Þ Programme Þ System Þ Sysinfo** *Es öffnet sich das Fenster "SysInfo".* 

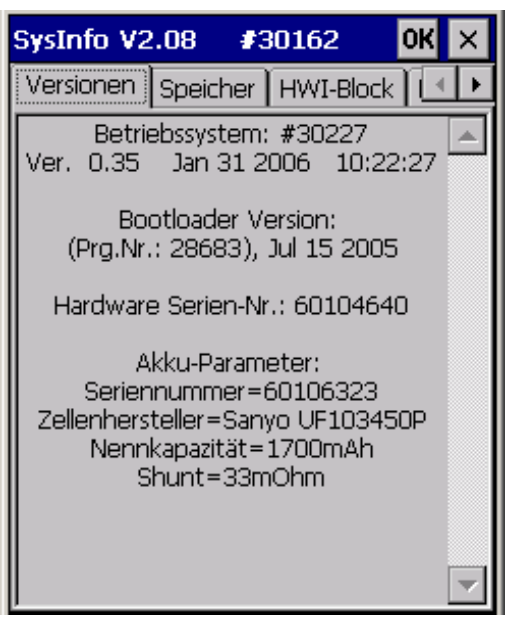

Abb. 22: SysInfo

- In der Registerkarte "Versionen" finden Sie Informationen über Betriebssystem, Seriennummer und Akku-Parameter.
- In der Registerkarte "Speicher" sind Informationen über physikalischen Speicher, Laufwerke und Datenspeicher zu finden.
- ♦ Anhand des HWI-Blocks (Hardware Informations-Block) können Betriebssystem und Systemprogramme (wie z.B. ein Updatetool) die Hardwarekonfiguration des Gerätes auslesen.
- In der Registerkarte "KDI-Block" (Kunden Informations-Block) stehen Informationen zu den Dateien, die dauerhaft auf dem Gerät vor handen sind.
- In der Registerkarte "GSI-Block" (Gerätespezifischer Informationsblock) sind gerätespezifische Daten zu finden.

Tippen Sie zum Schließen des Fensters auf [**OK**].

### **5.1.1 SysInfo Report-Datei**

Beim Aufruf der Systeminformationen wird automatisch eine Report-Datei erzeugt, die die Informationen beinhaltet, die Sie auch in "SysInfo" einsehen können.

Wenn Sie auf [OK] tippen, öffnet sich der "Speichern-unter"-Dialog und Sie können die Datei als "SysinfoReport.txt" speichern.

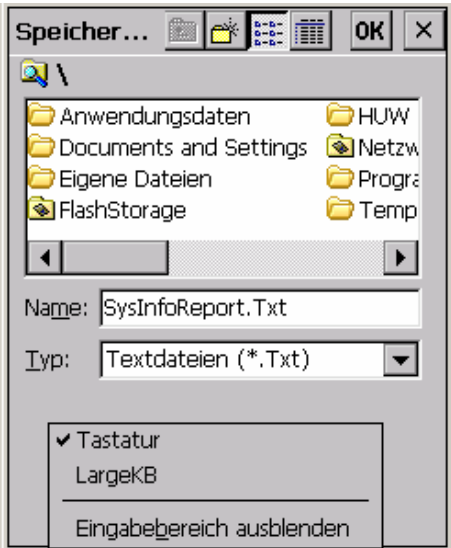

Abb. 23: "Speicher-unter"-Dialog

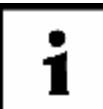

**Senden Sie die Report-Datei bitte bei jeder Support-Anfrage mit.** 

# **5.2 Speicherbereich ändern**

- 1. Aufruf: **Startmenü Þ Einstellungen Þ Systemsteuerung** Es öffnet sich das Fenster "Systemsteuerung" (siehe Abb. 5).
- 2. Doppeltippen Sie im Fenster "Systemsteuerung" dieses Symbol *Es öffnet sich das Fenster "Systemeigenschaften".*

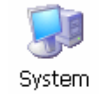

3. Wählen Sie die Registerkarte "Arbeitsspeicher" aus.

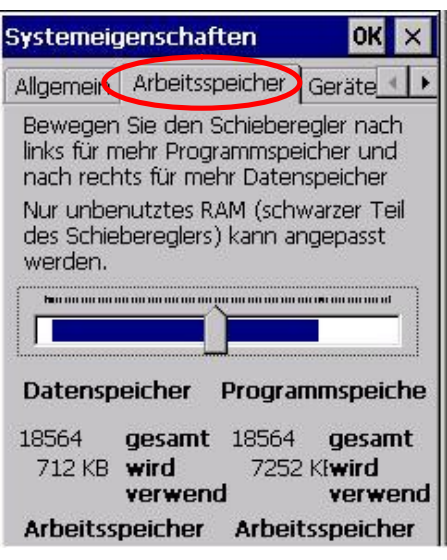

Abb. 20: Systemeigenschaften | Arbeitsspeicher

- 4. Ändern Sie den Speicherbereich für Daten und Programme durch Bewegen des Schiebereglers.
- 5. Bestätigen Sie die Änderungen mit [**OK**].

### **5.3 Kennwortschutz aktivieren**

Der Benutzer des skeye.integrals 2 kann seine Daten durch Verwenden eines Kennwortes schützen.

- 1. Aufruf: Start **Þ Einstellungen Þ Systemsteuerung** *Es öffnet sich das Menü "Systemsteuerung"* (siehe Abb. 5).
- 2. Doppeltippen Sie im Fenster "Systemsteuerung" dieses Symbol: *Es öffnet sich das Fenster "Kennworteigenschaften".*

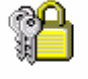

Kennwort

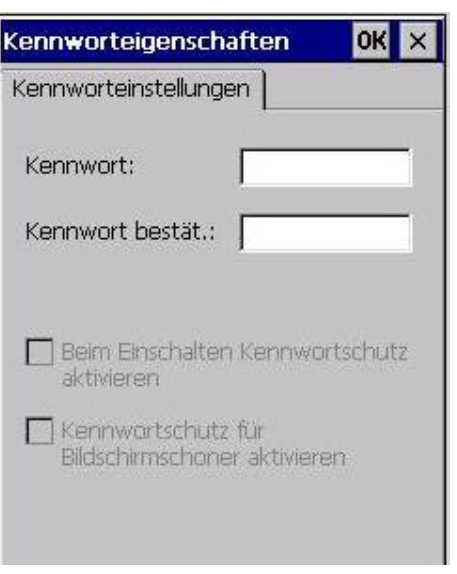

Abb. 21: Kennworteigenschaften

- 3. Geben Sie ein Kennwort ein.
- 4. Bestätigen Sie das Kennwort.
- 5. Aktivieren Sie mindestens eine der beiden Funktionen.
- 6. Bestätigen Sie die Änderungen mit [**OK**].

# **5.4 Das Werkzeug "Shell Config"**

In "Shell Config" können Sie einige nützliche Änderungen vornehmen:

- ♦ Startschaltfläche bzw. Extramenü sichtbar / unsichtbar
- ♦ Schnellstartsymbole aktiv / inaktiv
- ♦ 'Tastatur anzeigen' aktiv / inaktiv
- ♦ Arbeitsplatz bzw. Papierkorb einblenden / ausblenden
- ♦ Informationen über Batteriestatus anzeigen
- ♦ Informationen über WLAN-Verbindung anzeigen
- ♦ etc.

Diese Konfigurationen können sinnvoll sein, wenn Bediener z.B. nur bestimmte Programme über das Startmenü aufrufen dürfen sollen. Auch für das Systray können spezifische Anzeigen festgelegt werden.

- 1. Aufruf: **Start Þ Einstellungen Þ Systemsteuerung**. *Es öffnet sich das Menü "Systemsteuerung"* (siehe Abb. 5).
- 2. Führen Sie einen Doppeltipp auf das Symbol "ShellCfg" aus*. Es öffnet sich das Fenster "ShellCfg".*

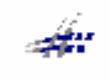

ShellCfa

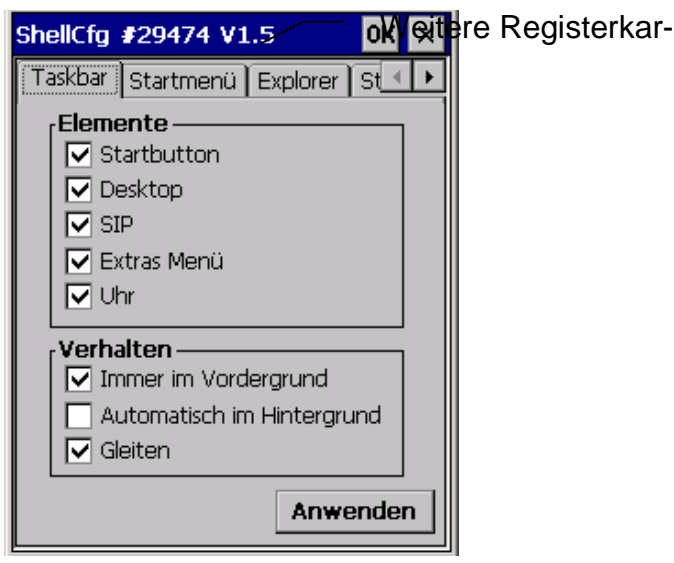

Abb. 22: ShellCfg

- 3. Führen Sie die gewünschten Änderungen durch.
- 4. Tippen Sie zum Bestätigen auf [**Anwenden**].
- 5. Schließen Sie das Fenster mit Tipp auf [**OK**].

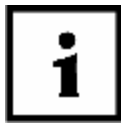

**Eine Passwortabfrage erfolgt nur, wenn das Programm über "LaunchShell.exe" aufgerufen wird.** 

## **5.5 Installieren von Software**

Software können Sie

- über das Internet oder LAN auf Ihr MDE laden und dort installieren oder
- über eine Verbindung mit Ihrem Desktop-PC (mittels Kommunikationsstation und ActiveSync).

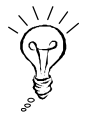

Achten Sie bei der Auswahl von Software immer darauf, dass diese für das entsprechende Betriebssystem und den Prozessortyp Marvell PXA 270 geeignet ist.

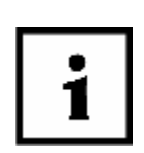

- **1. Beachten Sie bitte unbedingt das Kapitel 6.2 zur Datensicherung.**
- **2. Einige Programme installieren unabhängig vom gewählten Zielpfad zusätzliche Komponenten im \Windows-Verzeichnis. Es wird empfohlen, diese Komponenten mittels SysBackup (siehe Kap. 6.2) zu sichern, damit sie auch nach einer Totalabschaltung weiterhin zur Verfügung stehen.**

#### ERWEITERTE PROGRAMME UND EINSTELLUNGEN **Wireless-LAN**

## **5.6 Wireless-LAN**

Wenn die Typbezeichnung Ihres skeye.integrals 2 die Option R4 enthält, so ist Ihr MDE mit einem WLAN-Modul 802.11b/g ausgestattet (z.B. HW90200/V3R4).

Sollten Sie ein skeye.integral 2 (ohne WLAN-Modul) aufrüsten wollen, können Sie eine CF-Wireless-LAN-Karte erwerben. Hierbei sollten Sie darauf achten, dass der Treiber das entsprechende Betriebssystem und den Prozessortyp Marvell PXA 270 unterstützt.

### **5.6.1 WLAN Netzwerkeinstellungen**

- 1. Sie müssen einen Wireless-Access-Point, der Zugriff auf ein Local Area Network oder das Internet ermöglicht, einrichten. Verfahren Sie hier nach der Dokumentation Ihres Wireless-Access-Points.
- 2. Aufruf auf dem MDE: **Start Þ Einstellungen Þ Systemsteuerung Þ Netzwerk und DFÜ-Verbindungen** *oder* **Start Þ Einstellungen Þ Netzwerk und DFÜ-Verbindungen**.

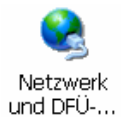

3. Wählen Sie durch Doppeltippen das WLAN Modul aus.

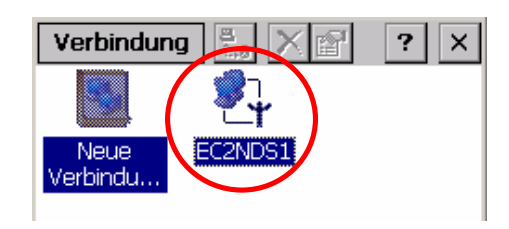

4. Aktivieren Sie den Punkt "IP Adressen über DHCP abrufen"; DHCP ist per Standard-Einstellung aktiviert.

# Ê

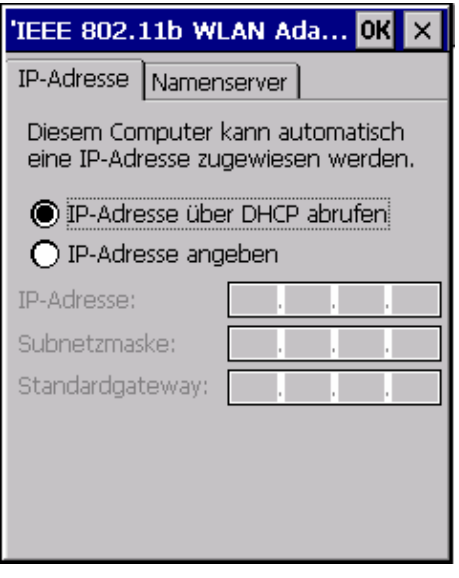

Abb. 23: WLAN | IP-Adresse

- 5. Bei manueller Festlegung der IP-Adressen tragen Sie nun die zu verwendenden Adressen unter "IP-Adresse", "Subnetmask", "Gateway" und "Nameserver" ein.
- 6. Verlassen Sie den Netzwerk-Dialog, indem Sie in allen Abfragen auf [**OK**] drücken.
- 7. Rufen Sie im Internet Explorer über "Ansicht" die "Interneteinstellungen" auf.
- 8. Wählen Sie die Registerkarte "Verbindung".

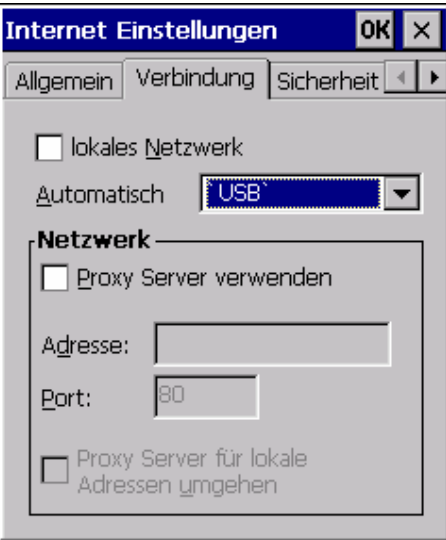

Abb. 24: Internet Explorer | Verbindung

Falls in Ihrem lokalen Netz ein Proxy-Server für Internet-Verbindungen verwendet wird, aktivieren Sie das Feld "Proxy Server für lokale Adressen umgehen" und "Proxy Server verwenden" und tragen Sie die Adresse des Proxy-Servers ein.

9. Schließen Sie das Fenster, indem Sie auf [**OK**] tippen.

In der Taskleiste erscheint das Netzwerksymbol

### **5.6.2 WLAN-Konfiguration**

1. Doppeltippen Sie auf das Netzwerksymbol. *Es öffnet sich folgendes Fenster:* 

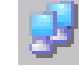

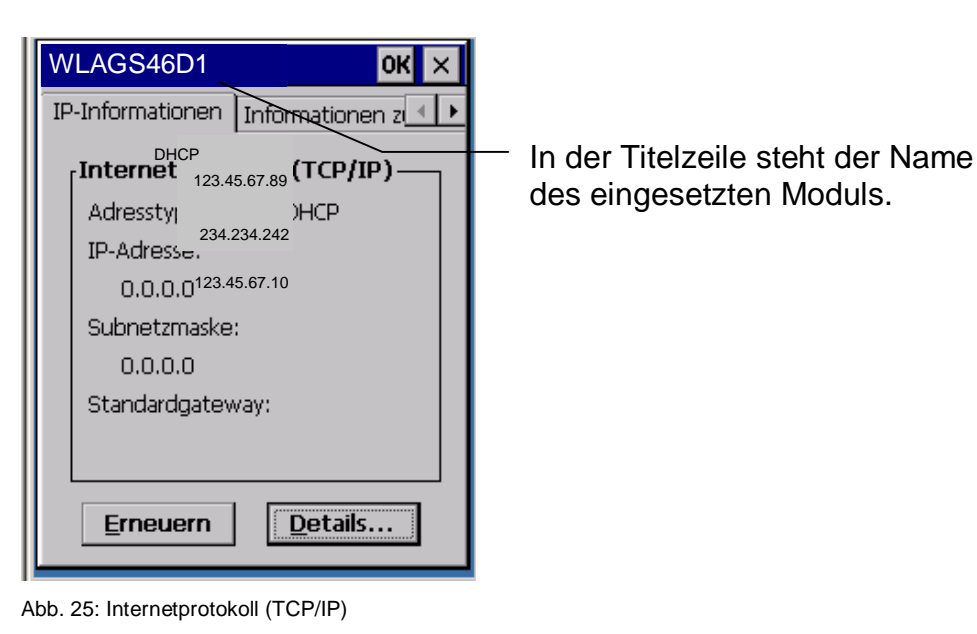

2. Tippen Sie auf die Registerkarte "Informationen zu Drahtlos". *Es öffnet sich die folgende Registerkarte:*

### ERWEITERTE PROGRAMME UND EINSTELLUNGEN **Wireless-LAN**

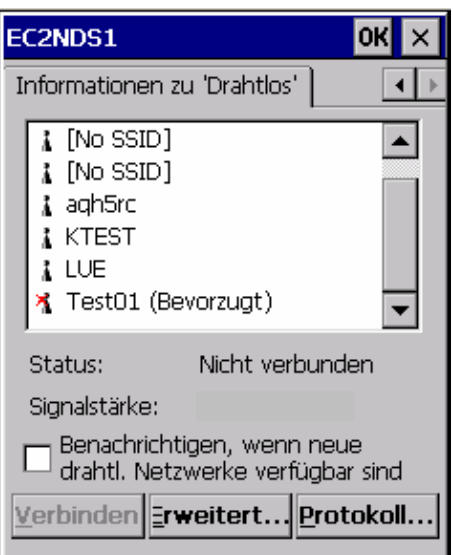

Abb. 26: Informationen zu Drahtlos

| Symbol | Bedeutung                      |
|--------|--------------------------------|
| ×      | Netzwerk nicht verfügbar       |
|        | Verfügbares Netzwerk verbunden |
|        | Netzwerk verfügbar             |

Abb. 27: Netzwerk-Symbole

3. Wählen Sie in der Registerkarte "Informationen zu Drahtlos" ein Netzwerk aus und doppeltippen Sie für weitere Optionen auf die entsprechende Auswahl.

*Es öffnet sich folgendes Fenster:*

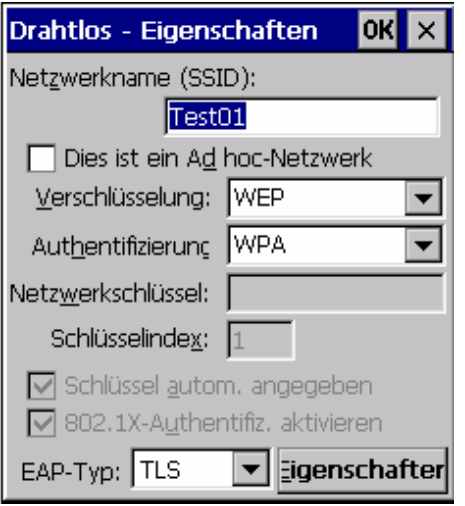

Abb. 28: Drahtlos - Eigenschaften

- 4. Haben Sie in der Registerkarte "Informationen zu Drahtlos" als Netzwerk "Neues hinzufügen" gewählt, so füllen Sie nun die Felder aus.
- SSID ist der Netzwerkname, mit dem Sie Ihr WLAN-Netz bezeichnen. Damit alle Rechner in einem Netz miteinander kommunizieren können, muss die SSID überall gleich sein Für Funkverbindung über Access-Point: SSID ist die Adresse, die im Access-Point eingestellt wurde.
- Das Häkchen zu "*Dies ist ein Computer-mit-Computer-Netzwerk (Ad-hoc)*" wird bei einem Zugriff über einen Access-Point nicht gesetzt
- WEP ist die Datenverschlüsselung, die dazu dient, den unerlaubten Zugriff Anderer zu unterbinden. Dazu muss der gemeinsame *Netzwerkschlüssel* (= Passwort) angegeben werden. Die Daten werden damit verschlüsselt im Netz übertragen.
- Die Art der Verschlüsselung wird unter *Verschlüsselung* eingetragen. Unter *Authentifizierung* kann die Methode, mit der sich der WLAN-Client am Access-Point anmeldet (z.B. WPA), eingestellt werden (siehe auch Kap. 3.2.11).
- Der *Netzwerkschlüssel* muss identisch zu der Konfiguration des Access-Points sein.

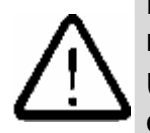

**Beachten Sie unbedingt, Ihr WLAN-Netz abzusichern. Wir empfehlen dazu einen Spezialisten zu konsultieren (siehe auch Kap.3.2.11).** 

**Unter Umständen müssen noch weitere Einstellungen (z.B. MAC-Filter) auf dem Access-Point vorgenommen werden.**

### **5.6.3 So erschweren Sie das Eindringen in Ihr drahtloses Netzwerk**

- **Ändern Sie das Passwort** des Routers bzw. des Access-Points (sehr wichtig!). Bei der Auslieferung haben die Geräte ein Standardpasswort. Wird dieses nicht geändert, kann ein Unbefugter mühelos auf die Einstellungen des Access-Points zugreifen und diese verändern.
- **Ändern Sie den Adress-Bereich**. Falls Sie nicht DHCP verwenden (automatische Vergabe der Adressen) so bringt das Verändern des verwendeten Adressbereiches zusätzliche Sicherheit, da der Standarbereich dann nicht mehr funktioniert.
- **Setzen Sie einen SSID Namen.** Dies ist der Netzwerkname des Funknetzes. Ändern sie die Voreinstellung und geben Sie einen eigenen Namen ein.
- **Schalten Sie das SSID Broadcast ab.** Wireless Router senden in der Standardeinstellung den Namen des Netzwerks aus. Dies macht die Konfiguration (z.B. für Windows XP) sehr einfach. Allerdings ist damit Ihr Netzwerk auch für alle WLAN fähigen Geräte sichtbar. Wenn Sie das SSID Broadcast abschalten so wird der Netzwerkname nicht mehr gesendet.
- **Setzen Sie MAC-Filter**. Viele Access-Points unterstützen das Filtern von MAC-Adressen. Schalten Sie diesen Filter ein und geben Sie die erlaubten MAC-Adressen Ihrer Netzwerkgeräte an. Damit lässt der Access-Point nur noch Verbindungen mit Ihren PC zu. Andere Geräte werden abgewiesen.
- **Schalten Sie die WEP- oder WPA-Verschlüsselung ein**. Access-Points und WLAN-Adapter, die mit dem WiFi-Logo gekennzeichnet sind, können die übertragenen Daten verschlüsseln. Bitte beachten Sie, dass die WEP-Verschlüsselung nicht sehr sicher ist. Es gibt im Internet frei verfügbare Programme, um den WLAN Datenverkehr zu belauschen um somit innerhalb kurzer Zeit an die WEP-Schlüssel zu gelangen.
- **Schalten Sie die "Datei und Druckerfreigabe" auf dem Windows Rechner aus.** (Dies natürlich nur falls Sie keinen Server haben und Sie nicht von PC auf PC zugreifen wollen). Damit verhindern Sie, dass Dateien auf Ihrem PC eingesehen oder verändert werden können.
- Deaktivieren Sie das **Gast-Konto** auf Ihrem Windows Rechner.
- Installieren Sie ein anerkanntes **Virenschutzprogramm**.
- Installieren Sie eine persönliche **Firewall**.

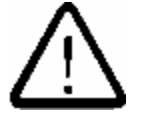

**Bitte beachten Sie, dass trotz all dieser Tipps das WLAN Netzwerk nicht 100%ig sicher ist, sondern der unerlaubte Zugang nur erschwert wird.** 

**Um Ihr WLAN mit einem höheren Sicherheitsstandard zu betreiben, konsultieren Sie bitte einen Spezialisten (z.B. Systemhaus).**

# **5.7 Eintragen der Netzwerk-ID**

Um Zugang zu Netzwerkressourcen zu erhalten, sind die Angaben zur Netzwerk-Identifikation einzugeben.

1. Aufruf: **Start Þ Einstellungen Þ Systemsteuerung Þ Besitzer** *Es öffnet sich das Fenster "Besitzereigenschaften".*

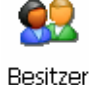

2. Wählen Sie die Registrierkarte "Netzwerk-ID" aus.

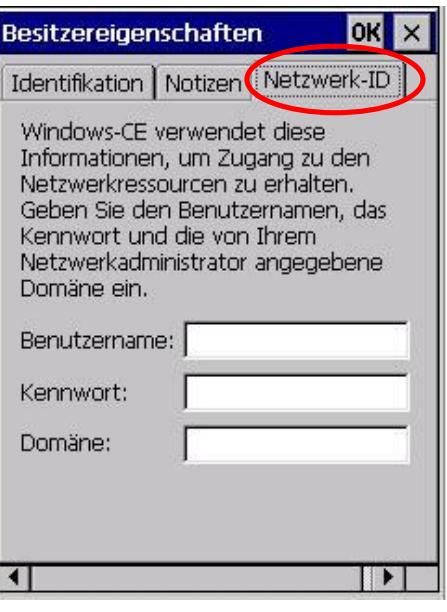

Abb. 29: Besitzereigenschaften | Netzwerk-ID

3. Füllen Sie auf der Registerkarte "Netzwerk-ID" die Felder aus und bestätigen Sie die Eintragungen mit [**OK**].

### **5.8 Betriebssystem updaten**

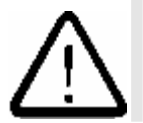

**Bei einem Update des Betriebssystems werden alle Daten im Speicher des MDEs gelöscht. Sichern Sie vor dem Update alle Daten auf einem externen Speicher außerhalb des skeye.integrals 2!** 

- ⇒ Aktuelle Betriebssystemversionen auf Anfrage.
- 1. Kopieren Sie die Dateien des Update-Programms auf eine Compact Flash Karte und setzen Sie diese in den Compact Flash Slot in Ihrem MDE ein.
- 2. Führen Sie einen Doppeltipp auf den Arbeitsplatz aus. *Es öffnet sich das Fenster 'Arbeitsplatz'.*
- Arbeitsplatz
- 3. Navigieren Sie in das Verzeichnis der Compact Flash Karte.
- 4. Tippen Sie doppelt auf die Datei "updateCE.exe", um sie auszuführen.

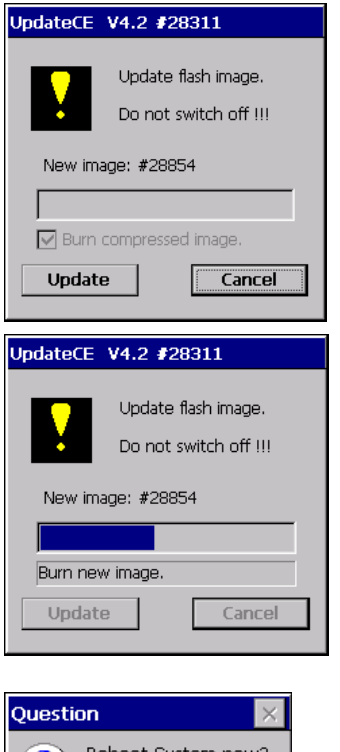

5. Tippen Sie auf die Schaltfläche [**Update**].

Dieser Vorgang darf keinesfalls unterbrochen werden. Das MDE muss während des gesamten Updatevorgangs an der Ladestation angeschlossen sein. Sollte die Stromversorgung des MDEs während des Updatevorgangs unterbrochen werden, so kann dies die Systemsoftware beschädigen.

6. Das alte Betriebssystem-Image wird nun mit dem neuen Image überschrieben.

Vorsicht: Alle Daten aus dem RAM gehen verloren!

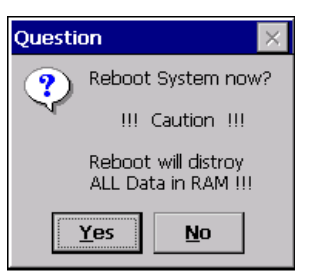

Abb. 30: Update

7. Tippen Sie auf [**Yes**], um das Update abzuschließen.

*Das System wird neu gestartet und das neue Betriebssystemimage wird geladen.* 

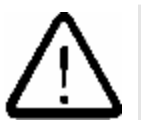

#### **Bitte beachten Sie:**

**Ein zuvor erstelltes SysBackup sollte NICHT unter dem neuen Image zurückgespielt werden, da dies zu Fehlern führen kann.**

### DATENSICHERUNG **Datensicherung allgemein**

# **6 Datensicherung**

## **6.1 Datensicherung allgemein**

Im RAM legt Windows CE

- den Arbeitsspeicher,
- Dateien,
- Datenbanken und
- die Registry

ab.

Der **RAM-Speicher** erlaubt schnelle Zugriffe. Bei entnommenen oder entladenem Akku geht der Inhalt des RAM-Speichers verloren.

Im **Flash-Speicher** sind alle Daten gespeichert, die im Ordner \FlashStorage und dessen Unterverzeichnissen liegen. Der Flash-Speicher behält seine Daten auch bei entladenem Akku.

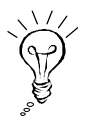

**Deshalb sollten alle wichtigen Dateien und Programme im Ordner "FlashStorage" gespeichert werden. Siehe Kap. 6.2.** 

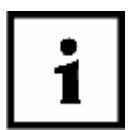

**Führen Sie so oft wie möglich eine Sicherung Ihrer Daten auf Ihrem MDE durch.** 

**Weiterhin wird empfohlen, wichtige Daten auf Ihrem Desktop-PC oder anderen Speichermedien zu sichern.**

# **6.2 SysBackup**

Mit dem Programm "SysBackup können Sie ein Backup

- anlegen.
- wiederherstellen und
- löschen.

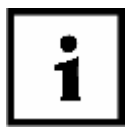

#### **Hinweise:**

- ⇒ **Mit SysBackup gesicherte Backup-Daten sollten immer nur in einem Image wiederhergestellt werden, unter dem sie erzeugt werden, da sonst Probleme auftreten können.** 
	- ⇒ **Wird das Kontrollkästchen "fragen" vor dem Erstellen des Backups deaktiviert, wird das Wiederherstellen nach dem Booten ohne Rückfrage durchgeführt (siehe Abb. 31).**
	- ⇒ **SysBackup kann lediglich Dateien sichern und zurückspielen, nicht löschen – relevant ist dies bspw. bei folgendem Szenario: Bei Notwendigkeit eines "bereinigten" Desktops können die Symbole "Arbeitsplatz" und "Papierkorb" mittels Einstellung in "ExplorerConfig" gelöscht werden, da diese per** *RegistryKey* **auf dem Desktop erzeugt werden. Alle anderen Symbole auf dem Desktop werden allerdings durch \*.lnk-Dateien im Verzeichnis \windows\desktop erzeugt. Von dort müssten sie z.B. mittels einer entsprechenden Batch-Datei im Autostart-Verzeichnis gelöscht werden, da per Bootvorgang nach einem Kaltstart des MDEs diese Dateien dort immer wieder abgelegt werden und durch Rückspielen eines Backups aber nicht wieder gelöscht werden können.**

### **6.2.1 Programm SysBackup aufrufen**

Starten Sie SysBackup entweder über:

- **Start Þ Ausführen Þ** *SysBackup* eintragen, *oder*
- **Start Þ Programme Þ System Þ SysBackup** *Es öffnet sich das Fenster "SysBackup".*

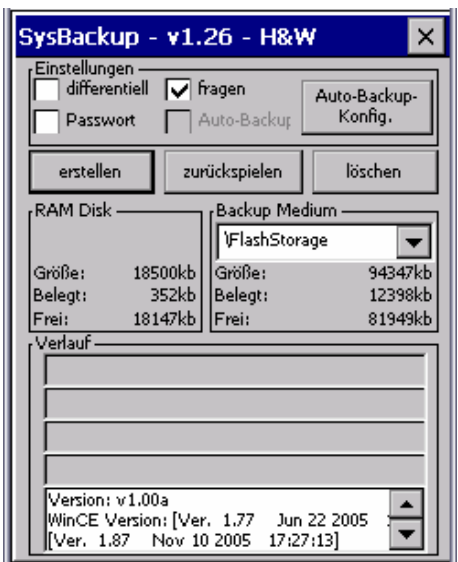

Abb. 31: SysBackup

Durch Klick auf die Schaltfläche [**Auto-Backup-Konfig.**] können weitere Einstellungen vorgenommen werden:

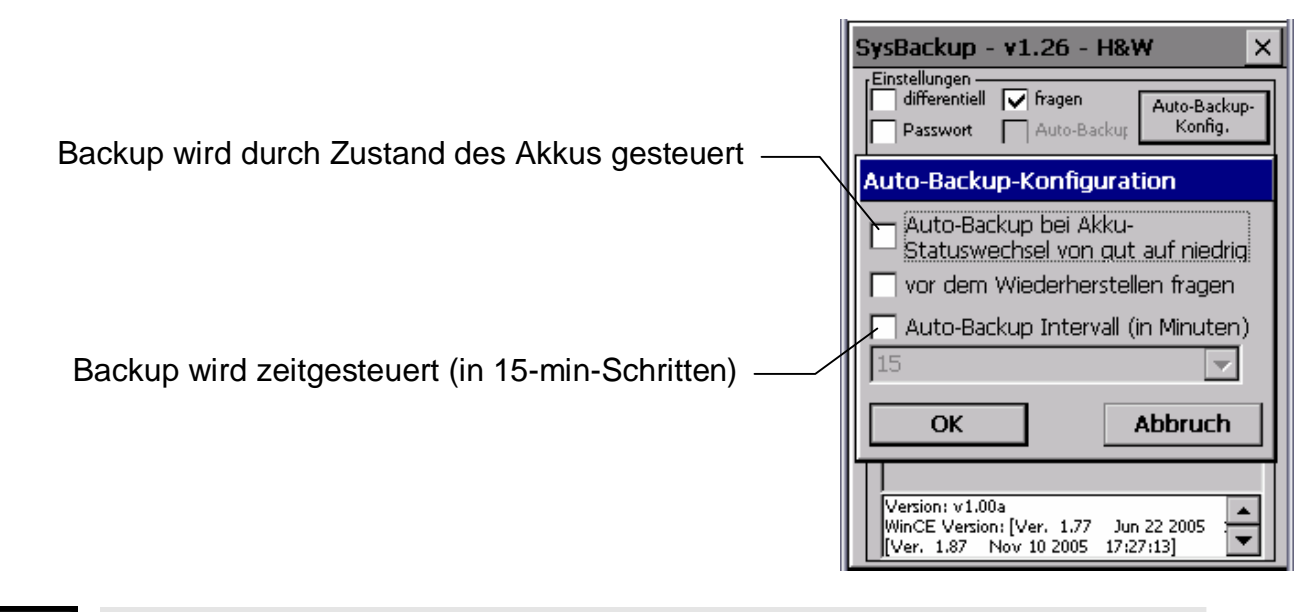

**Ein zu kurz gewähltes "Auto-Backup Intervall" geht zu Lasten der Performance.** 

### **6.2.2 Backup anlegen**

Sie sollten alle wichtigen Dateien in den Ordner "\FlashStorage" oder dessen Unterverzeichnisse kopieren.

Damit die Systemeinstellungen nach einer Entladung der Akkus bzw. einer Totalabschaltung nicht verloren gehen, ist es notwendig, alle Daten und Einstellungen zu sichern.

- 1. Öffnen Sie das Programm "SysBackup" (siehe Kap. 6.2.1).
- 2. Tippen Sie im Fenster "SysBackup" auf die Schaltfläche [**erstellen**].

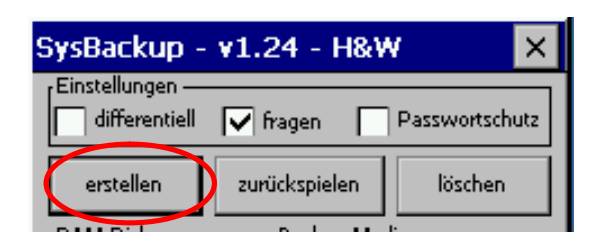

*Es erscheint die Meldung "Backup durchführen?".* 

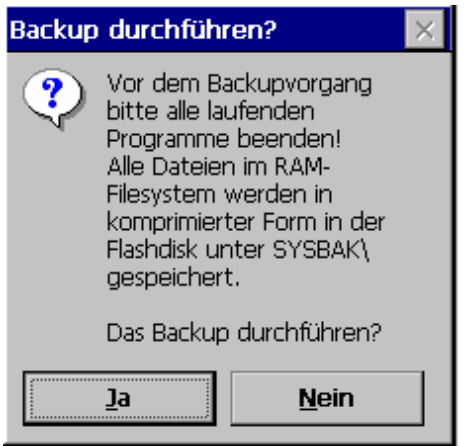

Abb. 32: Backup durchführen?

3. Bestätigen Sie diese Meldung mit [**Ja**]. Das Sys*Backup wird durchgeführt. Nach Beendigung erscheint folgende Meldung:*

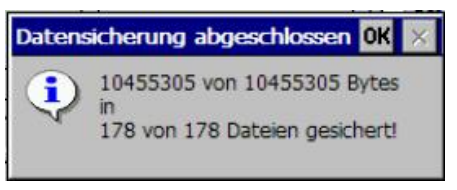

Abb. 33: Datensicherung abgeschlossen

- 4. Schließen Sie die Meldung mit [**OK**].
- 5. Schließen Sie das Fenster "SysBackup" mit der Schaltfläche [**Beenden**].

**Hinweis!** 

**Ändern Sie Ihre Systemeinstellungen, z.B. im Anschluss der Neukalibrierung des Touchs, so müssen Sie ein SysBackup durchführen. Ansonsten stehen Ihnen diese Einstellungen z.B. nach einer Totalabschaltung nicht mehr zur Verfügung.** 

#### **6.2.3 Backup wiederherstellen**

- 1. Öffnen Sie das Programm "SysBackup" (siehe Kap. 6.2.1).
- 2. Wählen Sie die Schaltfläche [**zurückspielen**] an.

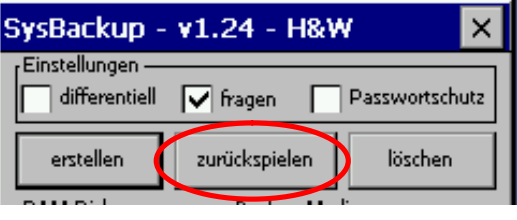

*Es erscheint die Meldung "Restore durchführen?".* 

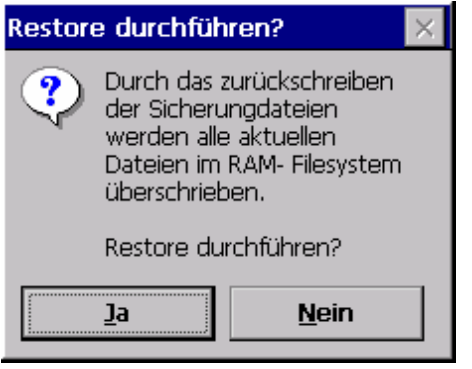

Abb. 34: Restore durchführen?

3. Bestätigen Sie die Meldung "Restore durchführen?" mit der Schaltfläche [**Ja**]. *Das Backup wird eingespielt.*

Liegt nach einem Neustart des Systems kein Backup vor oder ist das Rückspielen eines solchen nicht notwenig (z.B. nach einem Warmstart), so durchsucht das Programm "Sysbackup" alle Flash-Medien (auch die interne Speicherkarte "FlashStorage") nach einer Anwendung mit dem Namen "autostart.exe". Wird eine solche Anwendung gefunden, wird diese ausgeführt. Da Sysbackup stets automatisch nach dem Start des Systems ausgeführt wird, ist hierdurch ein von der Registry unabhängiger Autostart-Mechanismus gegeben.

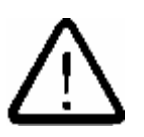

### **Bitte beachten Sie:**

**Es werden u.U. Daten im RAM überschrieben. Alle Daten werden wieder auf den Stand zum Zeitpunkt der Backup-Erstellung gebracht.** 

### **6.2.4 Backup löschen**

- 1. Öffnen Sie das Programm "SysBackup" (siehe Kap. 6.2.1).
- 2. Tippen Sie auf die Schaltfläche [**löschen**].

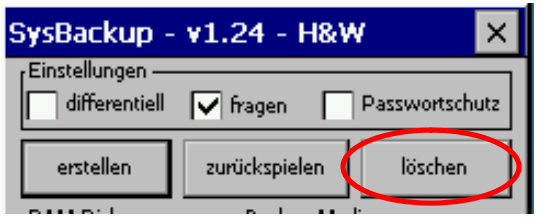

*Es erscheint die Meldung "Backup löschen?".* 

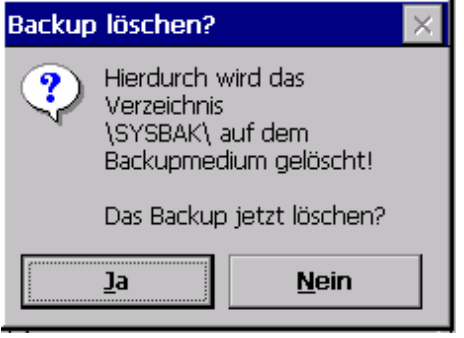

Abb. 35: Backup löschen

3. Bestätigen Sie die Meldung "Backup löschen?" mit der Schaltfläche [**Ja**]. *Der Inhalt des Verzeichnisses \FlashStorage\SYSBAK wird gelöscht.* 

#### KOMMUNIKATIONSSTATION (STANDARD) **Anschlüsse der Kommunikationsstation**

# **7 Kommunikationsstation (Standard)**

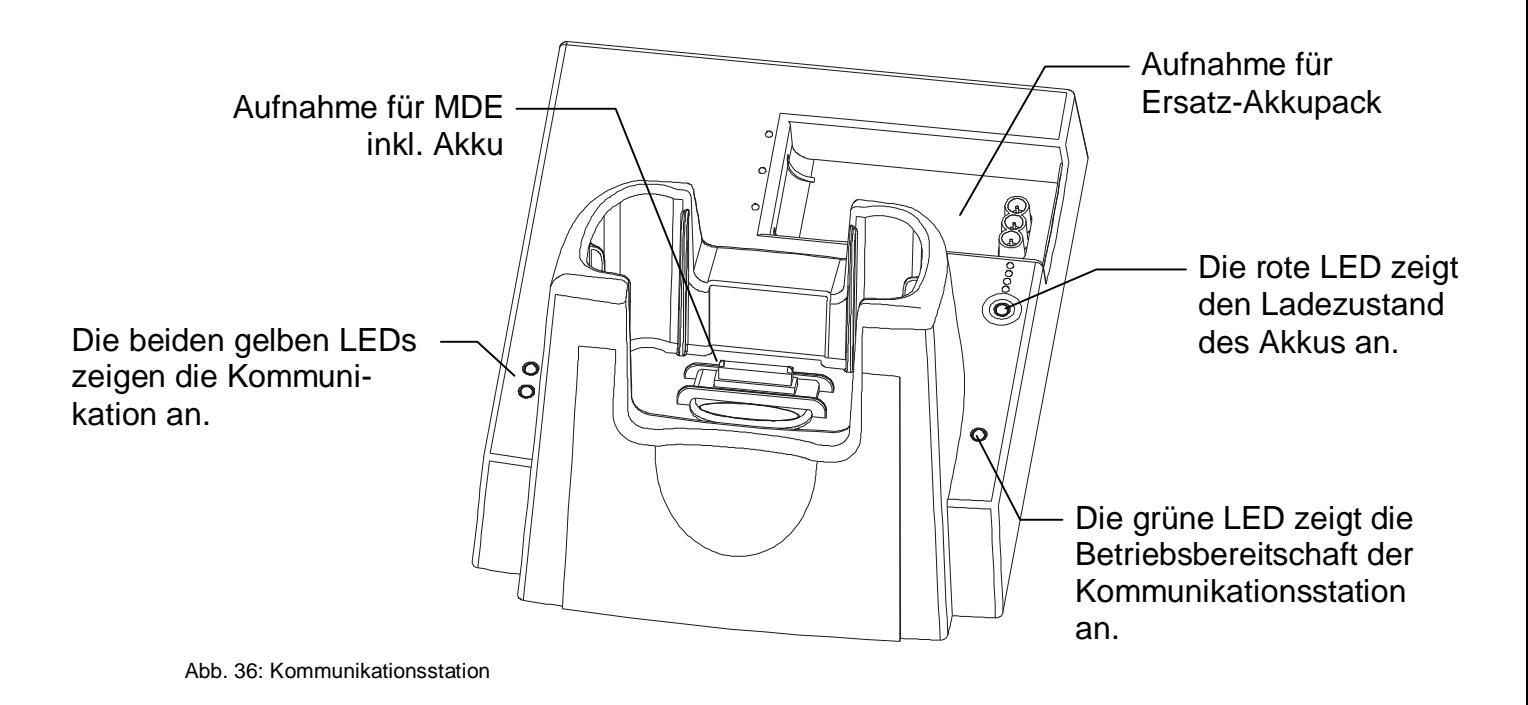

# **7.1 Anschlüsse der Kommunikationsstation**

Auf der Rückseite der Kommunikationsstation befinden sich mehrere Anschlüsse:

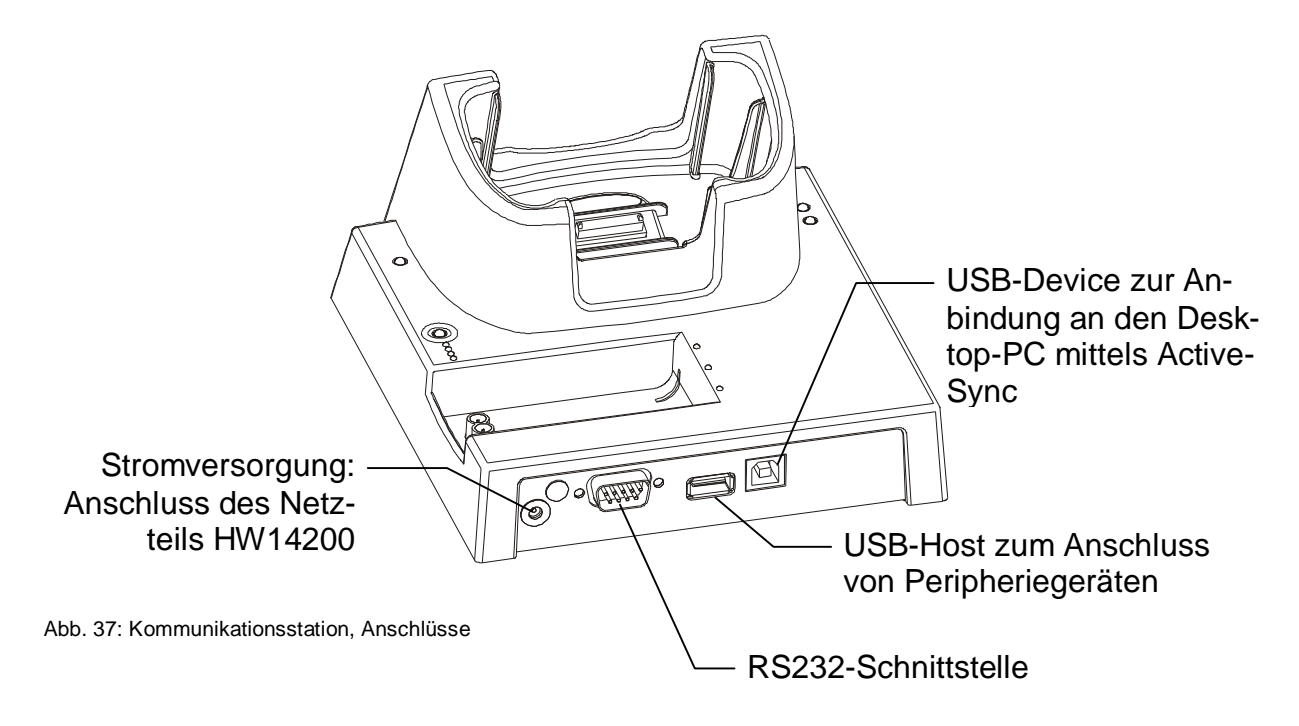

# **7.2 Technische Daten**

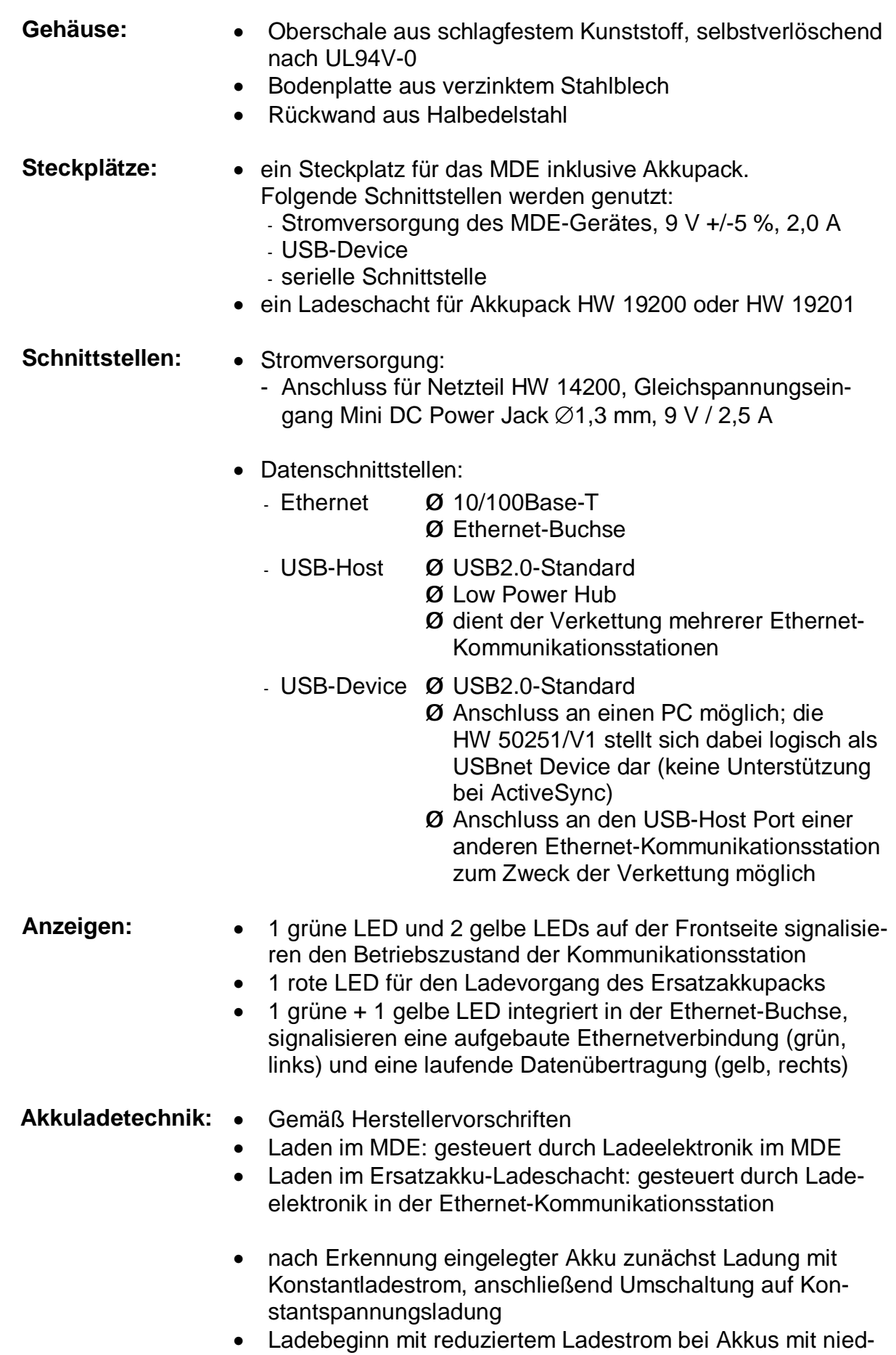

#### KOMMUNIKATIONSSTATION (STANDARD) **Technische Daten**

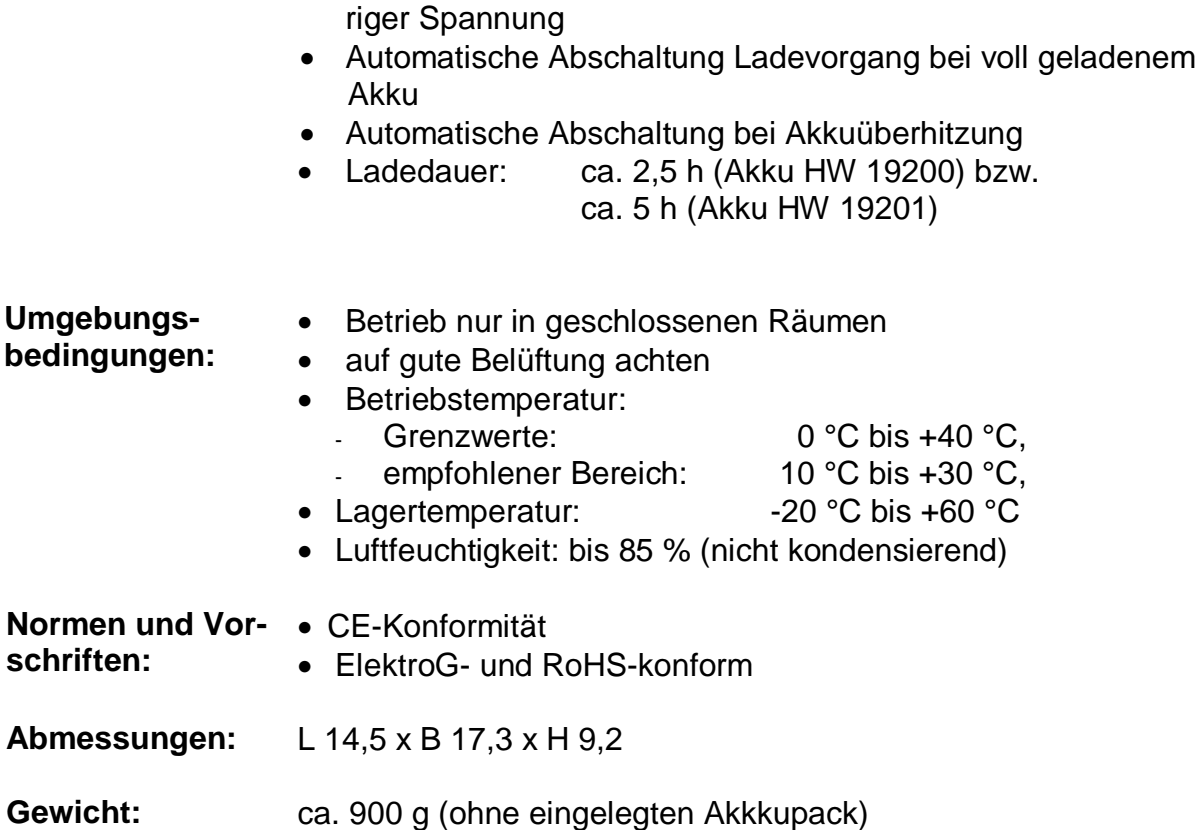

# **7.3 Laden des Akkupacks in der Kommunikationsstation**

Die Kommunikationsstation stellt den Lade- und Betriebsstrom für das eingesteckte MDE zur Verfügung und verfügt über eine Ladefunktion für einen Ersatzakkupack.

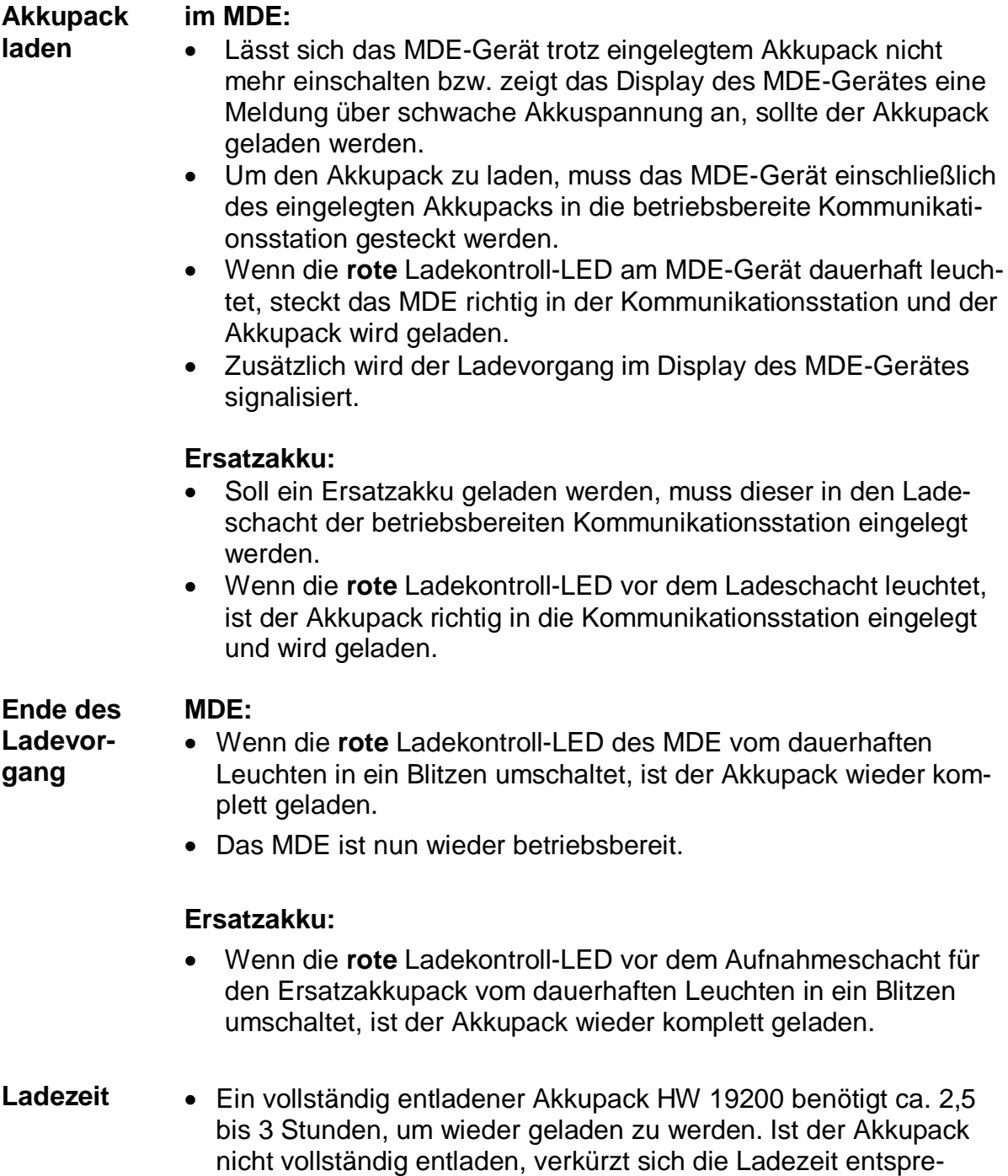

chend der noch vorhandenen Restkapazität. Bei einem Akkupack

HW 19201 verdoppelt sich die Ladezeit.

Die rote Ladekontroll-LED kann sich im MDE und in der Kommunikationsstation sowohl in den soeben beschriebenen Zuständen

- ausgeschaltet,
- dauerhaft leuchtend oder
- blitzend

befinden, als auch mögliche Störungen durch den Zustand

• blinkend

signalisieren.

- − Im blitzenden Zustand ist die LED nur sehr kurz eingeschaltet und den überwiegenden Teil der Zeit ausgeschaltet.
- − Im blinkenden Zustand ist die LED etwa genauso lange eingeschaltet wie ausgeschaltet.

Die Unterscheidung zwischen "blitzend" und "blinkend" erfordert einen genaueren Blick, ist aber nur notwendig, wenn der Ladevorgang nicht sofort startet – die Ladekontroll-LED also nicht dauerhaft leuchtet – oder nach ungewöhnlich langer Zeit nicht beendet ist.

## **7.4 Kommunikationsstation an den Desktop-PC anschließen**

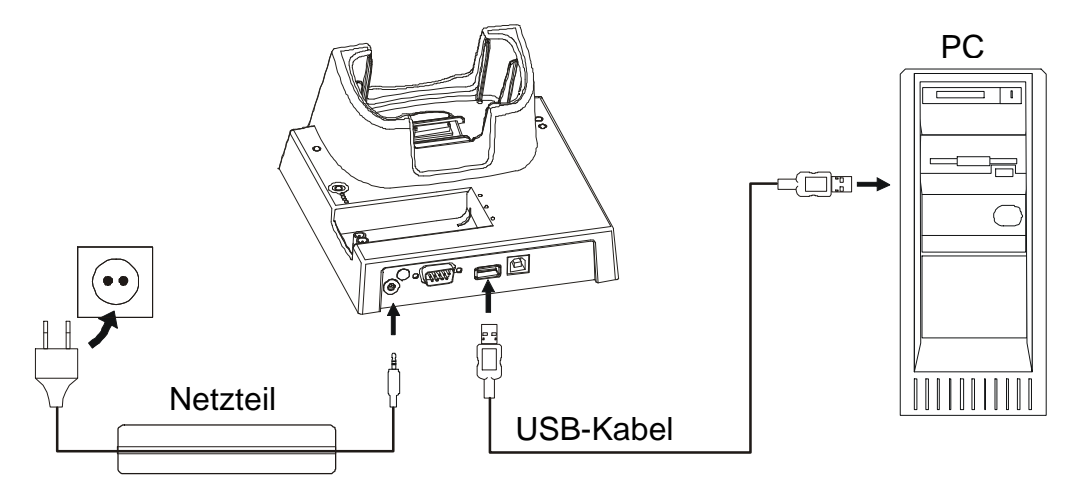

Abb. 38: Anschluss Kommunikationsstation 6 PC

- 1. Stellen Sie die Verbindung zwischen der Kommunikationsstation und Ihrem Desktop-PC an einem USB-Anschluss her.
- 2. Schließen Sie das Netzteil an der Kommunikationsstation an.
- 3. Stecken Sie den Netzstecker in die Steckdose.

# **8 Kommunikation / Datenaustausch**

# **8.1 Allgemeines zum Datenaustausch mit Ihrem Desktop-PC**

Sie können Ihr MDE über eine Kommunikationsstation an Ihrem Desktop-PC anschließen.

Hierzu können Sie entweder den USB Client Anschluss oder den seriellen Anschluss nutzen.

Beachten Sie bitte, dass Sie bei einem Wechsel der Verbindungsart entsprechende Einstellungen in ActiveSync vornehmen müssen (siehe Kap. 8.4).

Um eine Verbindung zwischen dem MDE und einem Desktop-PC herzustellen, installieren Sie bitte auf dem Desktop-PC ActiveSync (siehe Kap. 8.2.2). Anschließend können Sie eine Verbindung zwischen den beiden Geräten herstellen und eine Partnerschaft zwischen MDE und Desktop-PC einrichten.

### KOMMUNIKATION / DATENAUSTAUSCH **Datenaustausch mittels ActiveSync**

## **8.2 Datenaustausch mittels ActiveSync**

Mit Hilfe des Programmes ActiveSync können Sie folgende Aufgaben (zwischen Ihrem Desktop-PC und Ihrem MDE) erledigen:

- Sichern und Wiederherstellen Ihrer MDE-Daten
- Hinzufügen und Entfernen von Programmen auf Ihrem MDE
- Synchronisieren von Dateien
- Übertragen und Kopieren von Dateien

### **8.2.1 Systemvoraussetzungen für das Programm ActiveSync:**

- Desktop-PC mit einem 486/33DX-Prozessor oder höher.
- Microsoft Windows NT Workstation 4.0 oder Windows 95 (oder höher).
- 8 MB Hauptspeicher (12 MB empfohlen) für Windows 95 oder höher und 16 MB Hauptspeicher (32 MB empfohlen) für Windows NT Workstation.
- Festplatte mit 10 bis 50 MB freiem Speicherplatz (der tatsächliche Bedarf variiert je nach ausgewählten Funktionen und aktueller Systemkonfiguration).
- Verfügbarer 9-poliger serieller DFÜ-Anschluss.
- VGA-Grafikkarte oder Karte mit höherer Auflösung (SVGA mit 256 Farben empfohlen).

### **8.2.2 Installieren von ActiveSync auf Ihrem Desktop-PC**

- 1. Starten Sie den Internet-Explorer auf dem Desktop-PC (siehe Kap. 8).
- 2. Tragen Sie die Internetadresse "[www.microsoft.com/germany](http://www.microsoft.com/germany)" ein.
- 3. Wählen Sie unter , Produkt-Ressourcen' den Punkt "Downloads" aus.
- 4. Geben Sie in die Suchmaske "ActiveSync" ein und klicken Sie auf "Go".
- 5. Klicken Sie auf den Download-Link der Software ,ActiveSync'.
- 6. Klicken Sie im folgenden Fenster auf ,Download'.
- 7. Befolgen Sie die angezeigten Anweisungen, um ActiveSync zu installieren.
- 8. Starten Sie Ihren Desktop-PC anschließend neu.
- 9. Nach dem Neustart des PCs erscheint das Dialogfenster "Verbindung herstellen". Hierbei werden Sie aufgefordert, eine Verbindung mit Ihrem MDE herzustellen.

# **8.3 Empfangen und Senden von Daten**

# **8.3.1 MDE Û Desktop-PC**

Zur Kommunikation mit dem PC empfehlen wir das Programm "ActiveSync (Installation des Programms siehe Kap. 8.2).

- 1. Setzen Sie Ihr MDE in die angeschlossene Kommunikationsstation ein.
- 2. Schalten Sie Ihr MDE ein.
- 3. Schalten Sie Ihren Desktop-PC ein.
- 4. Auf dem MDE: **Start Þ Programme Þ Kommunikation Þ PC-Direktverbindung**

*Es öffnet sich das Fenster "Verbinden mit USB"* 

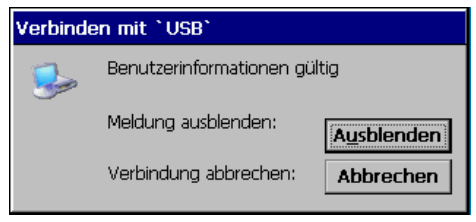

*Ist die Verbindung zum Desktop-PC aufgebaut, wird das Fenster automatisch ausgeblendet.* 

Kommt keine Verbindung zustande, überprüfen Sie bitte den richtigen Sitz der Kabel und des skeye.integrals 2 in der Kommunikationsstation. Überprüfen Sie außerdem die Einstellungen (siehe Kap. 8.4) und versuchen Sie es anschließend erneut.

Ist die Verbindung aufgebaut, erscheint auf Ihrem Desktop-PC das Fenster "Neue Partnerschaft"

(*siehe nächste Seite*)

Abb. 39: Verbinden mit USB
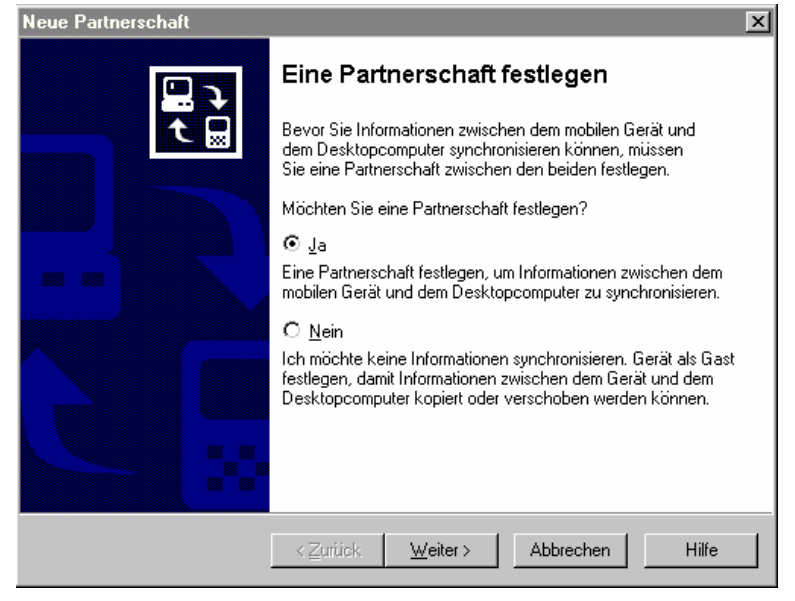

Abb. 40: Neue Partnerschaft

In diesem Fenster haben Sie die Möglichkeit, mit

- "Ja" Ihr MDE mit Ihrem Desktop-PC zu synchronisieren, oder mit
- "Nein" sich als "Gast" an dem Desktop-PC anzumelden.

Wählen Sie "Ja" (siehe Kap. 8.3.1.2) bzw. "Nein" (siehe Kap. 8.3.1.1) und bestätigen Sie dann mit der Schaltfläche [**Weiter >**].

### **8.3.1.1 "Nein" – Anmelden als Gast**

Wenn Sie sich als Gast mit Ihrem MDE auf einem Desktop-PC anmelden, können Sie vom Desktop-PC auf das MDE und umgekehrt Dateien kopieren bzw. verschieben.

Eine automatische Synchronisierung von Kalender und Dateien funktioniert nicht. Hierfür muss eine Partnerschaft angelegt werden.

1. Haben Sie im Fenster "Neue Partnerschaft" "Nein" gewählt, erscheint folgendes Fenster:

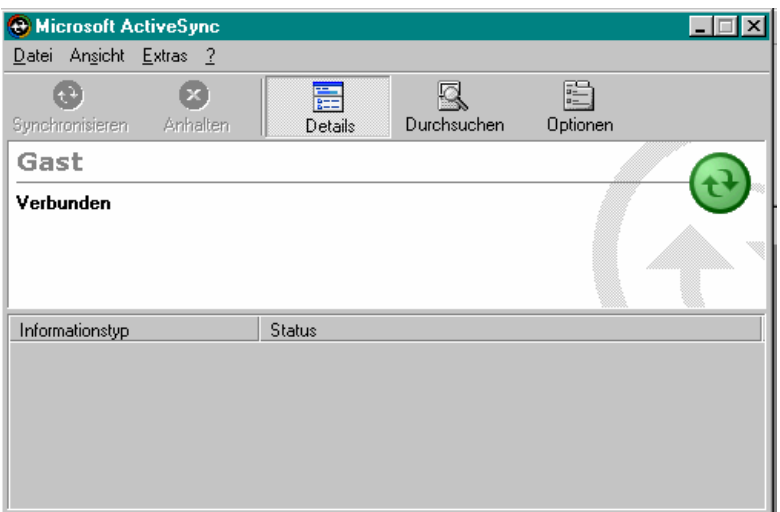

Abb. 41: Microsoft ActiveSync | Anmeldung als Gast

2. Sie können nun von Ihrem Destop-PC auf das MDE zugreifen. Dafür klicken Sie auf dem Desktop Ihres PCs auf dieses Symbol:

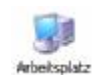

*Es öffnet sich dann das Fenster "Arbeitsplatz" mit allen verfügbaren Verzeichnissen und Geräten.*

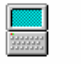

3. Wählen Sie für ihr MDE das Symbol Mobiles Gerät, sowie ein Verzeichnis auf Ihrem Desktop-PC, auf dem Sie arbeiten wollen.

## **8.3.1.2 "Ja" – Partnerschaft einrichten**

Wenn Sie eine Partnerschaft mit Ihrem MDE auf einem Desktop-PC einrichten, können Sie vom Desktop-PC auf das MDE und umgekehrt Dateien kopieren bzw. verschieben,

sowie eine automatische Synchronisierung von Kalender und Dateien durchführen.

1. Haben Sie im Fenster "Neue Partnerschaft" "Ja" gewählt, erscheint folgendes Fenster:

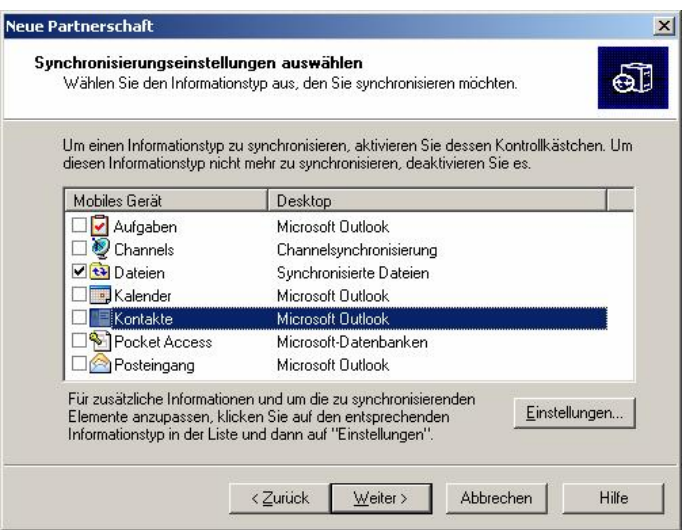

Abb. 42: Neue Partnerschaft | Synchronisierungseinstellungen

2. Aktivieren Sie in diesem Fenster die **Kontrollkästchen** für die Bereiche, die Sie mit Ihrem MDE synchronisieren wollen.

Für die Darstellung von z.B. Terminen, Kontakten oder Aufgaben auf dem MDE wird zusätzliche Software benötigt, die nicht zum Lieferumfang gehört.

3. Wählen Sie dann die Schaltfläche [**Einstellungen...**], um die Eigenschaften für die Synchronisation festzulegen.

*Es öffnet sich folgendes Fenster:*  (siehe nächste Seite).

#### KOMMUNIKATION / DATENAUSTAUSCH **Empfangen und Senden von Daten**

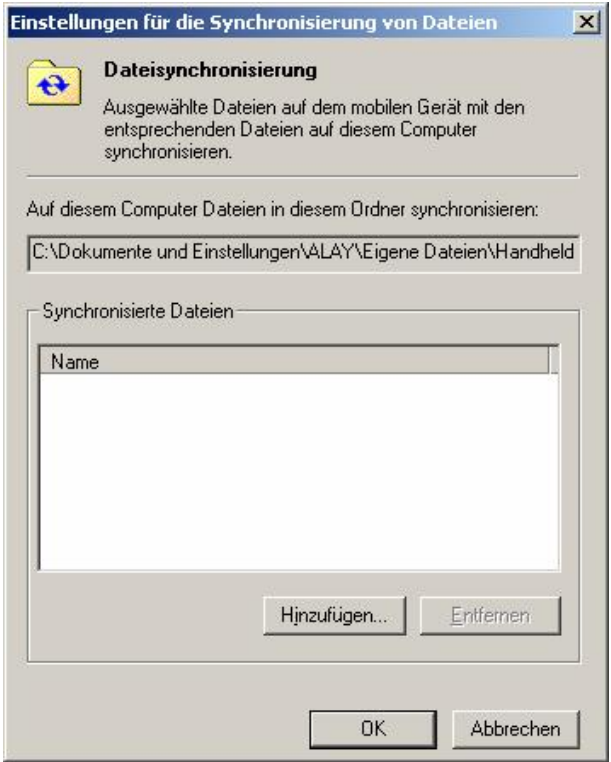

Abb. 43: Synchronisierung von Dateien

7. Wählen Sie in diesem Fenster die zum Synchronisieren gewünschte Einstellungen aus und bestätigen Sie mit [**OK**].

*Es erscheint wieder das Fenster "Neue Partnerschaft" Synchronisierungseinstellungen.* 

*8.* Wählen Sie hier die Schaltfläche [**Weiter >**]. *Es öffnet sich folgendes Fenster:* 

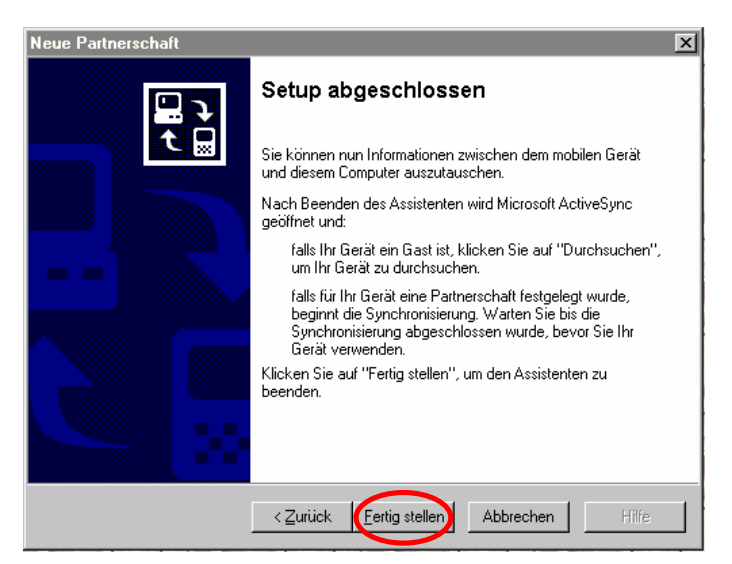

Abb. 44: Neue Partnerschaft | Setup abgeschlossen

9. Wählen Sie in diesem Fenster die Schaltfläche [**Fertig stellen**]. *Nach der Fertigstellung des Setup erscheint folgendes Fenster:* 

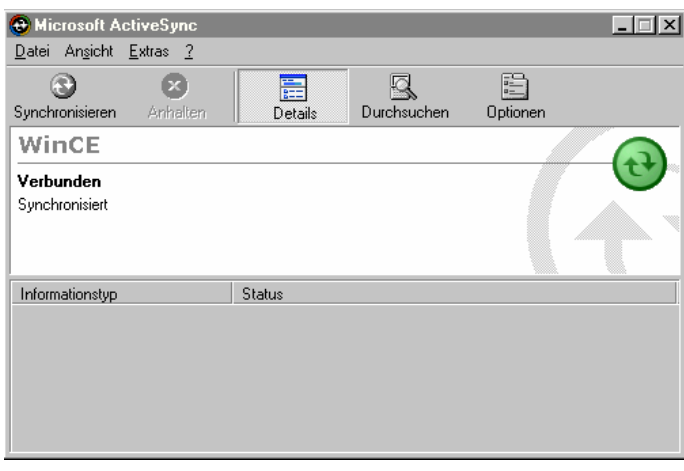

Abb. 45: Microsoft ActiveSync | Anmeldung als Partnerschaft

Die Synchronisation wurde erfolgreich durchgeführt.

## **8.4 Wechsel der Schnittstelle**

Sie haben die Möglichkeit, Ihr MDE seriell oder über USB an ihren PC anzuschließen. Um die verwendete Schnittstelle des skeye.integrals 2 zu ändern gehen Sie bitte wie folgt vor:

1. Aufruf: **Start Þ Einstellungen Þ Systemsteuerung**

*Es öffnet sich das Menü "Systemsteuerung"* (siehe Abb. 5).

2. Doppeltippen Sie auf das Symbol "PC-Verbindung"*. Es öffnet sich das Fenster "PC-Verbindungseigenschaften".*

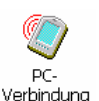

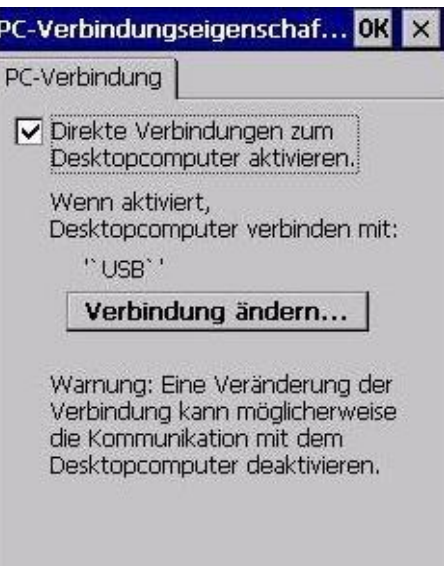

Abb. 46: PC-Verbindungseigenschaften

#### KOMMUNIKATION / DATENAUSTAUSCH **Wechsel der Schnittstelle**

Hinter dem Schriftzug .... verbinden mit: steht, über welche Schnittstelle das MDE Ihren Computer sucht.

3. Tippen Sie auf [**Verbindung ändern...**], um die Schnittstelle zu ändern. *Es öffnet sich das Fenster 'Verbindung ändern'.*

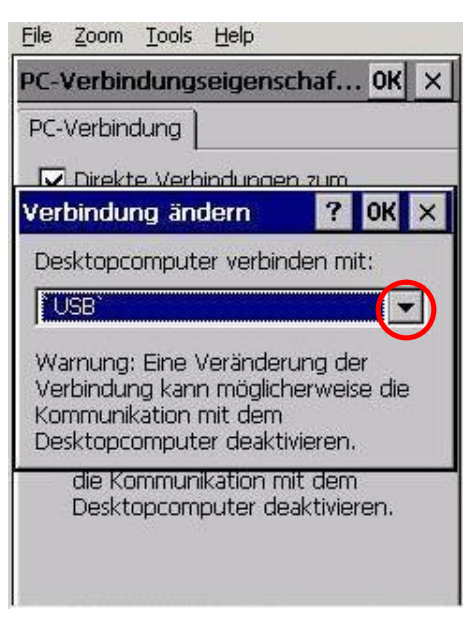

Abb. 47: Verbindung ändern

- 4. Tippen Sie auf den markierten Pfeil, um die Auswahl der möglichen Schnittstellen zu sehen.
- 5. Wählen Sie die gewünschte Schnitstelle aus.
- 6. Schließen Sie beide Fenster mit Tipp auf [**OK**].

## **8.5 Internet Explorer**

Um Internetoptionen im Internet-Explorer zu ändern, gehen Sie bitte folgendermaßen vor:

- 1. Doppeltippen Sie auf dem Display dieses Symbol *Franst*<br>Es öffnet sich der Internet Explorer. *Es öffnet sich der Internet Explorer.*
- 2. Wählen Sie in der Menüleiste des Internet Explorers das Menü "**Ansicht**" aus.

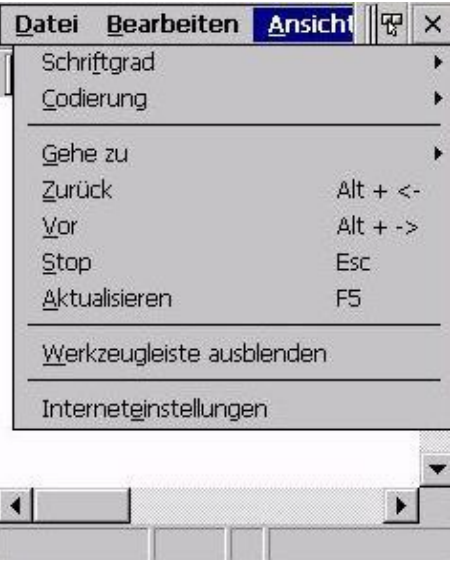

Abb. 48: Internet Explorer | Ansicht

3. Wählen Sie im Menü "Ansicht" das Untermenü "**Interneteinstellungen**" aus. *Es öffnet sich das Fenster "Internet Einstellungen".*

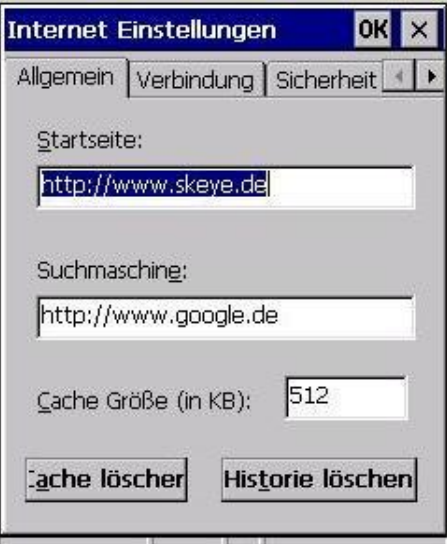

Abb. 49: Interneteinstellungen

4. Wählen Sie im Fenster "Interneteinstellungen" die Registerkarte "**Verbindung**" aus.

*Es öffnet sich die Registerkarte "Verbindung".*

### KOMMUNIKATION / DATENAUSTAUSCH **Internet Explorer**

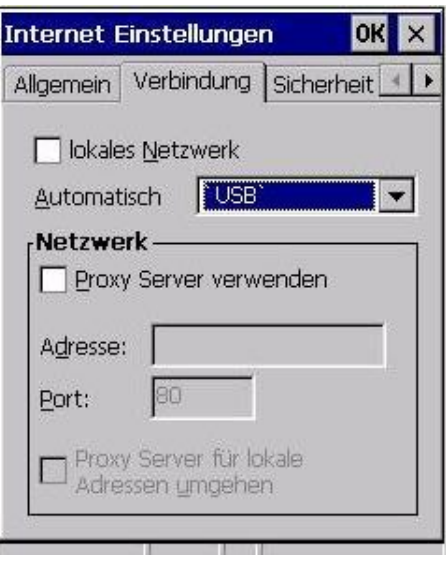

Abb. 50: Interneteinstellungen | Verbindung

- 5. Stellen Sie in der Registerkarte "Verbindung" die gewünschte Verbindungsart ein.
- Wenn Sie das MDE in einer Netzwerkumgebung nutzen (z.B. mittels einer WLAN- oder einer Ethernet-Karte), wählen Sie bitte "lokales Netzwerk" aus.
- Für die Internetnutzung über eine DFÜ-Verbindung (z.B. Modem) wählen Sie bitte bei "Automatisch wählen:" den Namen der zu wählenden DFÜ-Verbindung aus. Diese DFÜ-Verbindung wird dann nach dem Öffnen des Internet Explorers automatisch gestartet.
- 6. Um Internetverbindungen über einen Proxy-Server im Netzwerk herzustellen, aktivieren Sie bitte den Punkt "Proxy-Server verwenden" und tragen Sie dann die Netzwerkadresse des Proxy-Servers ein.
- 7. Bestätigen Sie die Einstellungen mit [**OK**].
- 8. Schließen Sie den Internet Explorer.

# **9 Technische Daten**

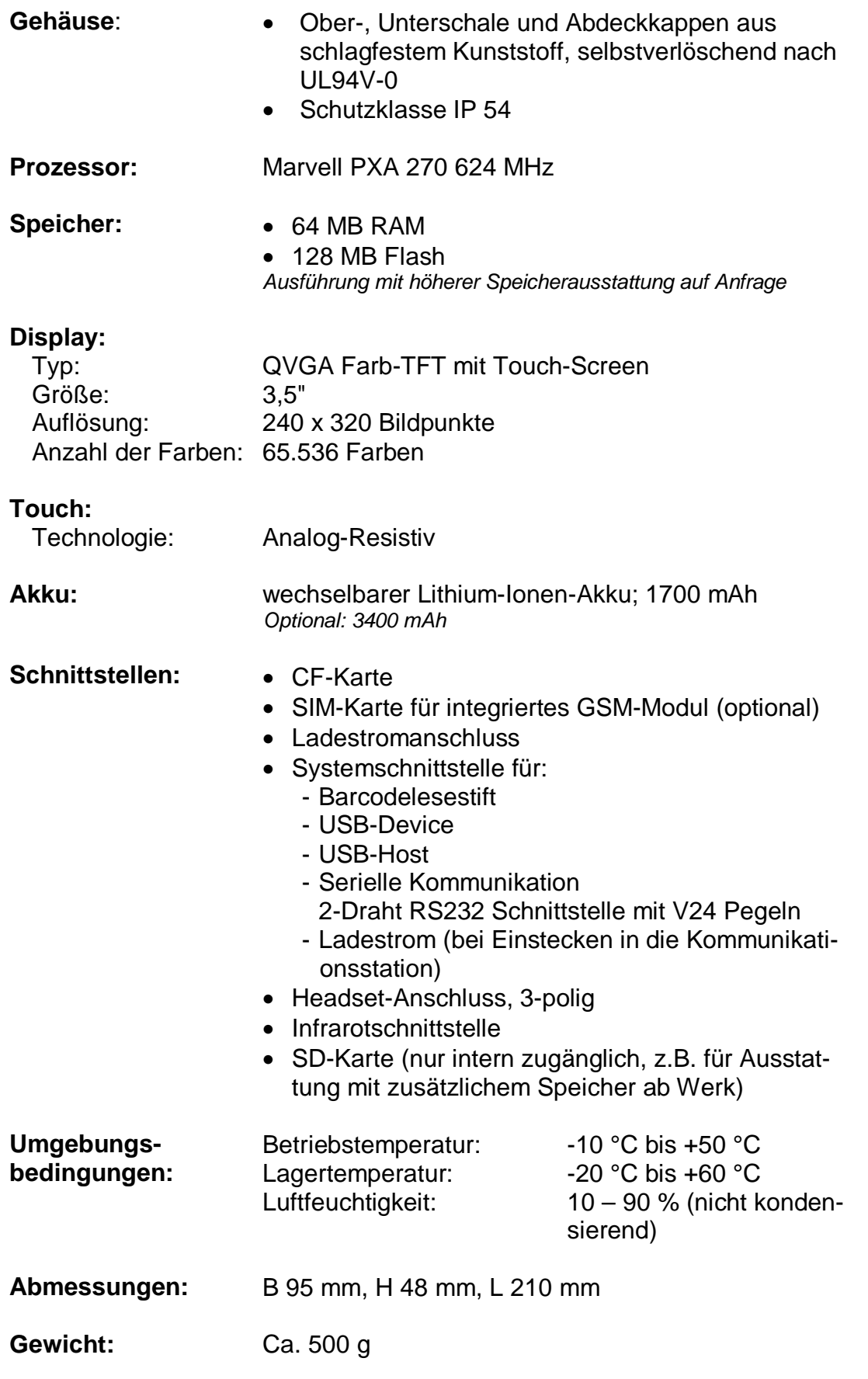

TECHNISCHE DATEN **Internet Explorer** 

> **Normen und Vorschriften:**

- CE-Konformität
- ElektroG- und RoHS-konform

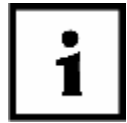

**Die Schutzklasse IP 54 des MDE-Gerätes ist nur dann gewährleistet, wenn der Akkupack eingelegt und die Schnittstellenkappe montiert ist.** 

## **10 Problembehebung**

Sollten Sie in diesem Kapitel keine Lösung für Ihr Problem finden, schauen Sie bitte

- auf unserer Homepage [\(www.skeye.com\)](http://www.skeye.com) im Support-Forum (direkt unter <http://forum.skeye.com>)
- oder wenden Sie sich an unsere Servicehotline (Die Telefonnummern finden Sie im Kap.11.5).

## **10.1 Reset über die Software ausführen**

Reagiert z.B. eine Anwendung nicht, führen Sie bitte über die Software einen Reset durch.

Wählen Sie: **Start Þ Programme Þ System Þ Reset**

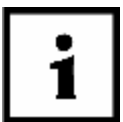

### **Hinweis!**

**Nach einem Software-Reset sind alle Daten und Einstellungen auf Ihrem MDE weiterhin verfügbar.**

### PROBLEMBEHEBUNG **Reset über die Hardware ausführen**

## **10.2 Reset über die Hardware ausführen**

Reagiert der Touchscreen nicht mehr oder lässt sich das MDE nicht einschalten, so ist der Reset-Taster im Akkufach des Gerätes zu betätigen.

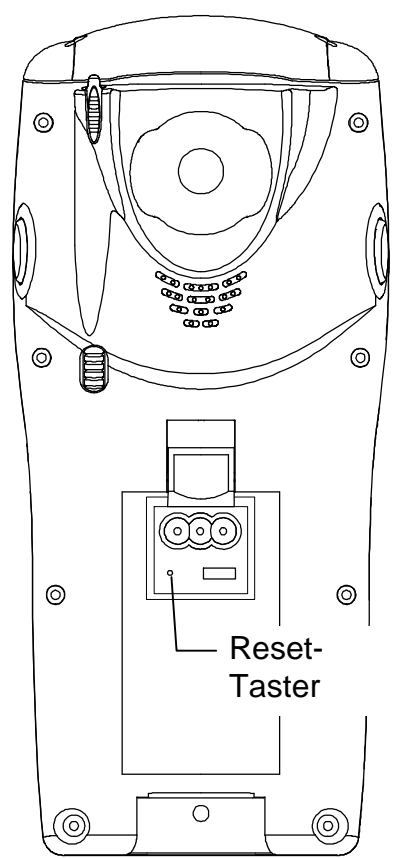

Folgende Schritte sind zum Auslösen des Resets erforderlich:

- 1. Herausnehmen des Akkublocks.
- 2. Auslösen des Reset-Tasters, der unter dem Akkublock sitzt.

#### **Den Reset-Taster bitte behutsam, mit sehr geringem Kraftaufwand betätigen.**

Hierzu kann eine aufgebogene Büroklammer o. ä. verwendet werden.

3. Einlegen des Akkublocks. Das MDE schaltet sich automatisch an.

Abb. 51: MDE, Reset

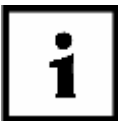

**Nach einem Hardware-Reset werden alle Daten und Einstellungen auf Ihrem MDE gelöscht – auch die Daten im RAM-Speicher – und sind nicht mehr verfügbar.**

# **10.3 Was tun wenn keine Internet-Verbindung zustande kommt**

# **Allgemein:**

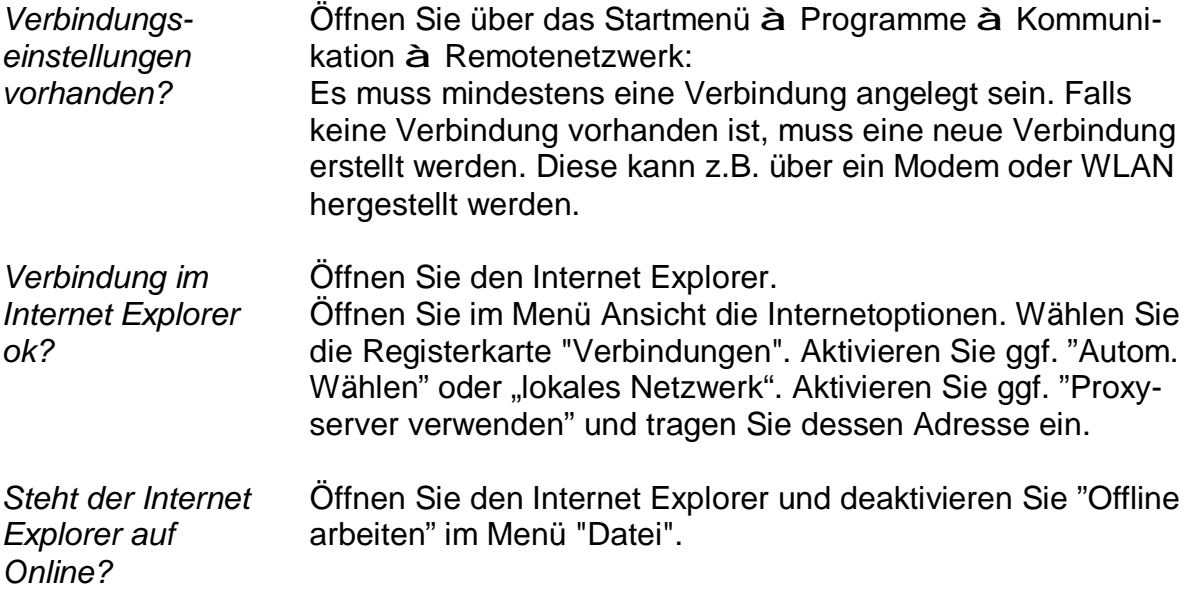

## **10.4 ActiveSync-Verbindung lässt sich nicht herstellen**

### **10.4.1 Verbindung der Kommunikationsstation überprüfen**

Überprüfen Sie, ob alle Kabel und Netzteile ordnungsgemäß angeschlossen sind. Die grüne LED an der Kommunikationsstation zeigt an, dass sie betriebsbereit ist.

### **10.4.2 Verbindungseinstellungen auf dem Desktop-PC überprüfen**

1. Starten Sie "ActiveSync" auf dem Desktop-PC.

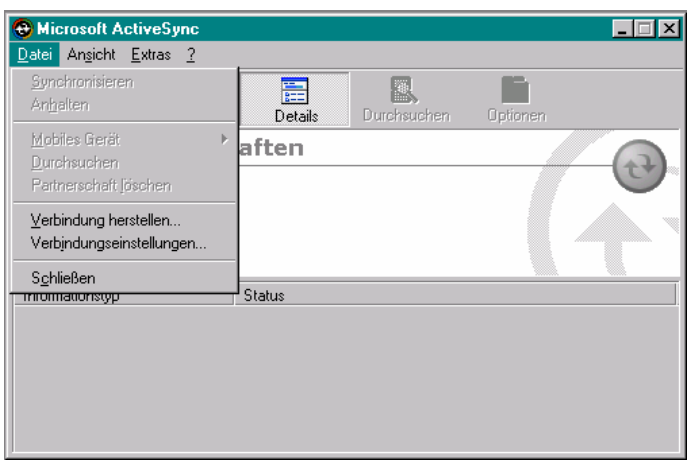

Abb. 52: ActiveSync | Datei

2. Wählen Sie im Menü "Datei" das Untermenü "Verbindungseinstellungen...". *Es öffnet sich das Fenster "Verbindungseinstellungen".* 

*(siehe nächste Seite)*

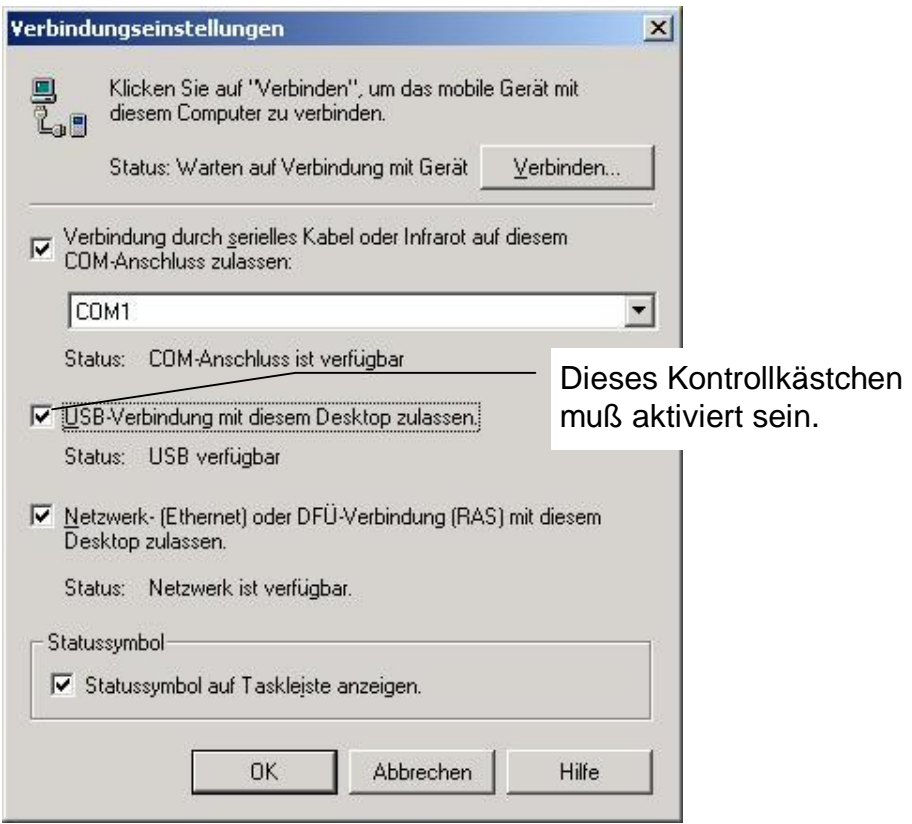

Abb. 53: Verbindungseinstellungen

- 3. Überprüfen Sie die Eintragungen und passen Sie diese wenn nötig an.
- 4. Bestätigen Sie mit [**OK**].

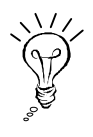

Falls Sie Ihren Desktop-PC mit einem Schutzprogramm (Firewall) versehen haben, dann beachten Sie bitte, dass diese Programme ActiveSync-Verbindungen verhindern können.

### PROBLEMBEHEBUNG **ActiveSync-Verbindung lässt sich nicht herstellen**

## **10.4.3 Registry-Einträge kontrollieren**

Wenn es nicht möglich ist, eine ActiveSync-Verbindung über die **serielle Schnittstelle** zwischen MDE und PC herzustellen, empfiehlt Microsoft, bestimmte Registry-Einträge auf dem PC zu kontrollieren und ggf. nachzutragen:

### **ACHTUNG!**

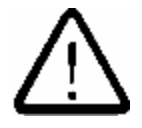

**Das Ändern von Registry-Einträgen darf nur von versierten und autorisierten Benutzern (Administrator) vorgenommen werden.** 

**Höft & Wessel AG als Hersteller des skeye.integrals 2 übernimmt keine Haftung für eventuelle Schäden (Datenverluste, Sicherheitslücken, etc.), die durch das Ändern der Registry entstehen könnten.** 

### **Vorgehensweise (für serielle Verbindungen):**

- Aufruf am PC: **Start Þ Ausführen Þ Regedit** eintragen und ausführen.
- Klicken Sie HKEY\_LOCAL\_MACHINE bzw. HKEY\_CURRENT\_USESR an.
- Öffnen Sie jeweils: "Software\Microsoft\Windows CE Services".
	- ⇒ Sind die beiden folgenden Einträge vorhanden ?
	- 1. [HKEY\_LOCAL\_MACHINE\Software\Microsoft\ Windows CE Services] "SerialPort"= <Wert> "COM1" (oder <Wert> COM2)
	- 2. [HKEY\_CURRENT\_USER\Software\Microsoft\Windows CE Services] "SerialBaudRate"=0001c200 (115200) (für 115 kbit/s)

Sind diese nicht vorhanden, legen Sie sie bitte neu an:

- Ø Klicken Sie "Windows CE Services" unter HKEY\_LOCAL\_MACHINE an.
- Ø Rufen Sie den Menüpunkt "Bearbeiten  $\Rightarrow$  Neu  $\Rightarrow$  Zeichenfolge" auf.
- Ø Geben Sie als Name "SerialPort" ein (ohne Anführungszeichen).
- Ø Doppeltippen Sie "SerialPort". *Es öffnet sich Fenster "Zeichenfolge bearbeiten"*,
- Ø Tragen Sie COM1 (oder den von Ihnen verwendeten COM-Port) ein.
- Ø Klicken Sie "Windows CE Services" unter HKEY\_CURRENT\_USER an.
- Ø Rufen Sie den Menüpunkt "Bearbeiten  $\Rightarrow$  Neu  $\Rightarrow$  DWORD-Wert" auf.
- Ø Geben Sie als Name "SerialBaudrate" ein (ohne Anführungszeichen).
- Ø Doppeltippen Sie "SerialBaudRate"; es öffnet sich das Fenster "DWORD-Wert bearbeiten",
- Ø Wählen Sie "Dezimal" aus und geben Sie "115200" ein (ohne Anführungszeichen).
- Ø Beenden Sie den Registry-Editor
- Ø Starten Sie den PC neu, damit die Änderungen wirksam werden.

## **11 Anhang**

### **11.1 Wählmuster**

Ein Wählmuster legt fest, von welchem Ort aus wie gewählt wird.

- 1. Aufruf: Start **Þ Einstellungen Þ Systemsteuerung** *Es öffnet sich das Menü "Systemsteuerung".*
- 2. Doppeltippen Sie auf das Symbol "Wählen"*. Es öffnet sich das Fenster "Wählparameter".* **Wählen**

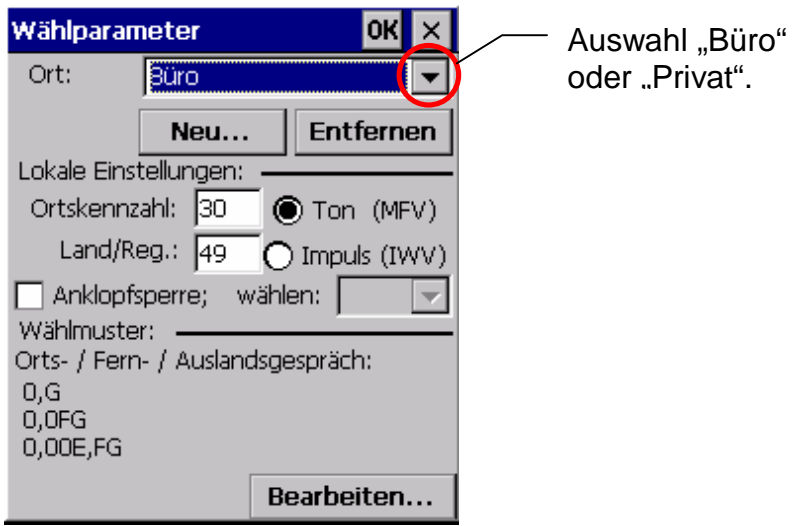

Beispiel: Sie sind im Büro; durch das Wählmuster wird automatisch eine Null vorweg gewählt. Danach sind Sie zu Hause; die Null wird weggelassen.

Mithilfe der Schaltfläche [**Neu**] können Sie neue Standorte definieren, mit der Schaltfläche [**Entfernen**] wieder löschen.

3. Wählen Sie "Büro" oder Privat" und tippen Sie anschließend auf die Schaltfläche [**Bearbeiten**].

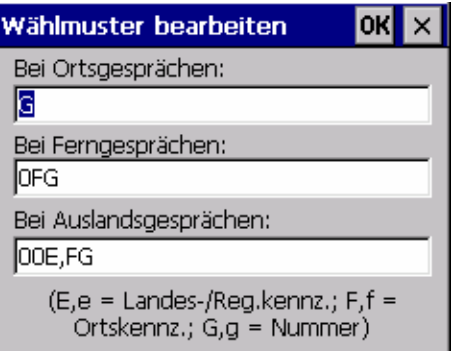

• Wenn Sie hier in allen 3 Zeilen nur "G" eintragen, wird immer exakt die Telefonnummer gewählt, die Sie im Fenster "Neue DFÜ-Verbindung herstellen" im Feld "Telefonnummer" eingetragen haben. Die separaten Felder für die Ländervorwahl und die Ortsvorwahl sind dann ohne Bedeutung.

### ANHANG **Wählmuster**

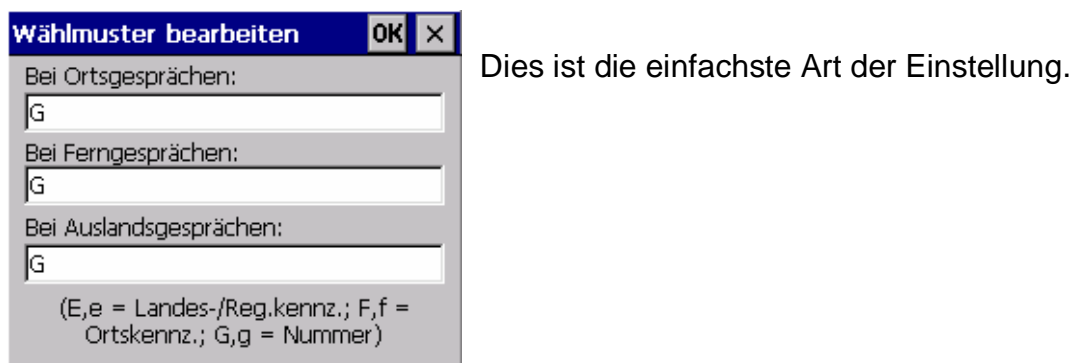

Abb. 46: Wählmuster

• Wenn Sie weitere Eintragungen für das "G" setzen, wird die Telefonnummer aus den Zusatzeintragungen der Ländervorwahl und der Ortsvorwahl zusammengesetzt.

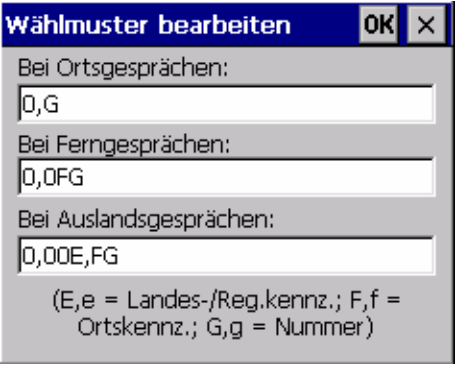

Dieses Beispiel bildet das Wählen über Amtsholung ab. Dazu muss die Null zum Vorwählen eingetragen werden (0,G).

Abb.47: Wählmuster | weitere Eintragungen

Dabei werden die Felder "Länderwahl" und "Ortsvorwahl" mit der lokalen Einstellung des Standortes (z.B. Büro) verglichen und nur dann mitgewählt, wenn sich Standort- und Zielvorwahl unterscheiden.

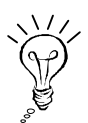

Wenn Sie sich an einem anderen Standort befinden, als in Ihrer lokalen Einstellung eingegeben, kann es zu Wahlfehlern führen, da das Programm die zu wählende Nummer immer mit den lokalen Einstellungen vergleicht.

# **11.2 Taskleiste / Symbolbeschreibung**

Die folgenden Symbole können in der Taskleiste erscheinen:

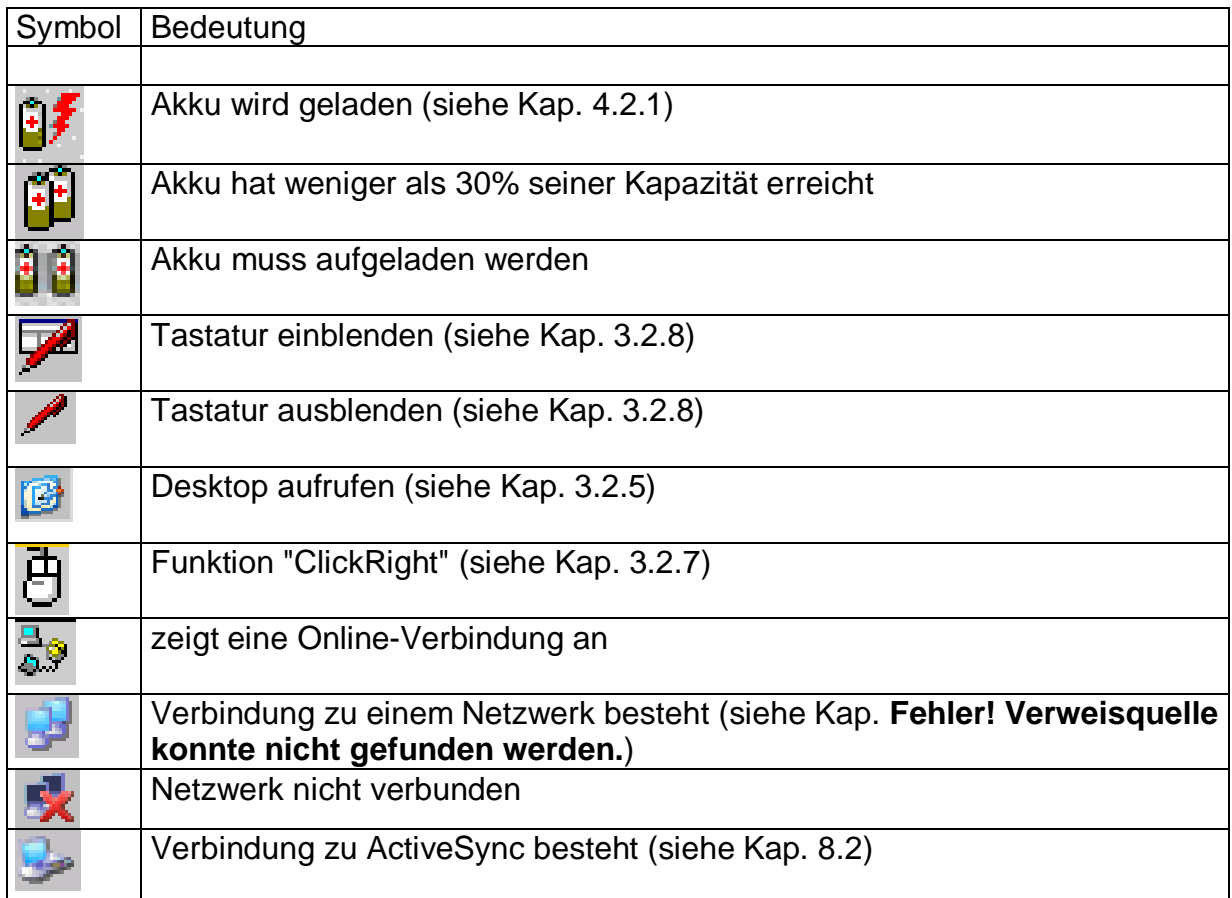

## **11.3 Sonderbefehle**

In der Tabelle finden Sie Sonderbefehle, die nicht im Windows-CE-Standard enthalten sind:

Aufruf über das Start-Menü: Start à Ausführen <Eingabe des Aufrufbefehls> oder Start à Programme à System

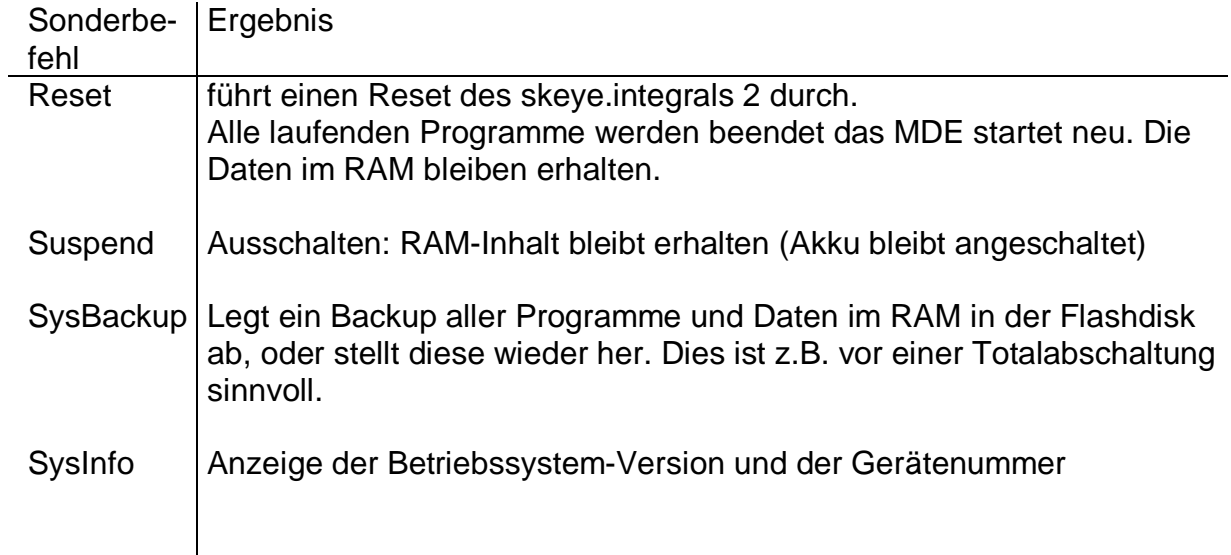

## **11.4 Glossar**

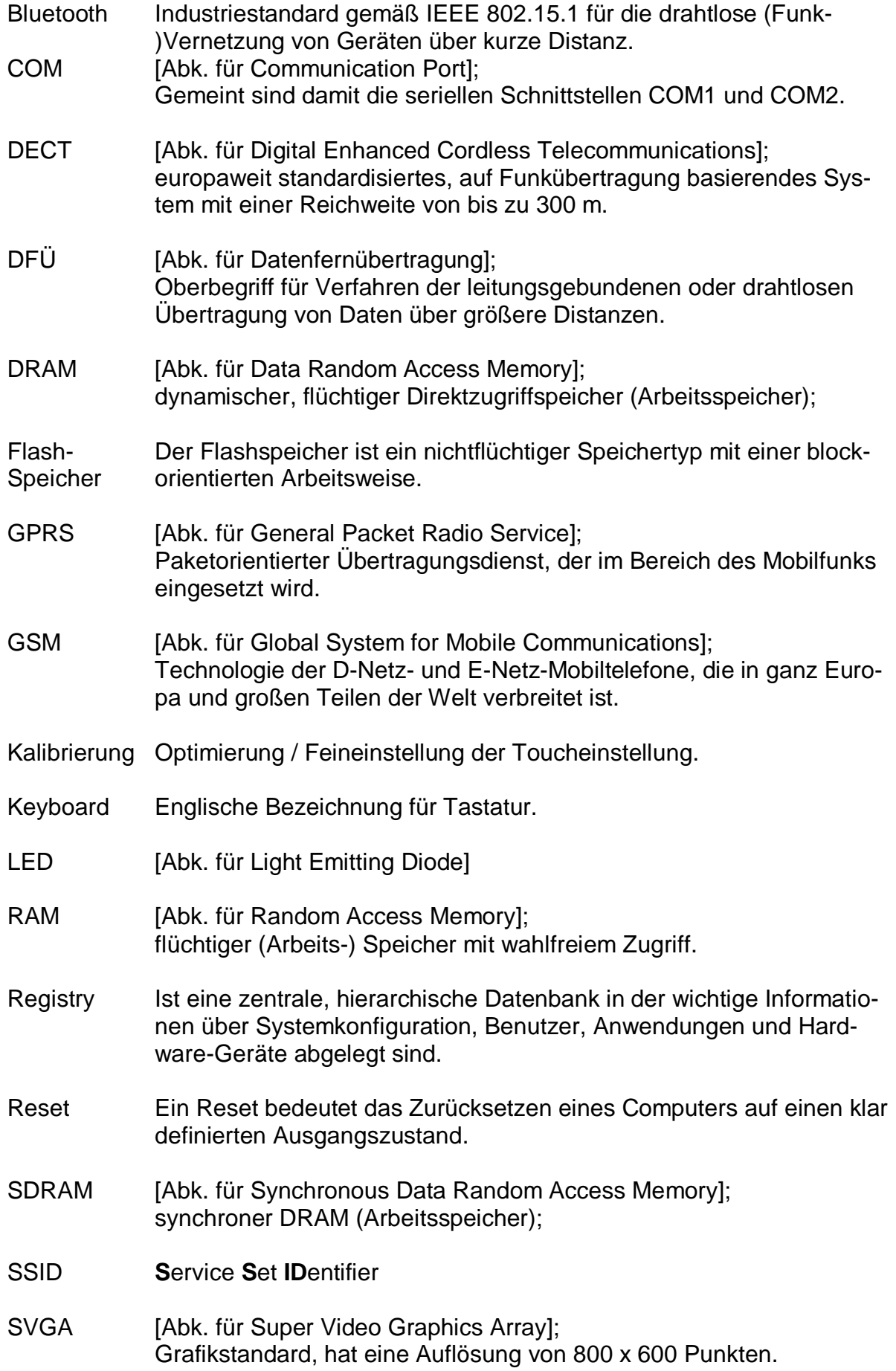

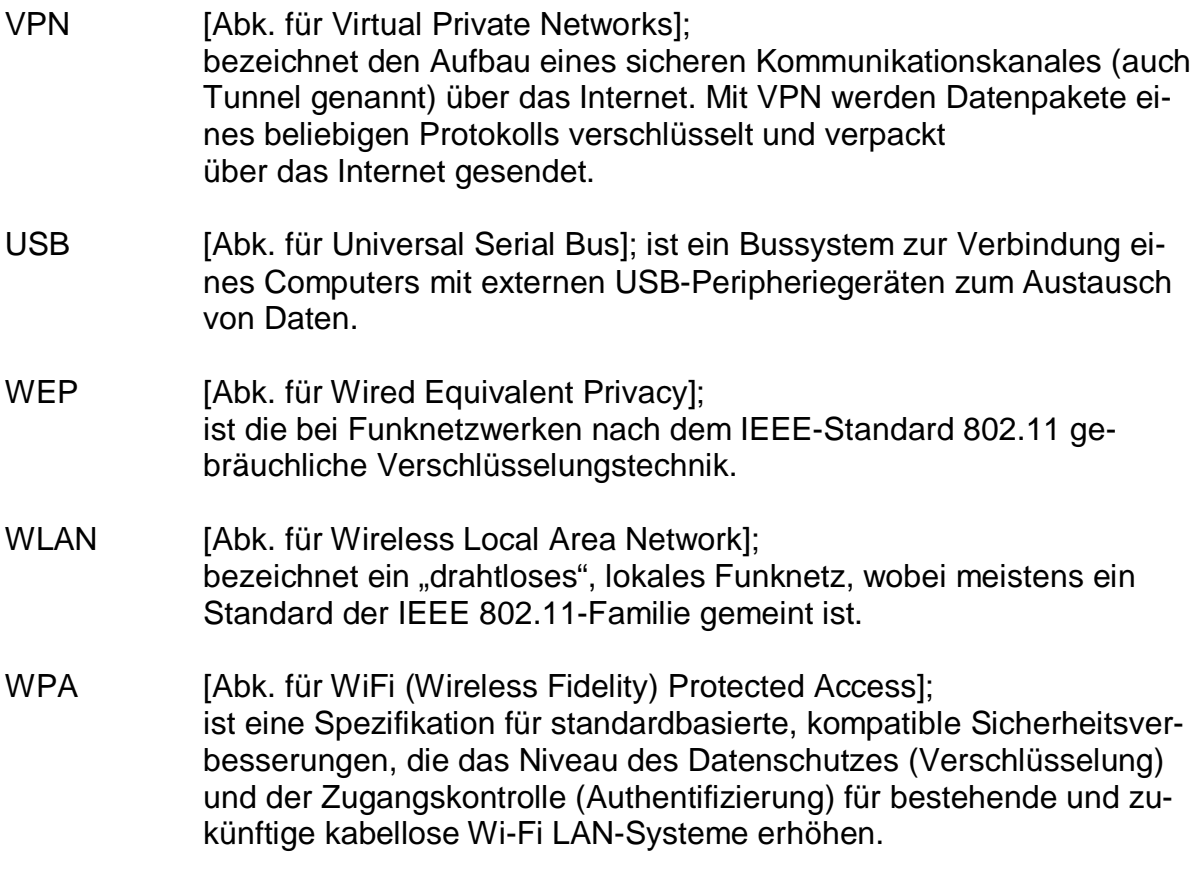

## **11.5 Hersteller-Adresse**

Höft & Wessel AG Rotenburger Str. 20 30659 Hannover

Tel: 0511 / 6102 - 0 Fax: 0511 / 6102 - 713

[www.Hoeft-Wessel.com](http://www.Hoeft-Wessel.com) info@Hoeft-Wessel.de

Serviceline:

bundesweit: 01803 / 23 28 29 (bundesweit 0,09 € je min)

aus dem Ausland: +49/511/6102-600

## **11.6 Index**

## **—A—**

ActiveSync 69 Aufgaben 70 Datenaustausch 72 Gastzugang 74 installieren 71 keine Verbindung 86 Partnerschaft einrichten 75 Systemvoraussetzungen 70 Akkupack 41 laden 41 Ladezeit 67 wechseln 42 Arbeitsspeicher ändern 46 Ausschalten 34 Automatisches Standby 35

### **—B—**

Backup anlegen 59, 61 löschen 63 wiederherstellen 62 Basisgerät 20 Bedienstift 22 Doppeltippen 22 Tippen 22 Tippen und Halten 22 Ziehen 22 Besitzereigenschaften 32 Betriebssystem Update 57

### **—C—**

CF-Karte 33 verwenden 33 *CF-Speicherkarte* 8

**—D—**

Datenaustausch Desktop-PC 69 Datensicherung 58 Datenspeicher ändern 46 Datum einstellen 30 Desktop jederzeit aufrufen 25 Neues Symbol ablegen 26 Display 37

**—E—**

Eingabebereich *Siehe* Tastatur Einschalten 22

**—F—**

Flash-Speicher 58 FlashStorage 58

$$
-\mathbf{H}-
$$

Helligkeit 39

### **—I—**

Internet keine Verbindung 85 Internet Explorer 79

### **—K—**

Kalibrieren des Touchscreens 37 Kennwortschutz aktivieren 47 Keyboard *Siehe* Tastatur Kommunikationsstation 20, 64 Akku laden 67 an PC anschließen 68 Anschlüsse 64 Technische Daten 65

### **—L—**

Ländereinstellungseigenschaften 29 Lautstärke 31

### **—M—**

MDE 8 Ansicht 21

## **—N—** Netzwerk-ID 56

## **—O—**

Optionen 20

**—P—**

Problembehebung 83 Programmspeicher ändern 46 **—R—**

RAM-Speicher 58 Rechte Maustaste 26 Registry-Eintrag 88 Rekalibrieren des Touchscreens 37 Report-Datei 45 Reset Hardware 84 Software 83

**—S—**

Scannerbetrieb 43 **Schnittstelle** Wechsel 77 Shell Config 48 ShellCfg 48 Sicherheitshinweise Akku 12 Akkuladegerät 13 Allgemein 9 Datenverlust 17 GSM/GPRS 16 Imager mit Laseraimer 15 Imager mit LED-Aimer 15 Infrarotschnittstelle 15 Kommunikationsstation 12 Laser 14 Netzteil 14 WLAN 17 skeye.integral 2 *Siehe* MDE **Software** installieren 49 Systemvoraussetzungen 49 Sonderbefehle 92 Sound 31 Speicherbereich ändern 46 Standby-Modus 34 Startbildschirm 23 Startmenü 24 Stromversorgung 35 Symbole Netzwerk 53 Taskleiste 91 SysBackup 59 aufrufen 60 Systeminformation 44

### **—T—**

Taskleiste 25, 91 Tastatur 27 Eigenschaften einstellen 27 Totalabschaltung 36

## **—U—**

Uhrzeit einstellen 30

## **—W—**

Wählmuster 89 Warenzeichen 19 WLAN Konfiguration 52 Netzwerkeinstellungen 50 Sicherheit 55

$$
-Z-
$$

Zubehör 20